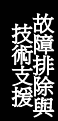

**A**Open

# <span id="page-0-0"></span> $\overline{\phantom{a}}$  $\left| \begin{array}{c} A & C \end{array} \right|$ **東用手冊**

**DOC. NO.: AX4GP-OL-C0207B** 

## <span id="page-1-0"></span>**AXAG Pro**

## Online Menuel

## 手冊內容簡介

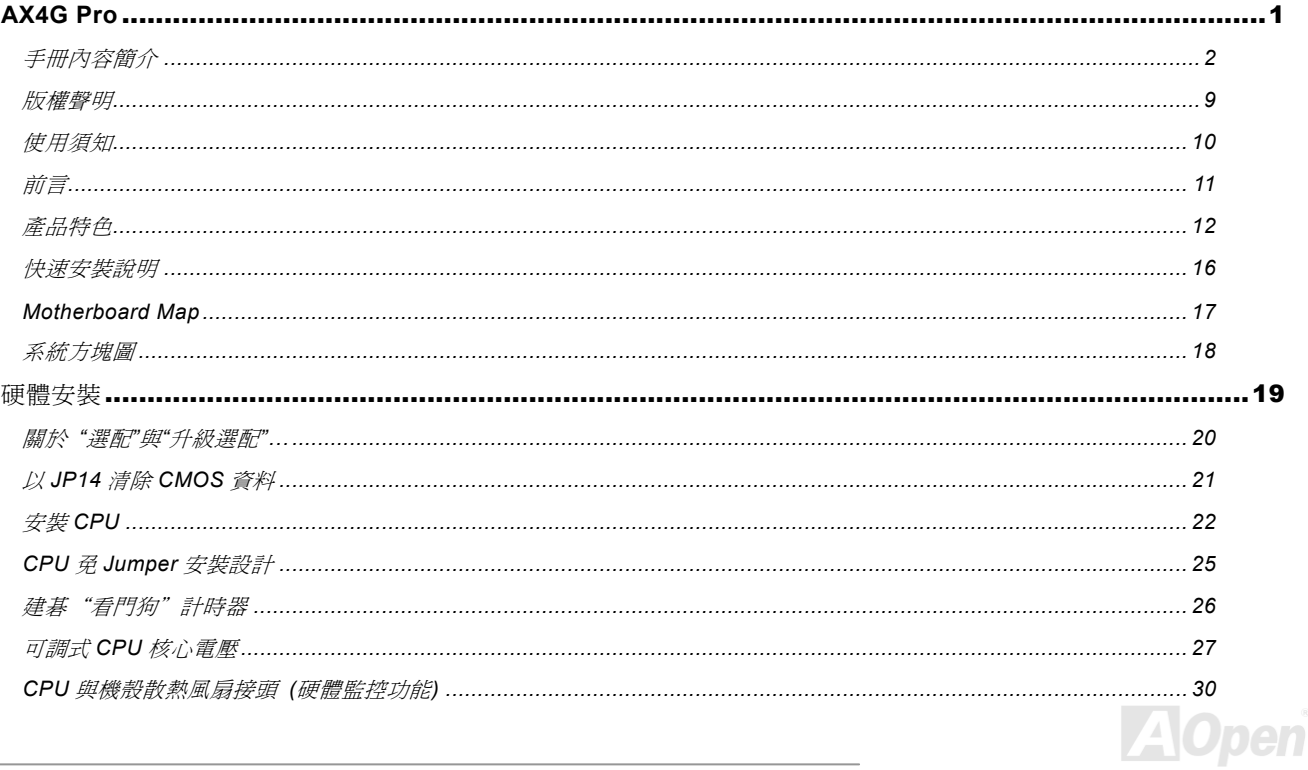

## **ALK4G Pro**

NE

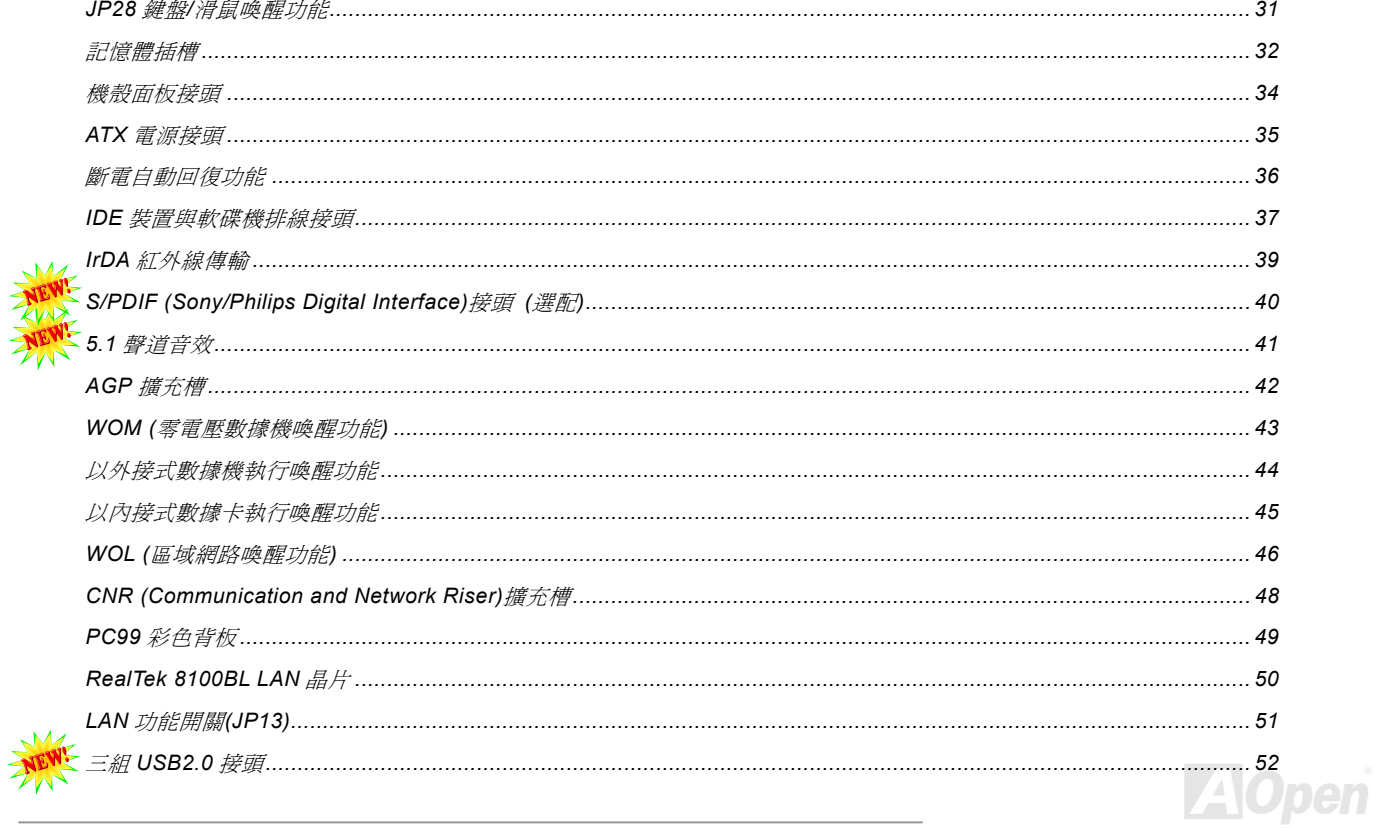

## AX4G Pro

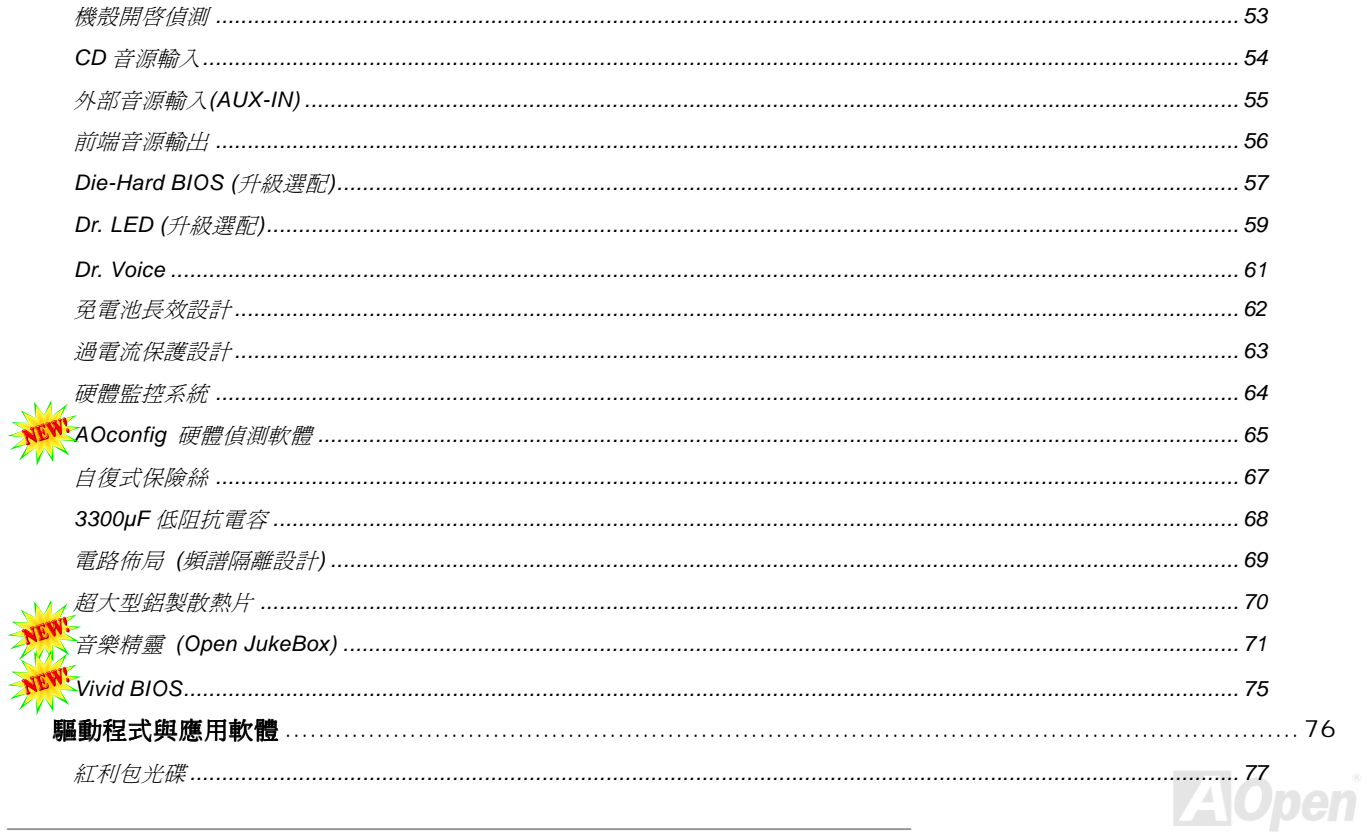

## **AXAG Pro**

NE

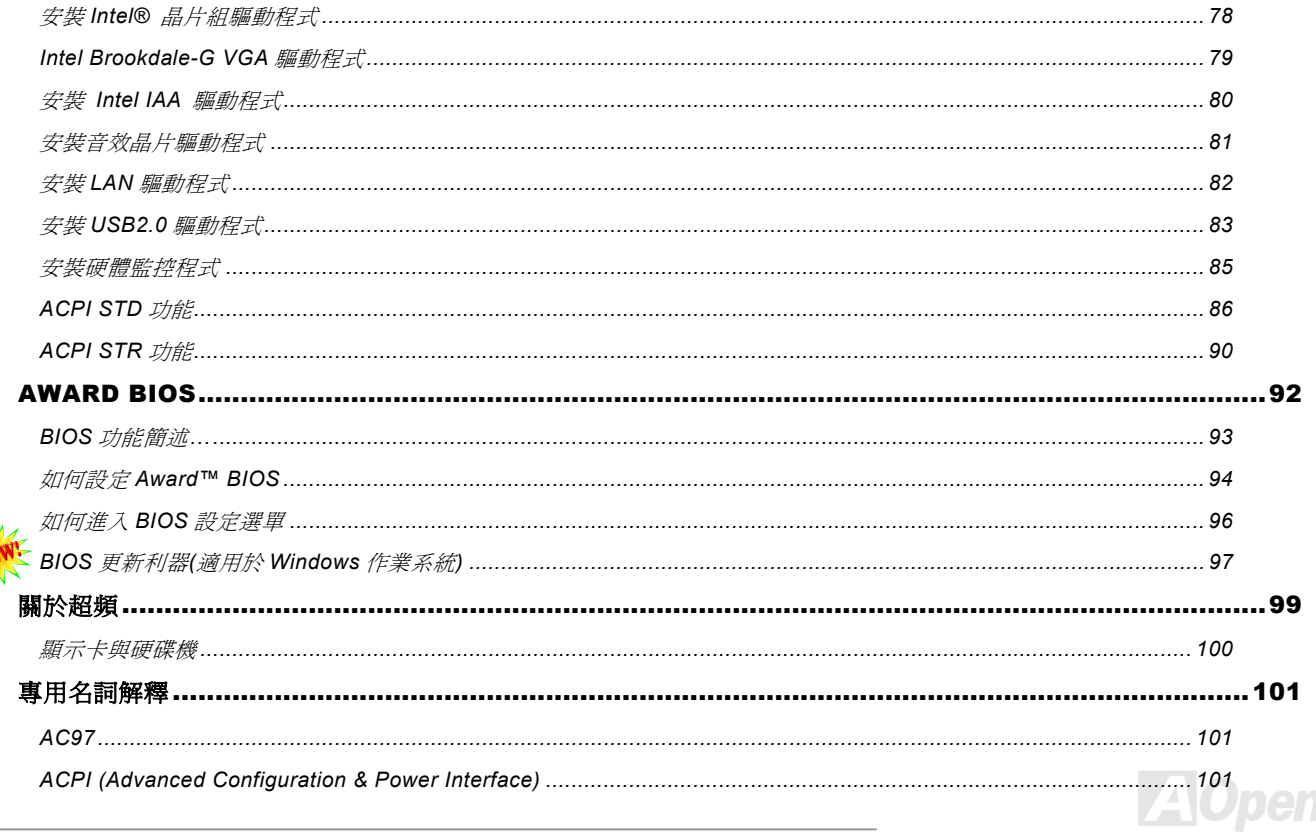

## **AKKIG Pro**

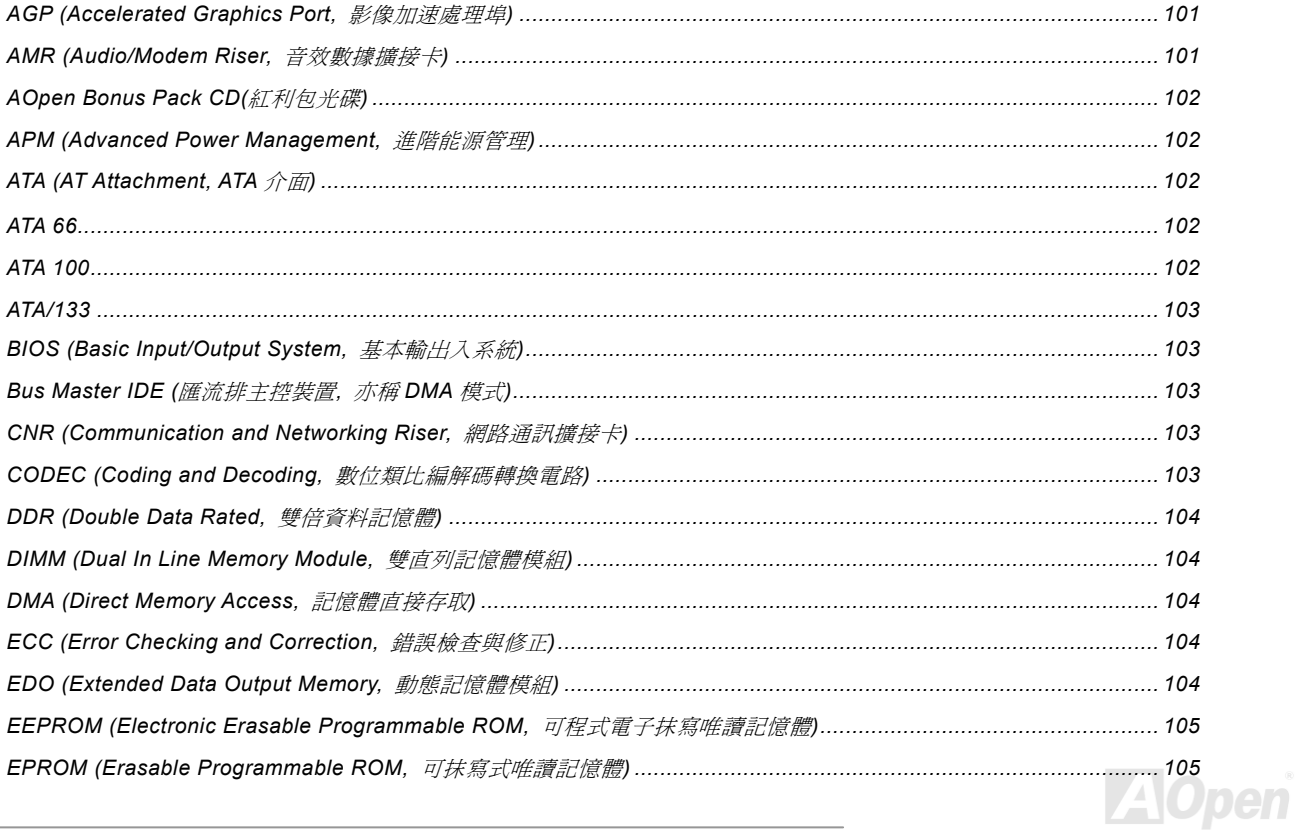

## **AXAG Pro**

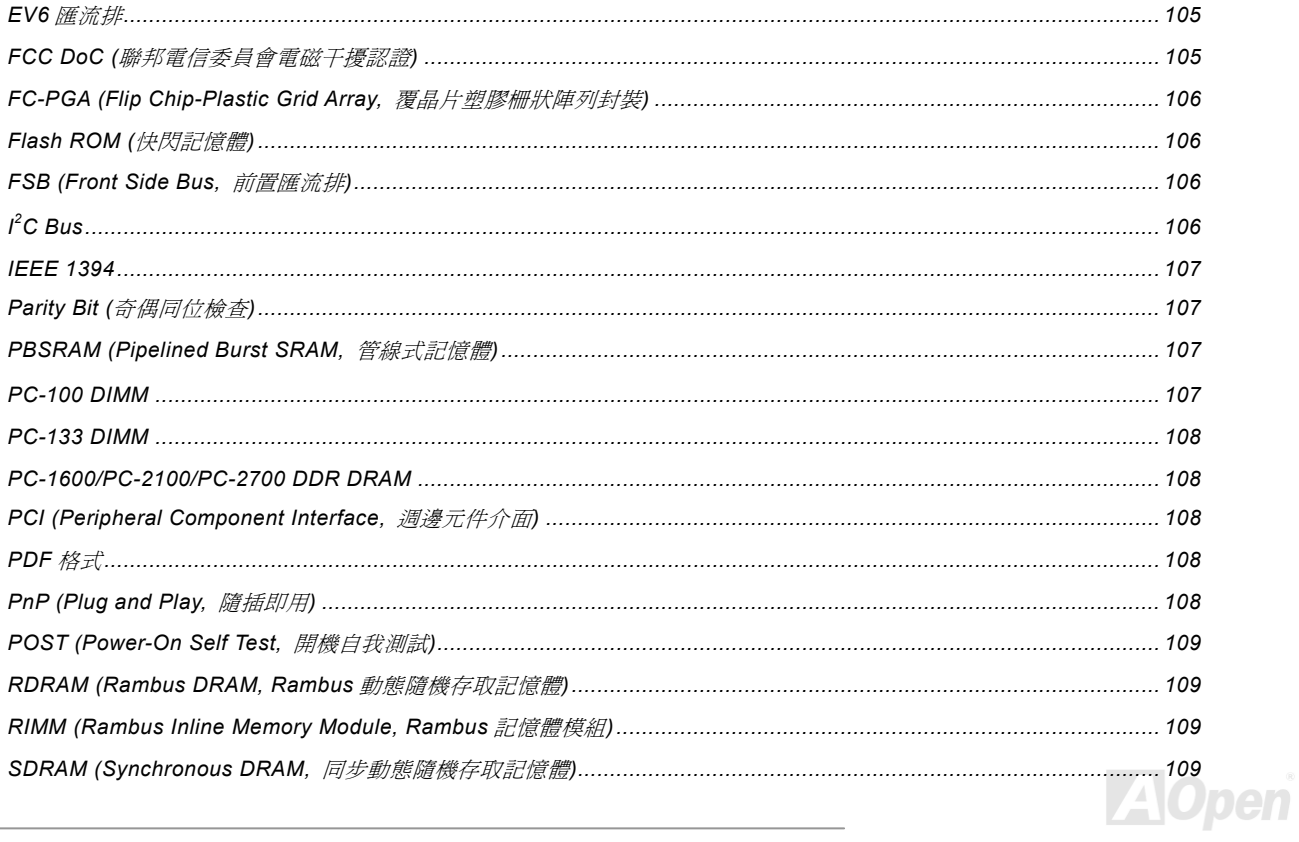

## **AXAC Pro**

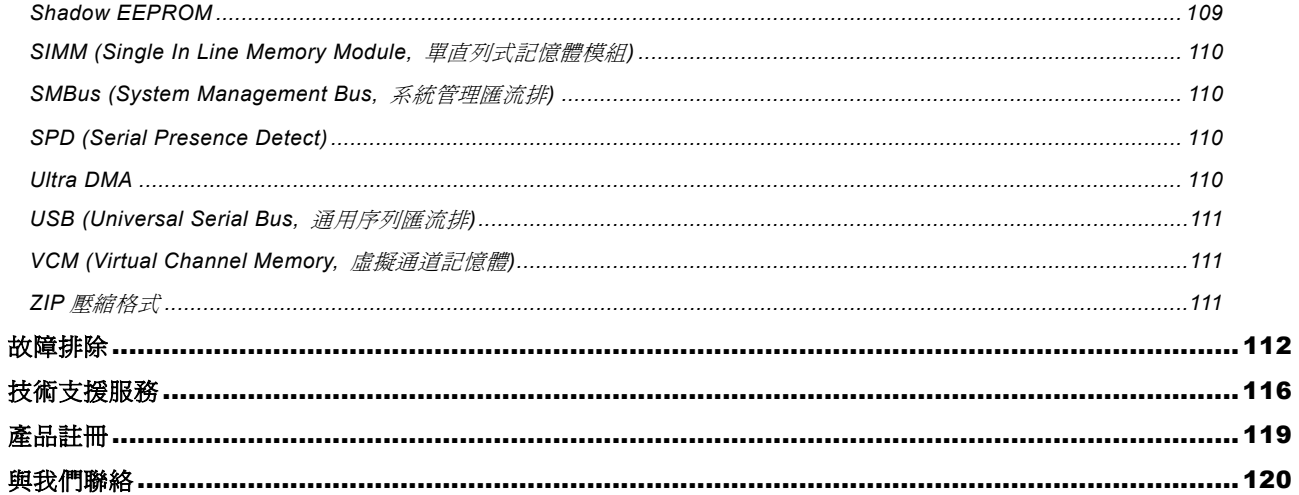

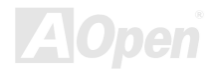

<span id="page-8-0"></span>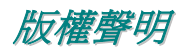

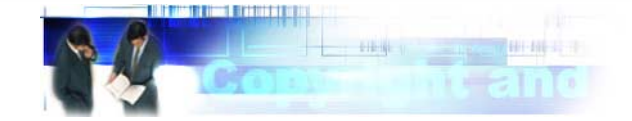

Adobe, Adobe 商標以及 Acrobat 是 Adobe Systems Incorporated 的註冊商標。

AMD, AMD 商標, Athlon 以及 Duron 是 Advanced Micro Devices Inc.的註冊商標。

Intel, Intel 商標, Intel Celeron, Pentium II 以及 Pentium III, Pentium 4 是 Intel Corporation 的註冊商標。

Microsoft、微軟、Windows、Windows 商標是 Microsoft Corporation 在美國與(或)其它國家的商標或註冊商標。

本手冊中所提及的產品名稱及商標名稱均為了方便說明而使用,並且都是其所屬公司的註冊商標。

本手冊中所使用規格與其它資訊若有更動恕不另行通知。

建碁公司保留更改或修正本手冊內容之權利。本手冊中若有錯誤或不正確的敘述時,建碁公司亦不作任何保證或承諾,其中包含了 對產品本身及軟體的敘述。

### 此文件為著作權法所保護,並保留所有的權利。

在未經本公司**(**建碁**)**以正式文件簽屬的許可之情況下,禁止以任何形式複製本文件**(**手冊**)**,也不得以任何形式儲存在任何資料庫中或 儲存媒體上。

**1996-2002** 版權所有,建碁股份有限公司。保留所有權利。

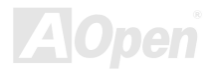

<span id="page-9-0"></span>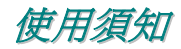

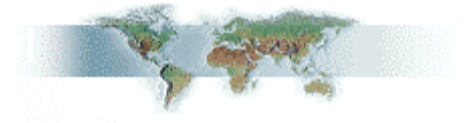

本使用手冊將為您解說如何安裝本產品。安裝所需的資訊將在往後的章節中詳細敘述。請您妥善保存本說明書以便將來系統升級時 使用。本手冊是以PDF [格式檔](#page-107-0)案所儲存,我們建議您使用 Acrobat Reader 4.0 來閱讀,此程式已包含在[紅利包光碟片](#page-101-0)中,您也可以 從Adobe [官方網站](http://www.adobe.com/)上下載使用。

本使用手冊已調整至最適合於螢幕上閱讀,但是您仍然可以以 A4 紙張將它列印出來。請將列印版面設定為 A4 紙張,並且每張列印 2 頁,以節省紙張。欲列印時請選擇檔案**>**版面配置並依照您的印表機所指示的步驟即可。

### 感謝您響應環保。

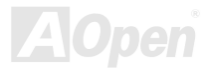

<span id="page-10-0"></span>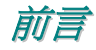

合辦公及家用的 10/100M bps 乙太網路功能。本款 AX4G Pro 主機板更選擇採用 5.1 聲道音效解碼晶片,讓您充份享受環繞音效的頂級音場。就讓我們一同探索 感謝您支持選購建碁 **AOpen AX4G PRO** 主機板,AX4G Pro 採用了新一代[Intel® 845G \(Brookdale\)](#page-11-0)晶片組。配合最先進的晶片組 架構, AX4G PRO能完全發揮 Intel® Socket 478 Pentium® 4 中央處理器的運算效能,將[前端匯流排時脈](#page-105-0)(FSB)一舉提升至 400/533 MHz,搭配支援 DVO / TV-OUT 插槽或是 1.5V 電壓之 AGP4X 顯示介面、2x/4x Fast Write 快寫功能以及管線資料分散處理連發傳 送模式,資料傳輸量高達 1056MB/秒。在記憶體擴充方面,Intel 845 晶片組完全相容於 64/128/256/512 MB 超大容量 DDR 333/266 記憶體模組,最大容量可達 2 GB,更能滿足您的需求。主機板內建支援[Ultra DMA](#page-109-0) 33/66/100 傳輸模式的頂級 IDE 控制器, 提供您 更廣泛的 IDE 裝置選擇性,您尚可選用足以替代音效輸出/數據機/網路卡的[Communication and Network Riser \(CNR\)](#page-102-0)擴接卡, 兼顧 效能與成本。不僅如此,本主機板還內建了 RealTek RTL8100BL 網路晶片,它是個高度整合的平台式區域網路連接器,可提供適 AOpen AX4G PRO 主機板的各項精心設計!

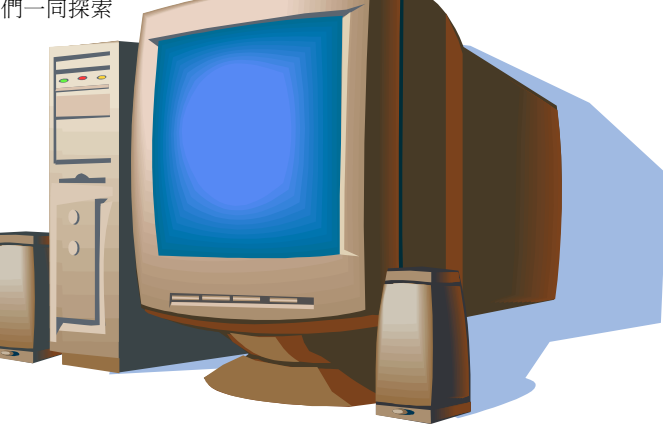

<span id="page-11-1"></span><span id="page-11-0"></span>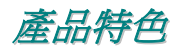

### **CPU**

支援 Intel® Socket 478 Pentium® 4 中央處理器(1.4GHz~2.4GHz),充分展現 400/533MHz 前置匯流排效能。

### 晶片組

搭配新一代 Intel® 845G (Brookdale)晶片組,提供更穩定、嶄新的圖形顯示介面。以其絕佳擴充性,為 Intel® Pentium® 4 中央處理 器量身打造出最強悍的顯示功力。位於南橋晶片內的 I/O Controller Hub (輸出入控制器/ICH4)已能支援使用六個 USB2.0 連接埠, 高效能的數據處理表現,讓 Intel® 845G 晶片組的優異性能表現無遺。

### 擴充槽

配備六組 32-bit/33MHz [PCI](#page-107-0)擴充槽,將您的擴充需求收納其中。應用無窮的[Communication & Nectworking Riser \(CNR\)](#page-102-0)擴充槽更爲 AX4G PRO 主機板增添數據機/音效輸出的附加功能。在最先進的設計技術之下,您可選擇安裝每秒鐘高達 1056MB/s、採用 1.5V 工作電壓的 AGP 擴充槽,提供您標準的 AGP 4X 傳輸模式以及 2x/4x Fast Write 快寫功能,帶給您前所未見的流暢顯示以及飽和逼 直的圖形運算。或視需求安裝具備 DVO/TV-OUT 的介面卡。而五組 PCI 擴充槽皆為 Master 式設計,為資料處理與系統升級性提供 更佳的穩定性。當您開啓主機板內建 LAN 晶片的功能時,第六 PCI 將因分享 IRQ 而轉換為 Slave 狀態。

### 記憶體模組

提供 3 組 184 接腳的 DDR 記憶體模組插槽,使用 DDR333/266 規格之 DDR SDRAM,最大記憶體容量高達 2 GB。這些插槽可支 援所有的 64/128/256/512MB DDR SDRAM 記憶體模組。(請注意:唯有使用外頻 133 的 P4 CPU 才能選擇 DDR333 的功能)。

### **Ultra DMA 33/66/100** 傳輸介面

內建 PCI Bus Master IDE 控制器,最高可支援雙通道,4個 IDE 的裝置。可支援[Ultra DMA](#page-109-0) 33/66/100、PIO 模式 3/4 以及 Bus Master IDE DMA 5 傳輸模式。

### 區域網路連接埠

內建功能強大之 RealTek RTL8100BL 網路晶片,此為高度整合的平台式區域網路連接器,可提供適合辦公及家用之 10/100M bps 乙太網路功能。

### 內建 **AC97** 音效

AX4G Pro 使用<u>[AC97](#page-100-0)</u> 5.1 聲道音效解碼晶片,提供您簡便易用的錄音與撥放功能,使用上更能得心應手。

### **1MHz CPU** 外頻微調

在 BIOS 設定選單中提供 "1MHzCPU 頻率微調" 功能,允許您在 100 至 248MHz 範圍內,以 1MHz 為單位,來調整 CPU 外部頻率, 讓您的系統發揮最大的效能。

### "看門狗"設計

由 AOpen 獨創的"看門狗"設計,可以在您超頻失敗時,自動在 4.8 秒內回復超頻前設定値,讓您的超頻設定無後顧之憂。

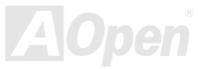

### **Die-Hard BIOS** 防護與外部控制器 **(**升級選配**)**

防護效果卓越的[Die-Hard BIOS](#page-56-1) 技術,由於不需使用任何軟體或新式編碼方式,可讓病毒無處感染,達成防護病毒的功能。

### **S/PDIF** 接頭

S/PDIF (Sony/Philips Digital Interface)為新型的資料傳輸介面,以光學纖維來傳送低失真率的高品質數位音源。

### 六個 **USB2.0** 接頭

支援高達三組(六個[\)USB2](#page-51-1).0 接頭。相較於前一代 USB1.0/1.1 僅達 12Mbps 的傳輸值,USB2.0 大幅改進,一舉提升至 480Mbps, 更能符合您資料傳輸的效能需求。

### **Dr. LED (**升級選配**)**

具備 8 組錯誤指示燈,選購[Dr. LED](#page-58-1)能讓您快速確定問題根源,輕鬆完成故障排除。

### **Dr. Voice**

Dr. Voice 提供了 4 種不同的語言(英語、國語、日語及德語),能以語音告知您電腦硬體發生何種問題。為了方便使用,我們特別 為不同地區的使用者提供不同的預設值(例如:日本地區的預設值為日語發音),讓您無須勞心動手設定。

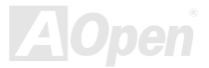

### 電源管理與隨插即用

符合美國環境保護協會 (EPA) 的能源之星省電標準,並提供隨插即用[\(Plug-and-Play\)](#page-107-1)功能,可以讓使用者減少設定上的問題,使 系統升級更加方便。

### 硬體監控管理

支援 CPU 及系統風扇的監控,溫度及電壓監控,可在系統異常時發出警告訊息。

### 增強型 **ACPI**

完全支援 [ACPI](#page-100-1) 標準, 以提供 Windows® 98/ME/2000 系列產品的相容性, 並支援軟體關機、STR ([Suspend to RAM, S3](#page-89-1))、STD [\(Suspend to Disk, S4\)](#page-85-1) 等功能。

### **Super Multi-I/O**

提供2個高速的非同步傳輸 UART 串列埠與一個並列埠,並具有 EPP 與 ECP 的功能; UART 更支援以 COM1 為通道的紅外線傳 輸功能,供您使用無線通訊裝置。

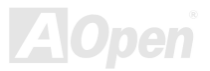

## <span id="page-15-0"></span>快速安裝說明

本頁說明簡單列出安裝電腦所需之步驟,請您依照順序一一進行,即可完成安裝手續。

- **1** 安裝[CPU](#page-29-1)及[風扇](#page-29-1)
- [安裝系統記憶體\(](#page-31-1)DIMM)
- [連接主機前方面板連接線](#page-33-1)
- 連接 IDE [裝置及軟碟機排線](#page-36-1)
- 連接 ATX [電源供應器電源線](#page-34-1)
- [連接背面控制面板裝置](#page-48-1)
- [開啟電源並載入](#page-95-1) BIOS 預設值
- 設定 CPU [頻率及倍頻](#page-26-1)
- 重新開機
- [安裝作業系統\(例如視窗](#page-86-0) 98)
- [安裝裝置驅動程式及公用程式](#page-75-1)

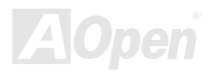

<span id="page-16-0"></span>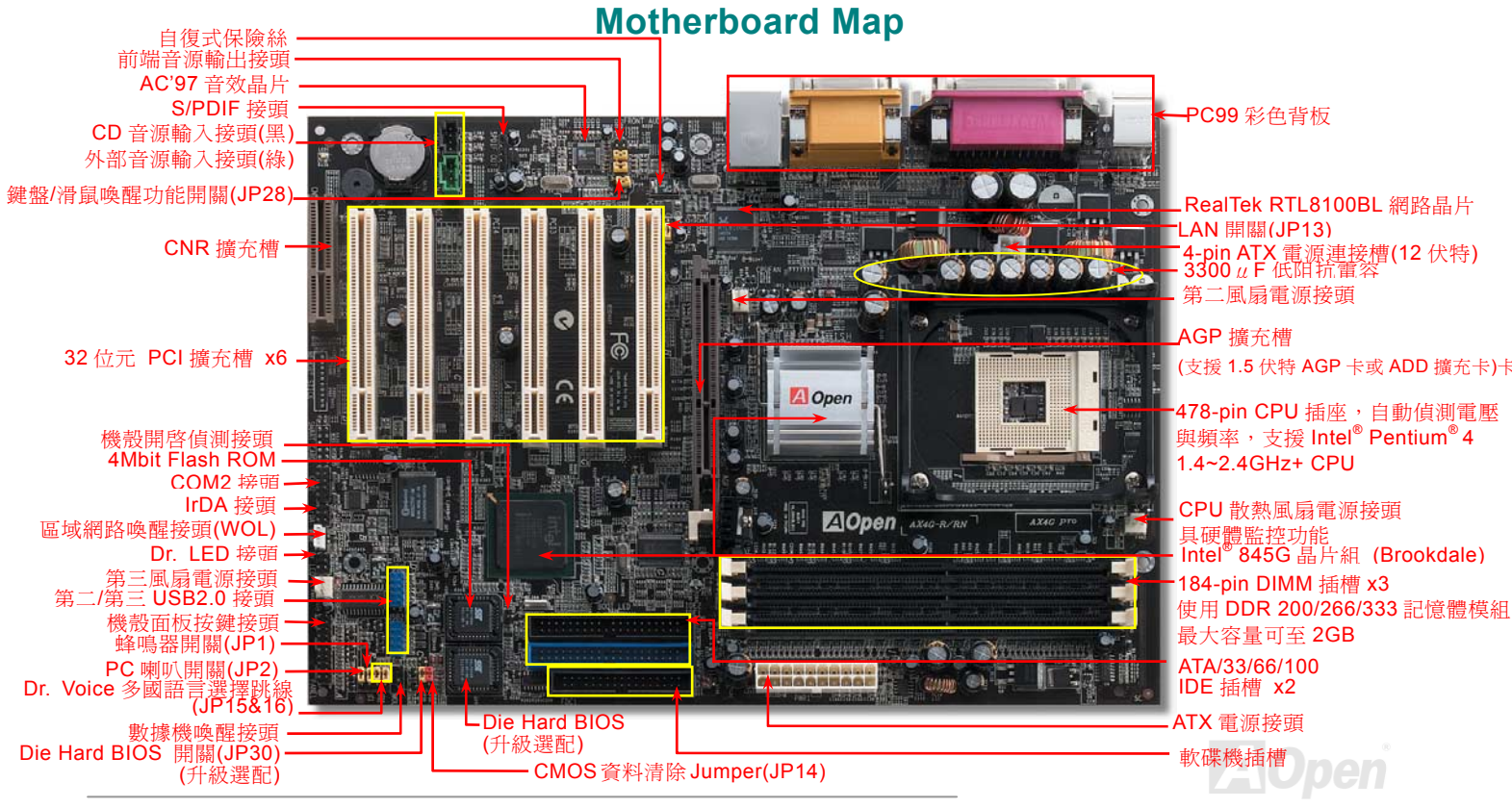

*17* 

<span id="page-17-0"></span>系統方塊圖

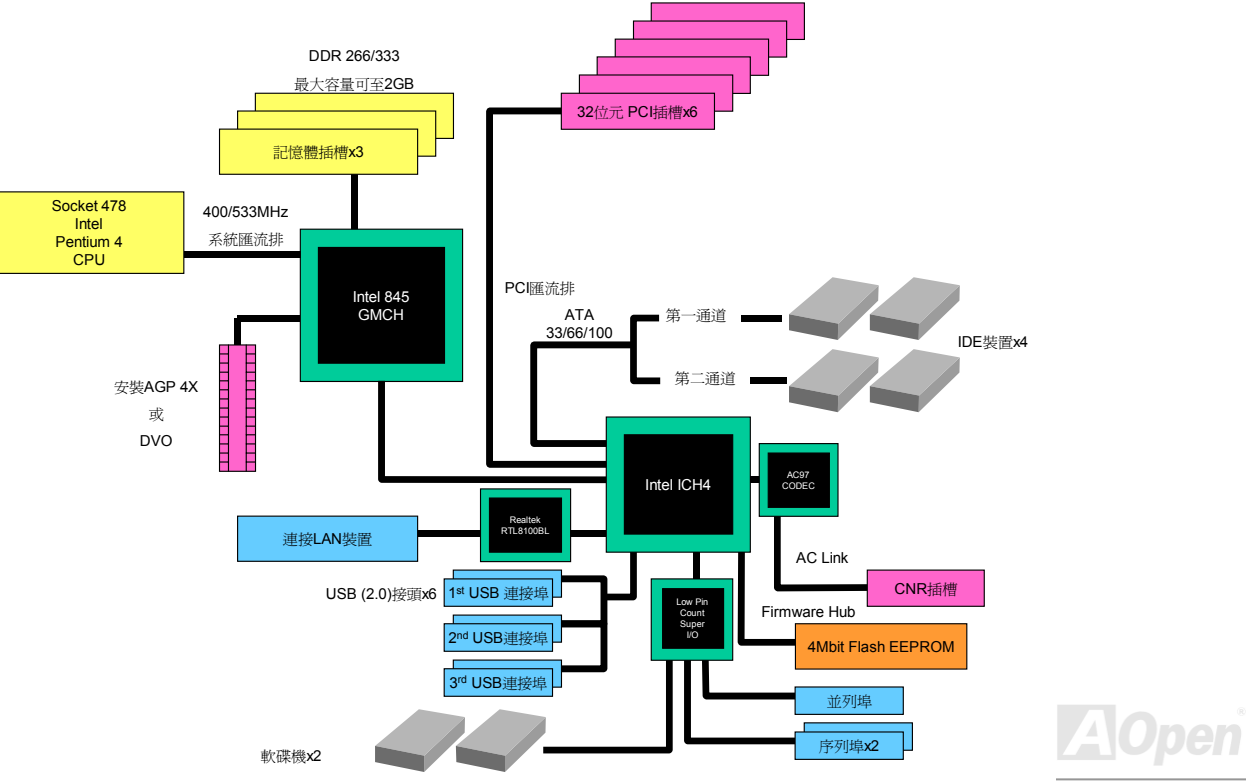

<span id="page-18-0"></span>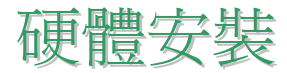

本章將說明如何安裝設定主機板上的 Jumper、排線以及硬體裝置。

。<br>[<mark>請注意:</mark>靜電有可能導致您的處理器,硬碟,介面卡或其他裝置損毀,請務必在組裝系統之前遵循以下指 示。 1. 在尚未確定需要安裝該裝置之前,請不要拆開該裝置之包裝。 2.在您手持零組件前,請先穿戴靜電環並將之觸碰系統之金屬部位並使之接地。假若您無法取得靜電環, 請先不要觸碰任何需要靜電防護的組件。

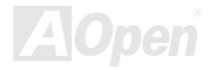

<span id="page-19-0"></span>

## 關於 *"*選配*"*與*"*升級選配*"…*

當您閱讀本手冊並開始組裝電腦時,您會發現有一些功能註明為 "選配"以及 "升級選配"。建碁 AOpen 主機板在設計上提供了許多 先進的功能,但並非所有使用者都會需要這些獨特的功能。因此我們將某些特殊功能改成"選配"、可供使用者自行升級的選購配件, 我們稱之為"升級選配"。如果您需要購買"升級選配"的零組件時,請與我們的經銷商或銷售站聯絡,或是拜訪建碁 AOpen 的官方 網站[: http://www.aopen.com.tw/](http://www.aopen.com.tw)以取得更詳細的資料。

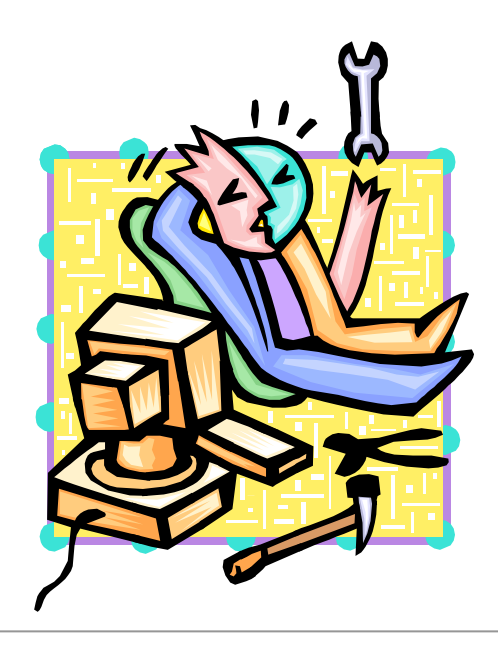

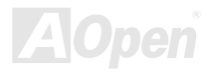

## <span id="page-20-1"></span><span id="page-20-0"></span>以 *JP14* 清除 *CMOS* 資料

您可以藉由清除 **CMOS** 資料來還原系統預設值。欲清除 **CMOS** 資料,請依照下列步驟進行:

1. 關閉系統電源,並將主機電源線取下。

2. 取下 **ATX** 電源接頭之電源線。

3. 移動 Jumper 至 **JP14** 之 2-3 針腳,使其短路數秒鐘。

**1**

4. 將 Jumper 裝回原始位置。

5. 將電源線接上 **ATX** 電源接頭。

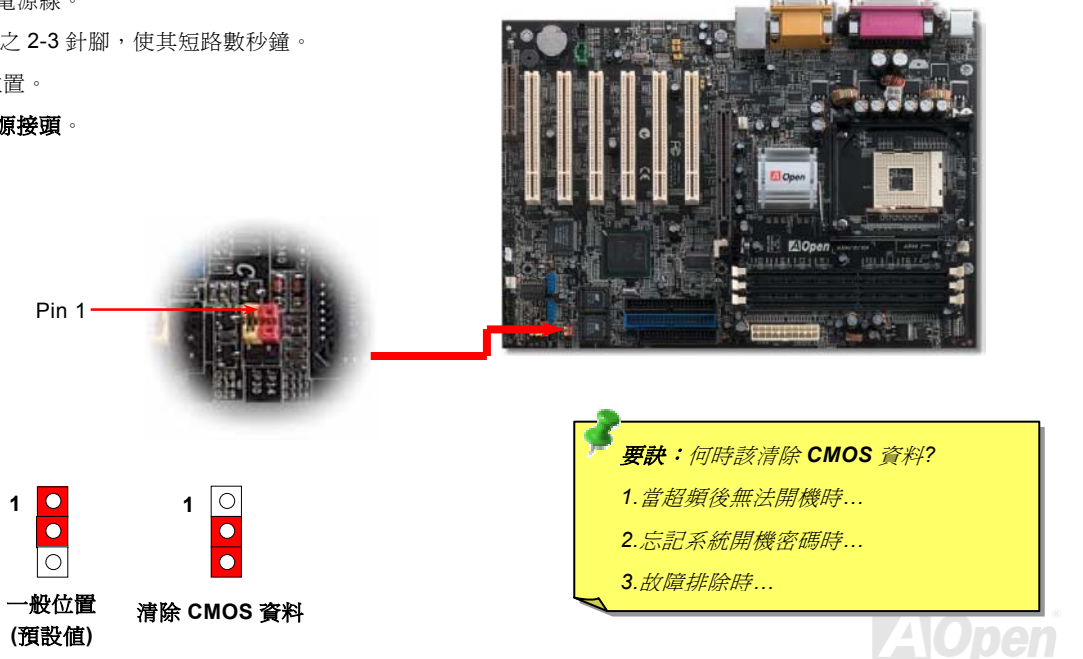

**AOpen** 

## <span id="page-21-1"></span><span id="page-21-0"></span>安裝 *CPU*

完全支援最新型的 **Intel P4** 中央處理器(採用 **Micro-FCPGA** 封裝方式),無須擔心誤裝其他規格之中央處理器。

**1.** 將插槽固定座扳起豎立,使其垂直 於主機板。

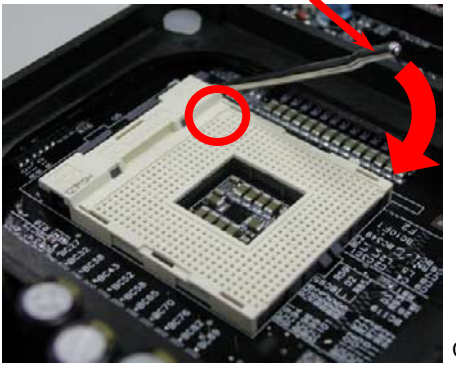

2. 確定 **CPU** 第一針腳位置(在 **CPU** 正面角落印有金三角標誌以供識別),使 其配合插槽方向(如圖中紅色圓圈所示),置入後輕壓至底,確定 **CPU** 針腳完全 吻合。

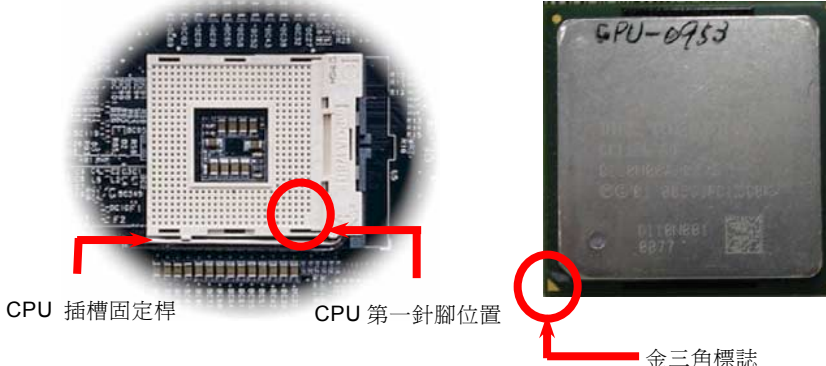

### 備註:本圖僅供參考,請您以實際產品為主。

3. 扳回固定桿至原始位置,扣住卡榫後即完成 **CPU** 之安裝程序。

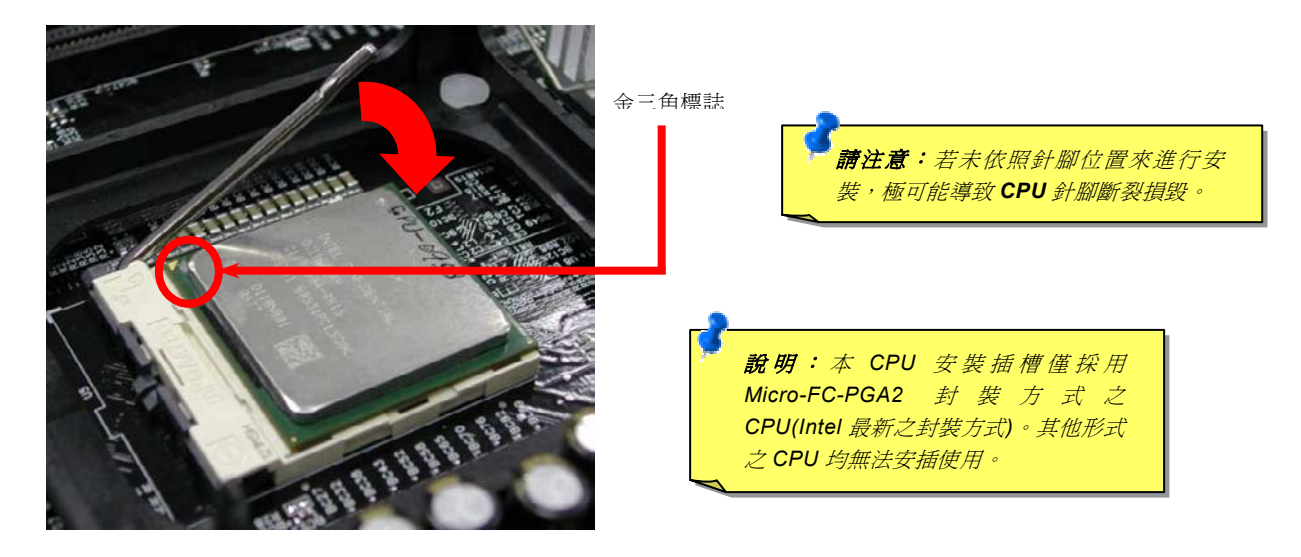

備註:本圖僅供參考,請您以實際產品為主。

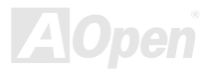

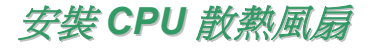

本款主機板已安裝 CPU 散熱風扇安裝腳座,在此強烈建議您將建碁特別設計的 CPU 散熱風扇安裝在 CPU 上,以獲得最佳散熱效 果。請依下列圖示來完成 CPU 散熱風扇的安裝程序:

**1.** 將 CPU 散熱風扇輕置入安裝腳座中。請將 四個卡榫對準勾槽。

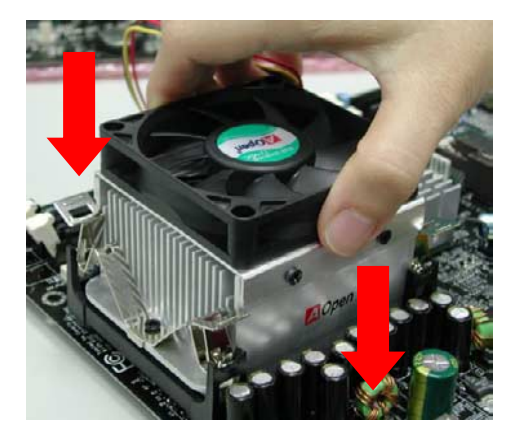

2. 將卡榫一一壓入勾槽中,固定散熱風扇。

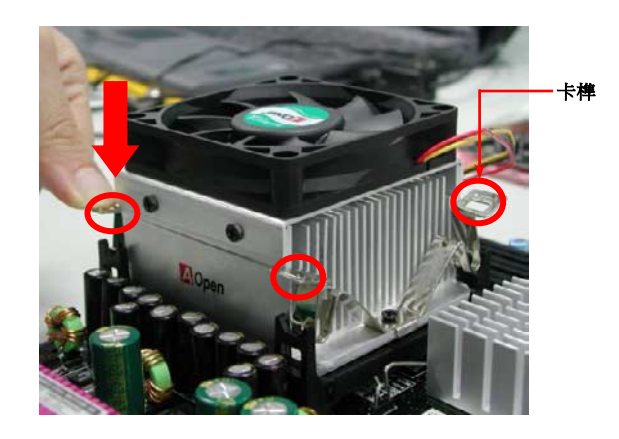

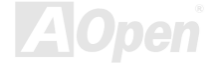

<span id="page-24-0"></span>

### *CPU* 免 *Jumper* 安裝設計

藉由 CPU VID 訊號以及[SMbus](#page-109-1)時脈產生器的協助, AX4B-133 能自動偵測 CPU 工作電壓,讓您省卻繁雜的安裝手續, 直接進入 the BIOS [設定選單中調](#page-95-1)整工作頻率,無須調整任何 Jumper 或開關。改良過去免 Jumper 設計上的缺點,您無須擔心主機板會偵測錯誤 的工作電壓,導致 CPU 損毀。

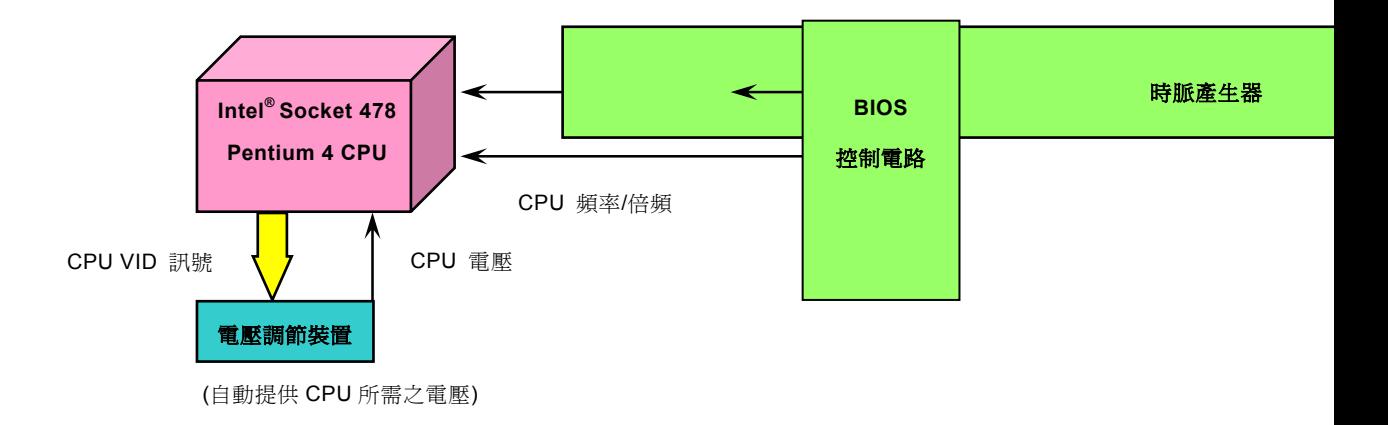

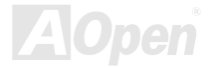

<span id="page-25-0"></span>建碁"看門狗"計時器

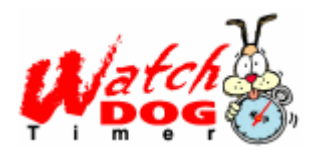

在 AX4G PRO 主機板上,建碁特別為超頻玩家設計了一項相當實用的功能。當您開啓系統電源時, BIOS 會先進行"開機自我測試"(<u>POST</u>)。在測試完成後,BIOS 便會立即開啓"看門狗"計時器功能。 並以 BIOS 中的設定值來設定 CPU [的前置匯流排](#page-105-1) (FSB) 頻率。然而系統若未能通過 BIOS 的 POST 測試, "看門狗" 計時器就會在 5 秒鐘之內重新啟動電腦,並自動偵測 CPU 的預設頻率並再次進行 POST 測試。搭配這項貼心設計,您可以輕鬆地為系統超頻以獲得更高的效能,而在超頻失敗導致當 機時,亦不必開啟機殼,即可清除和復原 CMOS 資料。

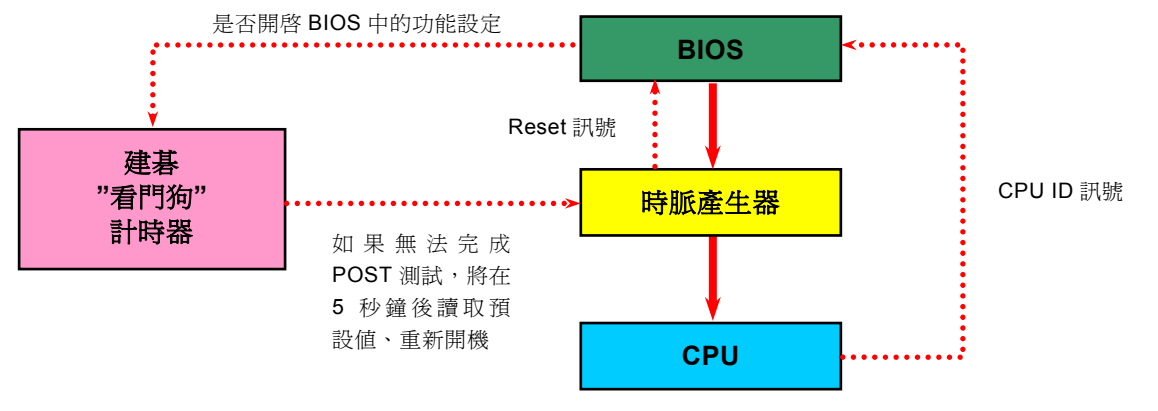

## <span id="page-26-1"></span><span id="page-26-0"></span>可調式 *CPU* 核心電壓

此功能專為超頻玩家而設計,可調整 CPU 核心電壓範圍由 1.10V 至 1.85V。AX4G PRO 可以自動偵測 CPU VID 信號以產生正確的 CPU 核心電壓。

### *CPU* 頻率設定

### *BIOS* 設定 *<sup>&</sup>gt;*頻率*/*電壓控制 *>CPU* 時脈設定

配合免跳線設計,您可以在 **BIOS** 中直接調整 **CPU** 的工作頻率。

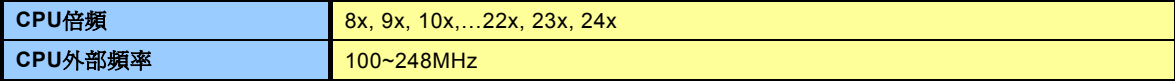

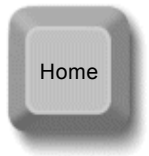

新明: 假如您的雷腦在超頻之後無法開機或當機, 按下 *<Home>*按鍵即可恢復預設值,或者,您可以 等待 *"*看門狗*"* 計時器在 *5* 秒鐘之內重新啟動還 原電腦設定值。

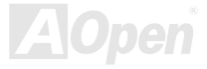

### 核心頻率 *= CPU* 外部頻率 *X CPU* 倍頻

*PCI* 時脈 *= CPU FSB* 時脈 */* 時脈倍頻

*[AGP](#page-41-1)*時脈 *= PCI* 時脈 *x 2*

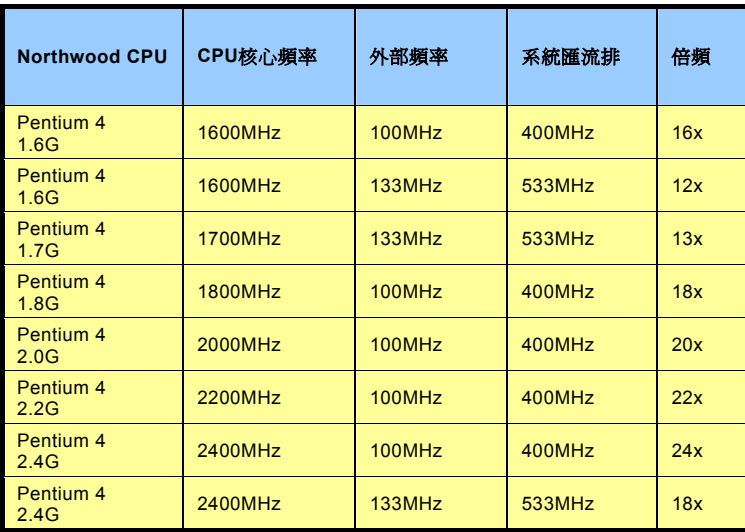

特別注意:*Intel® 845G* 晶片組最高可 支 援 *400/533MHz* 匯流排時脈 *(100/133MHz\*4)*以及 *66MHz AGP* 時 脈。過高的時脈設定可能會導致系統不 穩定。

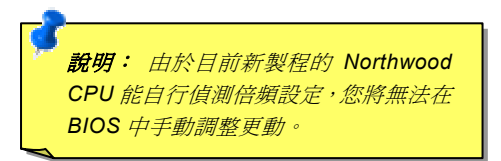

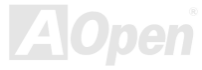

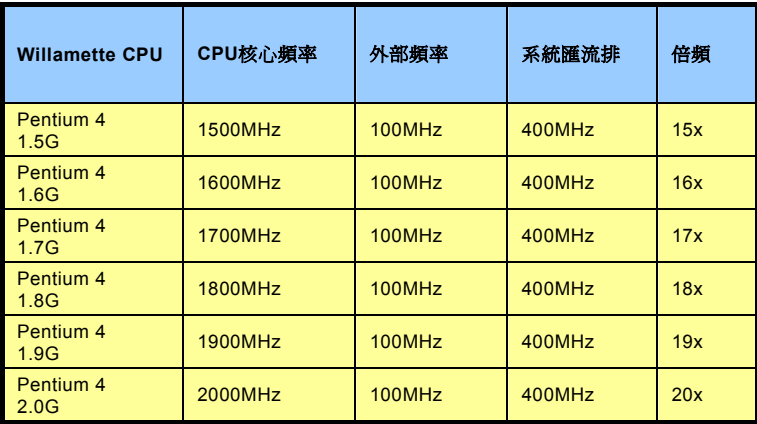

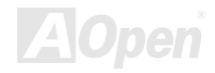

### <span id="page-29-1"></span><span id="page-29-0"></span>*CPU* 與機殼散熱風扇接頭 *(*硬體監控功能*)*

請將 CPU 散熱風扇電源線連接於 **CPU** 散熱風扇電源接頭,假使您另備有系統風扇,請將其連接於第二或第三風扇電源接頭。

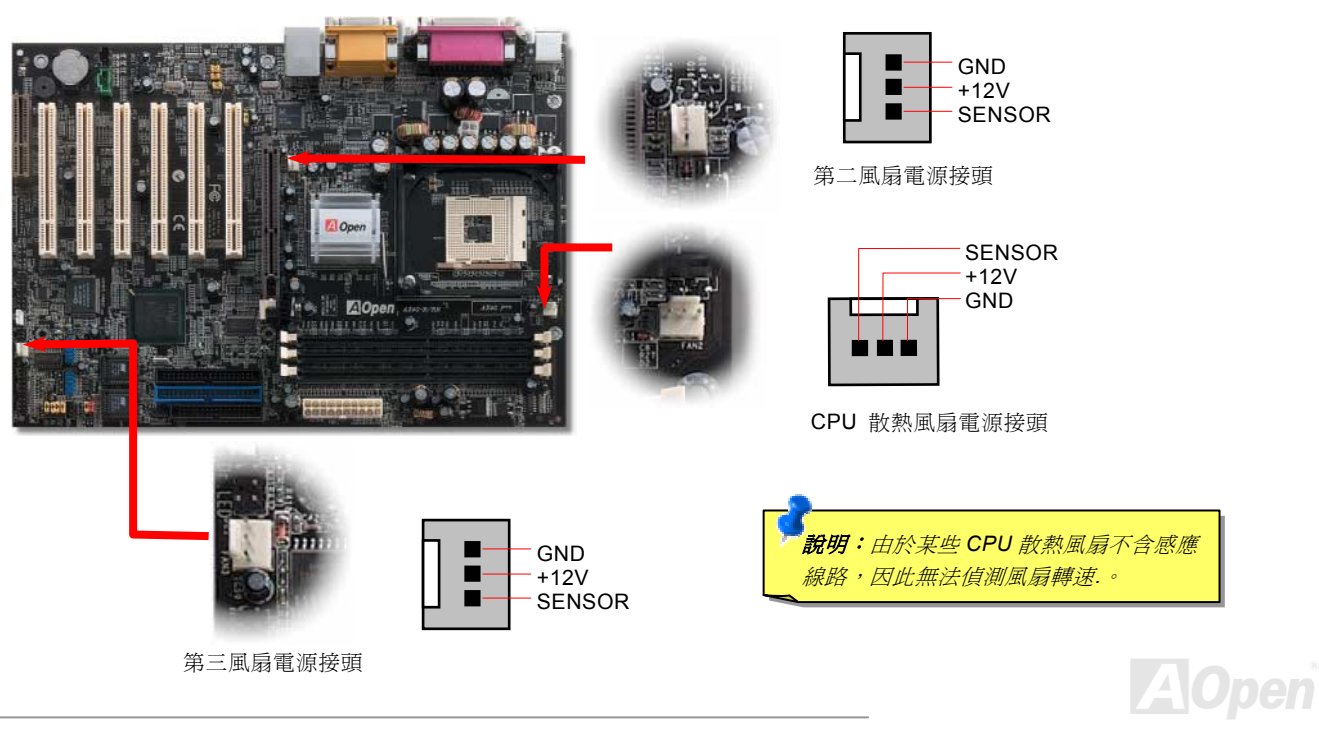

## <span id="page-30-1"></span><span id="page-30-0"></span>*JP28* 鍵盤*/*滑鼠喚醒功能

此主機板提供鍵盤/滑鼠喚醒功能。您可以使用 JP28 來開啓或關閉此功能。出廠預設爲"關閉/(1-2)", 您可以藉由將 Jumper 設定為 2-3 來開啓此功能。

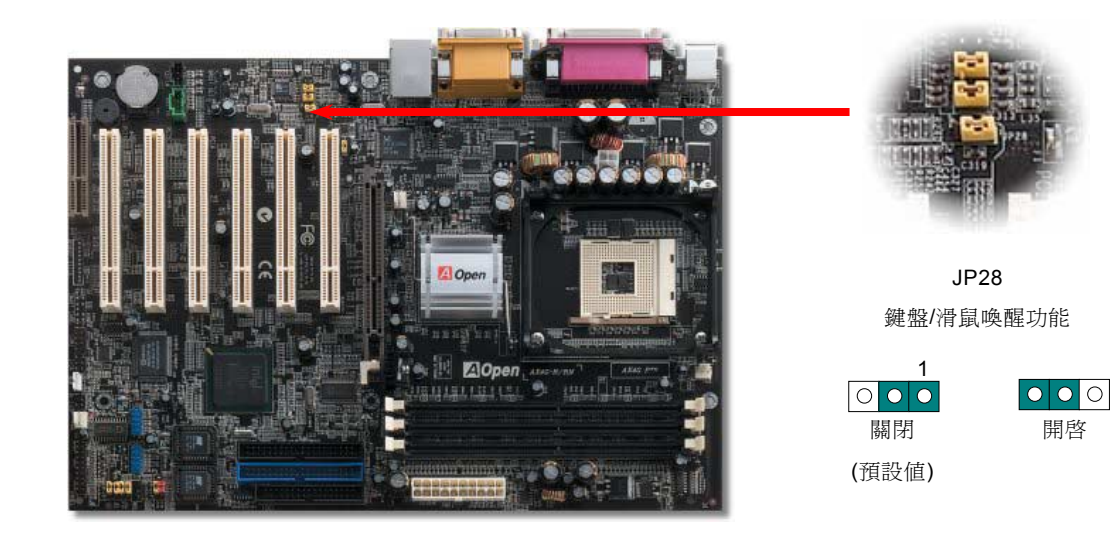

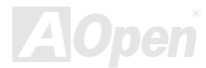

<span id="page-31-1"></span><span id="page-31-0"></span>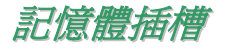

本主機板具有三個 184 腳位的[DIMM](#page-103-1)記憶體插槽,允許您安裝 DDR 200/266/333, 記憶體模組最大容量至 2GB。同時支援 ECC 與 Non-ECC DDR SDRAM 記憶體模組,但是請勿同時安裝這兩種記憶體(請勿混插)。否則可能導致記憶體插槽或是記憶體模組嚴重損 壞。(請注意,僅有在使用外頻 133MHz CPU 時,才能開啟使用 DDR333 記憶體的功能)

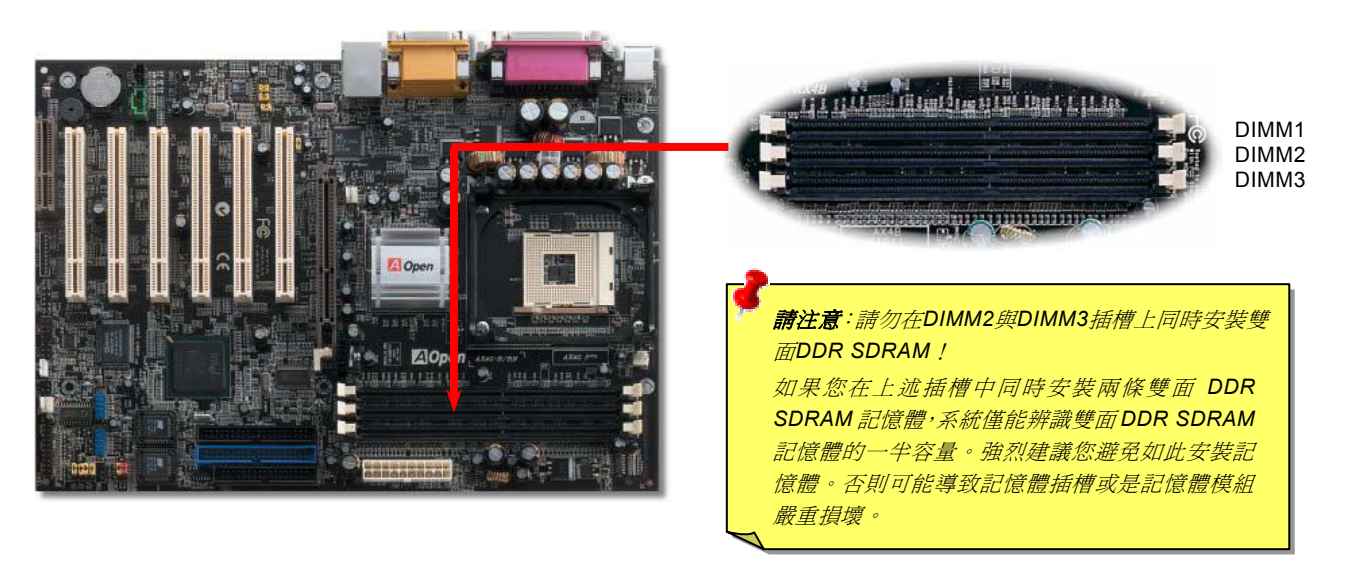

**A**Open

### 如何安裝記憶體模組

請參考下列步驟來安裝記憶體模組:

1. 確認 DIMM 模組的接腳朝下,如下圖所示。

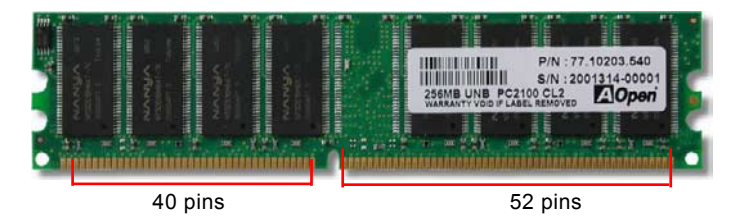

2. 將記憶體模組置入插槽中,雙手略為施力下壓,確定記憶體模組已固定於插槽中。

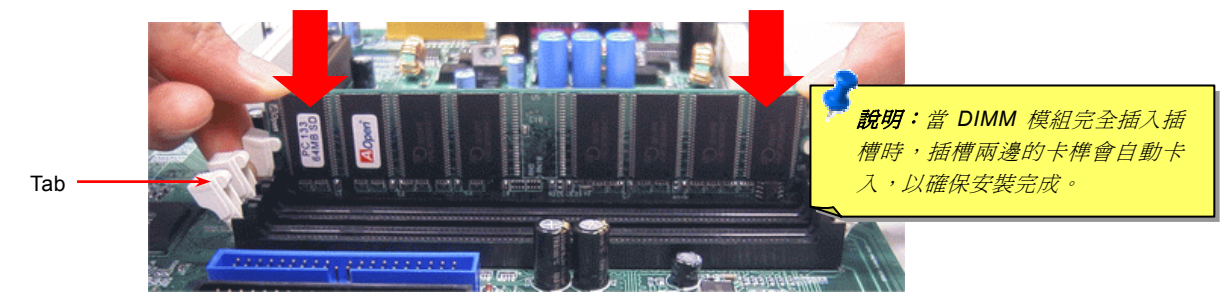

3. 重複以上步驟,完成所有記憶體模組的安裝程序

*33* 

<span id="page-33-1"></span><span id="page-33-0"></span>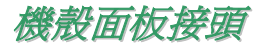

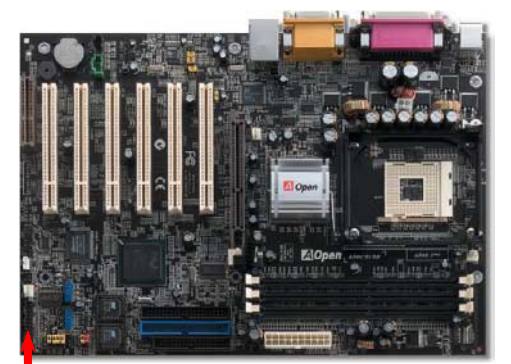

請您對照下方左圖標示,將電源指示燈、**PC** 喇叭、**Reset** 按鈕之接線連接至正確位 置。若是您已在 **BIOS** 設定中開啟"待命模式",當您的電腦進入待命模式時,**ACPI** 指示燈以及電源指示燈將會持續閃爍。

請將 ATX 規格機殼提供之 2 pin 電源開關連接線,安插至 **SPWR** 電源開關的針腳。

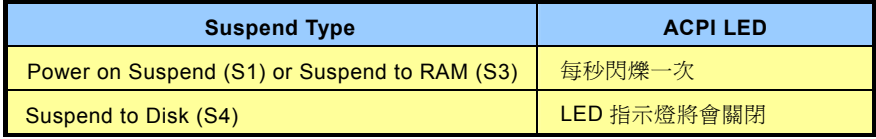

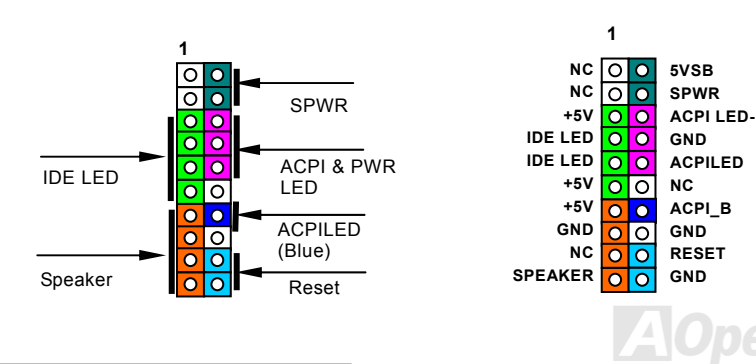

<span id="page-34-1"></span><span id="page-34-0"></span>*ATX* 電源接頭

如下圖所示,本款主機板所需之 **ATX** 電源供應器應具備 **20 pin** 與 **4 pin** 之電源接頭。 請您依正確方向裝入電源接頭,強烈建議先安裝 **4 pin** 電源接頭,再裝入 **20 pin** 電源接頭。

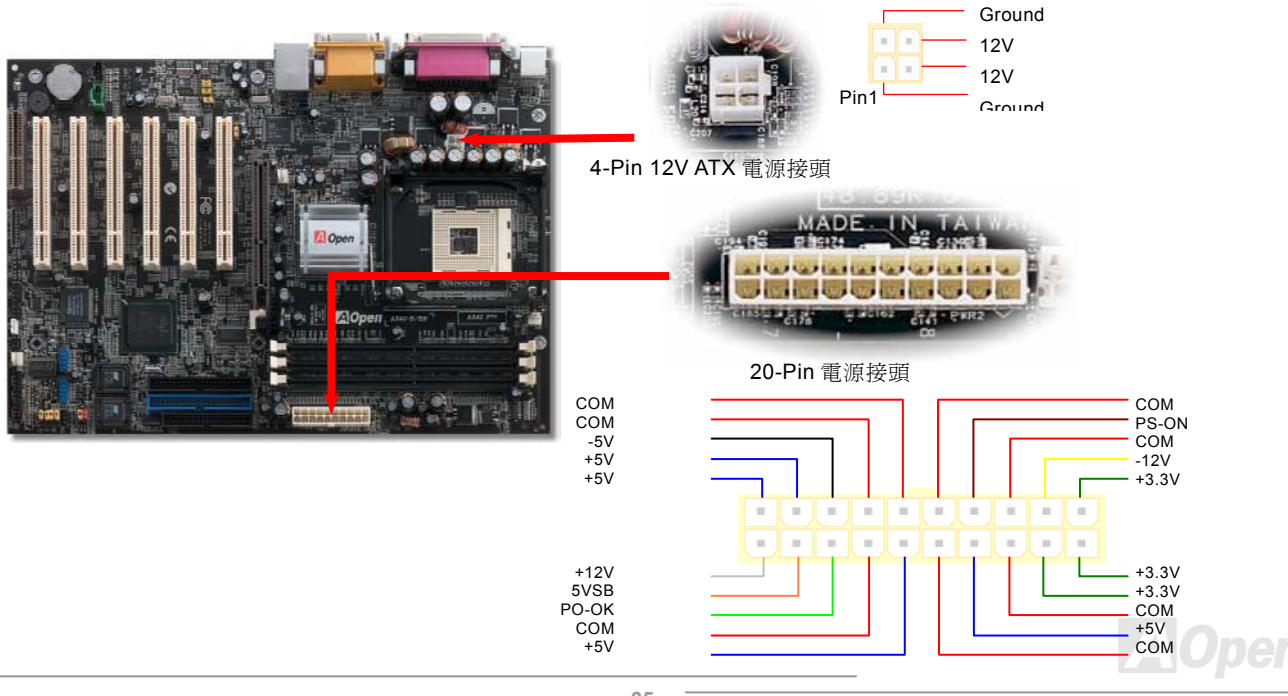

<span id="page-35-0"></span>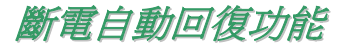

每當電源中斷後回復時,傳統的 ATX 系統必須保持在電源關閉的狀態。然而這種設計對於未使用 UPS 不斷電系統、卻又必須恢復 開機狀態的網路伺服器或工作站而言,造成使用上的不方便。因此 AX4G PRO 主機板特別提供「斷電自動回復」的特殊功能,方便 您的電腦運作更具彈性。

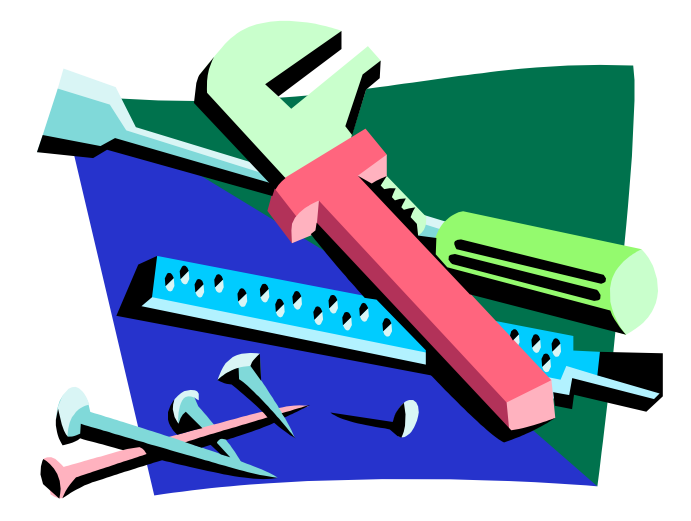

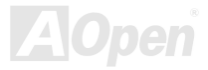
### *IDE* 裝置與軟碟機排線接頭

請您在安裝 34 pin 軟碟機排線與 40 pin IDE 排線之前,先行確認排線安裝方向是否正確(排線上第一接腳通常以紅色來標示)。若是 排線安裝方向錯誤可能會導致系統無法正常運作。

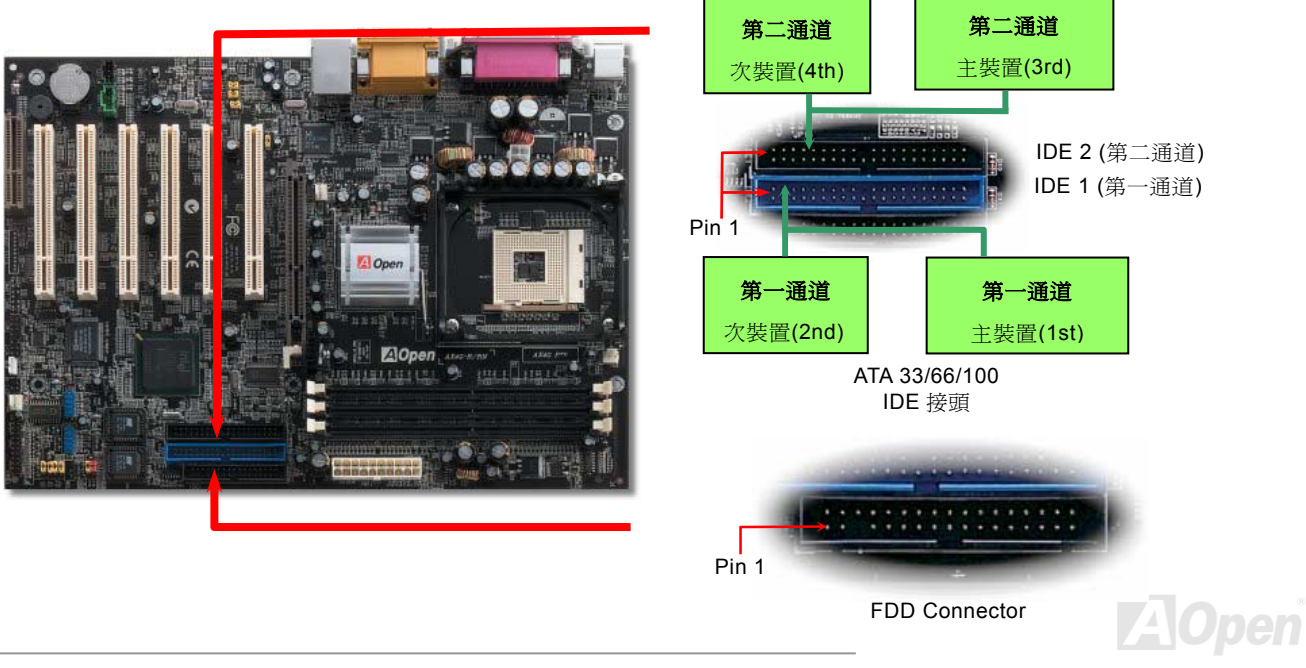

IDE1 為第一通道,而 IDE2 為第二通道,每個 IDE 通道可連接使用二組 IDE 裝置,因此具備雙通道的 AX4G PRO 可支援高達四組 IDE 裝置;由於單一通道上可連接兩組 IDE 裝置,必須將其分別設定為主裝置(**Master**)及次裝置(**Slave**)。您可以任意搭配 IDE 硬碟或是光碟機,再以 Jumper 設定來區分主裝置/次裝置。有關於此部分的設定,請參考您的硬碟機或是光碟機安裝手冊。AX4G PRO 可使用[ATA 33/66/ATA100](#page-101-0)傳輸模式,以下為您列出詳細的傳輸模式規格:

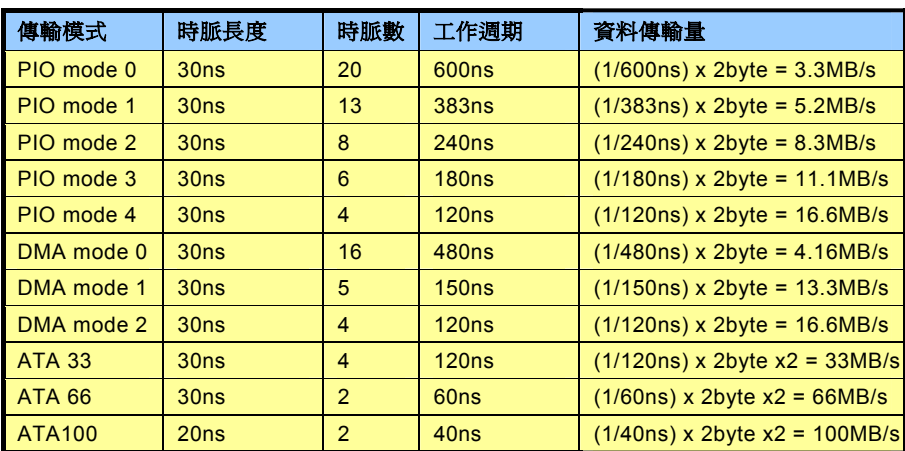

注意:

- *1.* 為了確保訊號品質穩定, 請將距主機板較遠的裝置 設定為主裝置,並依照上 段所述來安裝您購買的新 裝置。
- 2. 欲發揮 *Ultra ATA 66/100* 的最佳效能,建議您使用 專為此規格設計的 *80 pin IDE* 排線。

說明: *IDE* 排線的標準長度是 *46* 公分(*18* 英吋),請確認您的排線沒有超過這個 長度。

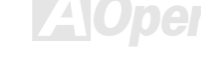

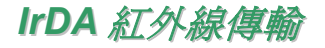

**IrDA** 紅外線傳輸接頭需搭配紅外線傳輸模組以及應用程式(例如 **Laplink** 或是 **Windows95** 中的直接電纜線連線程式),完成與筆記 型電腦、**PDA**、印表機之間的資料無線傳輸需求。此接頭可支援使用 **HPSIR** (115.2Kbps,有效距離 2 公尺)以及 **ASK-IR** (56Kbps)。 請將紅外線傳輸模組安裝於接頭上,並進入 **BIOS** 中開啟紅外線傳輸功能,選擇適當的 **UART** 傳輸模式。請先確認接腳安裝方向後 再裝入接頭中。

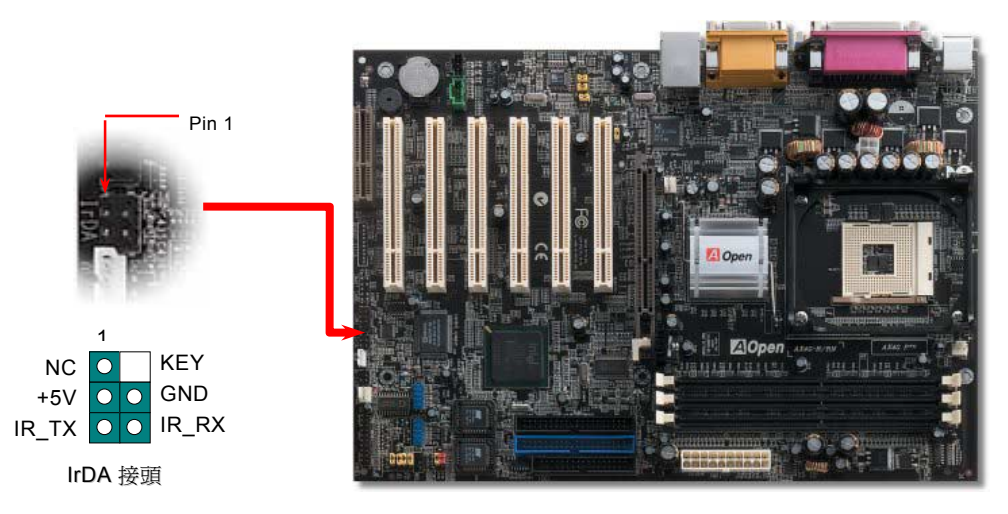

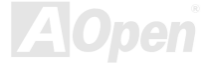

# *S/PDIF (Sony/Philips Digital Interface)*接頭 *(*選配*)*

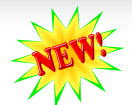

S/PDIF (Sony/Philips Digital Interface)為新型的資料傳輸介面,以光學纖維來傳送低失真率的高品質數位音源。通常備有兩種輸出 介面,一為影音產品中最常見的 RCA 接頭,另一種為能提供更佳音效的光纖接頭。藉由專用的音源排線,可連接具備 S/PDIF 輸出 孔的擴充卡。您只需使用支援 S/PDIF 音源輸入的喇叭,即能充分享受原音重現的高品質音效表現。

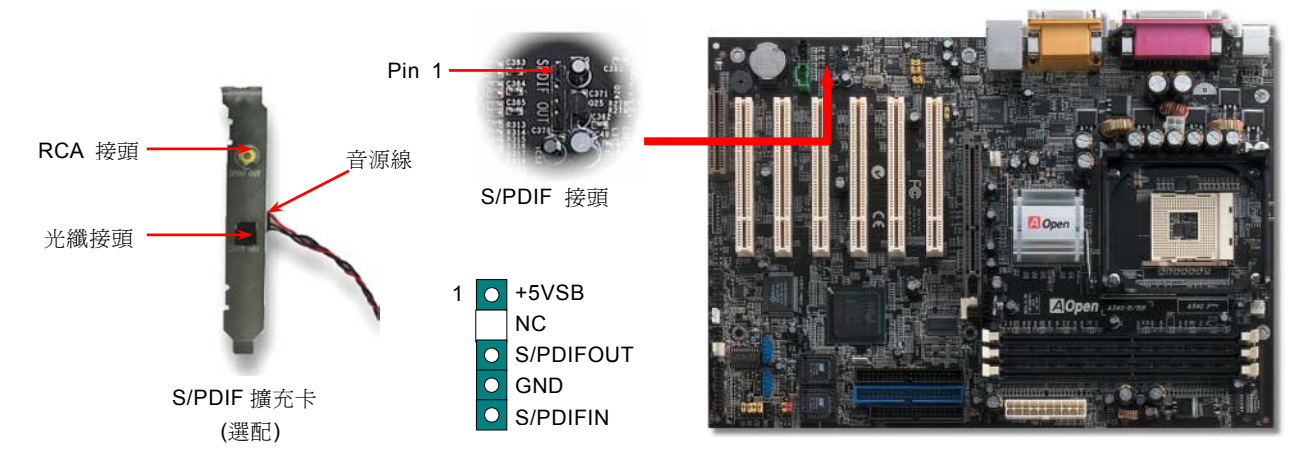

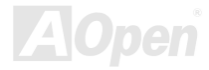

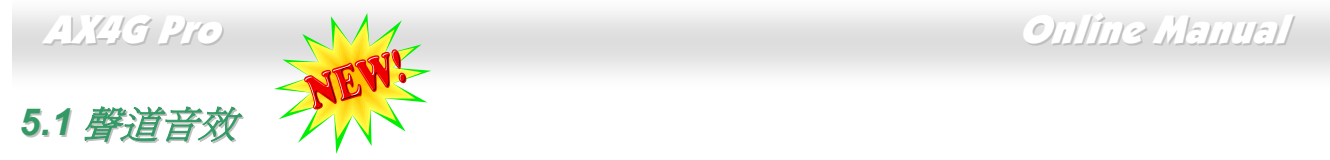

由於主機板內建高品質的 ALC650 解碼晶片,以優異的 5.1 聲道環場音效帶給您歎為觀止的影音感官享受。藉助 ALC650 的貼心設 計,您無須另購任何外接模組,便能由後方的音源輸出入接孔來連接您的音響設備。若您打算使用此方便功能,請您先安裝晶片驅 動程式以及晶片應用程式(已置於紅利包光碟中),下圖中為您列出各音源接孔所對應支援的喇叭, 請將前方喇叭接至綠色"音源輸出 孔"、環繞(後方)喇叭接至藍色"外部音源輸入孔",以及將中置喇叭/重低音喇叭(Subwoofer)接至紅色"麥克風輸入孔"即可。

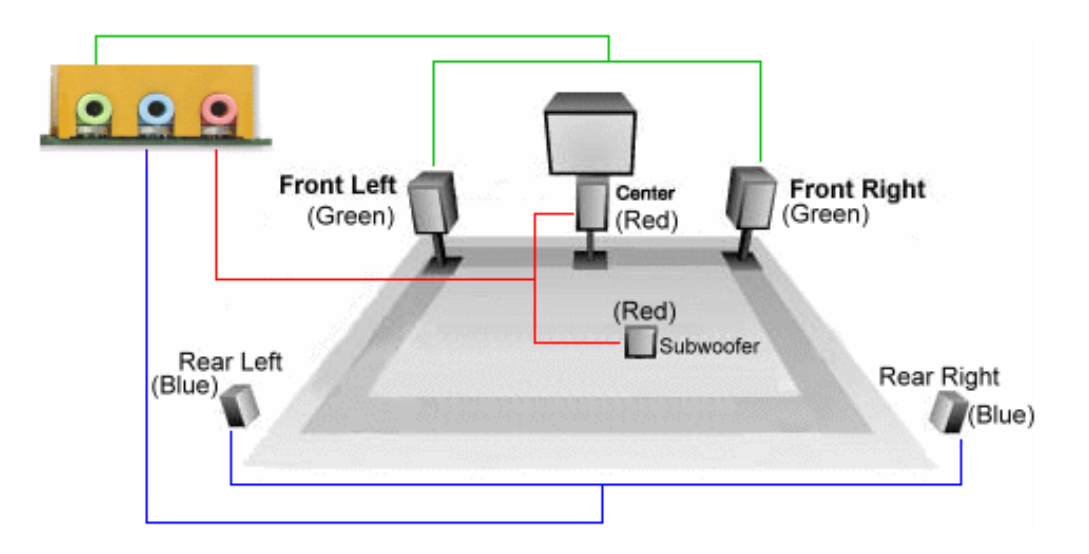

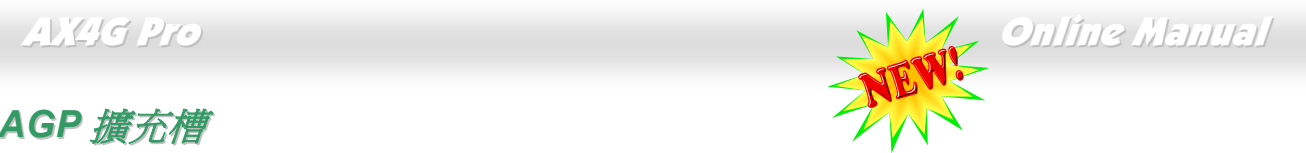

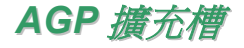

在先進的晶片技術之下,您可選擇安裝每秒鐘高達 1056MB/s、採用 1.5V 工作電壓的 AGP 擴充槽(請勿使用 3.3V 工作電壓的 AGP 卡,將會導致主機板嚴重損毀),提供您標準的 AGP 4X 傳輸模式以及 2x/4x Fast Write 快寫功能,帶給您前所未見的流暢顯示以及 飽和逼真的圖形運算。或視需求安裝具備 DVO/TV-OUT 的介面卡,例如 ADD 卡(AGP Digital Display),當您安裝完成後,將能使用 ADD 卡所提供的輸出至電視功能。

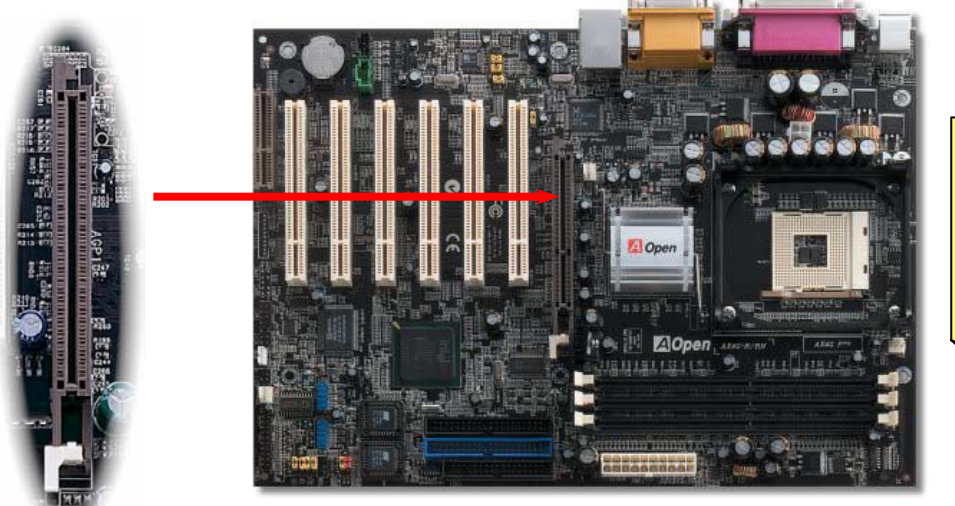

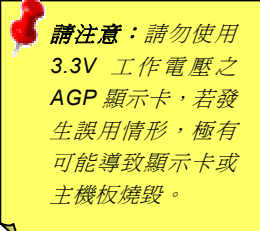

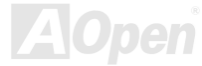

<span id="page-42-0"></span>

## *WOM (*零電壓數據機喚醒功能*)*

本款主機板備有特殊電路,可使用"數據機喚醒功能"(Wake On Modem),完全支援數據機與內接式數據卡。由於內接式數據卡的電 源來自於電腦主機,在關機後即無須消耗外部能源,建議您採用內接式數據卡來執行此功能。使用時請以 4 pin 連接線來連接數據 卡 RING 接座以及主機板上 WOM 接頭。

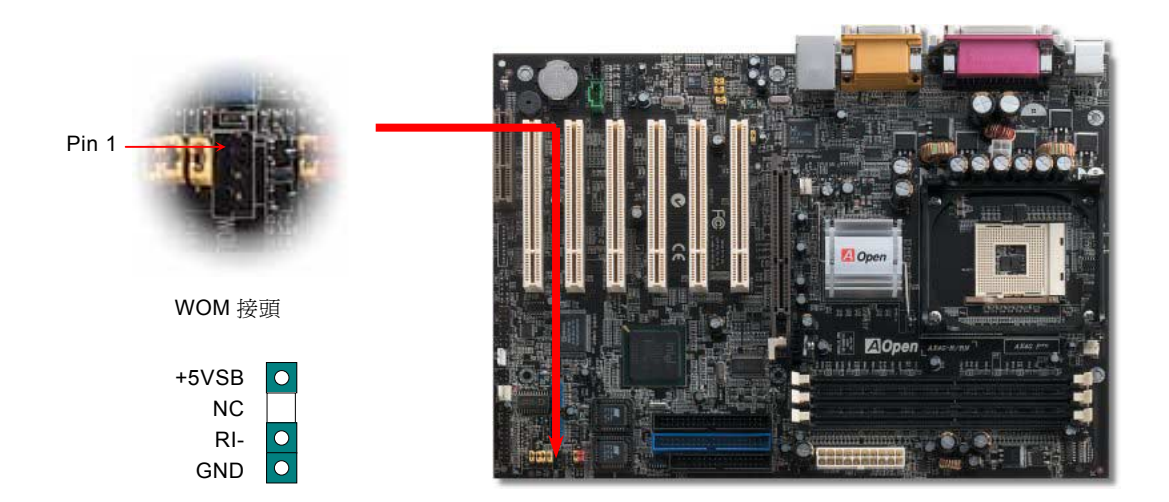

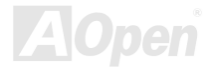

# 以外接式數據機執行喚醒功能

較早期的電腦在待機狀態下並未將電源完全關閉,必須保留電力來偵測外接式數據機傳入的訊息,並在收到後恢復正常使用狀態。

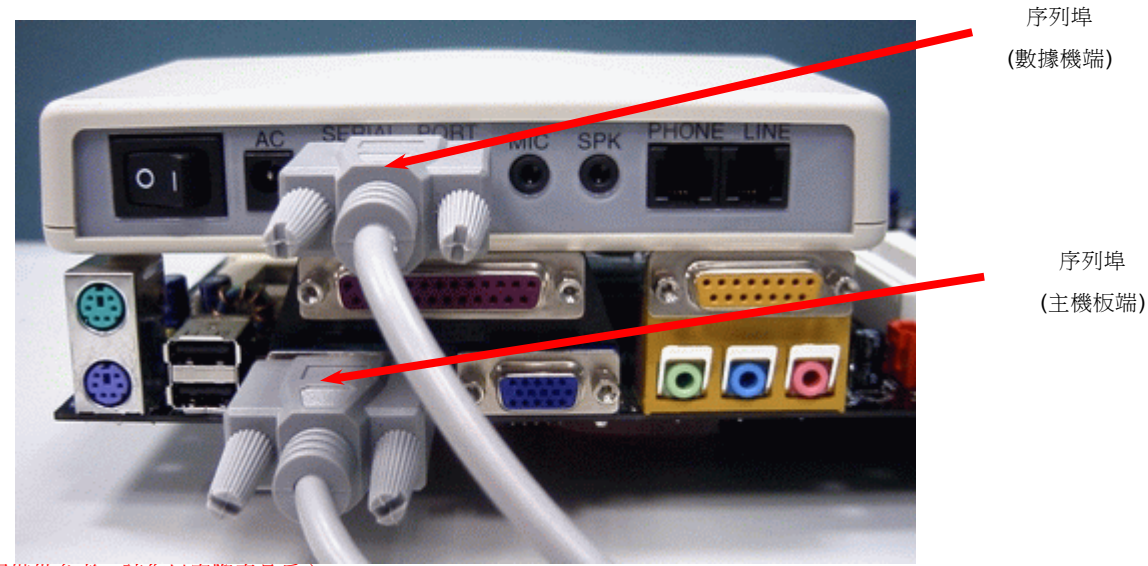

備註:本圖僅供參考,請您以實際產品為主。

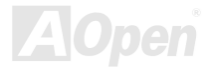

## 以內接式數據卡執行喚醒功能

在 ATX 進階電源管理的協助之下,電腦已能做到將電源完全關閉,而當有訊號傳入時自動開機,繼續進行電話答錄或是收發傳真的 預設程式。您可以藉由觀察電源供應器的風扇是否仍在運作來判斷電源關閉與否。無論是外接式或是內接式數據機均可以使用「數 據機喚醒功能」,您若使用數據機,請記得在關機後另行提供數據機電源,以維持數據機正常運作。

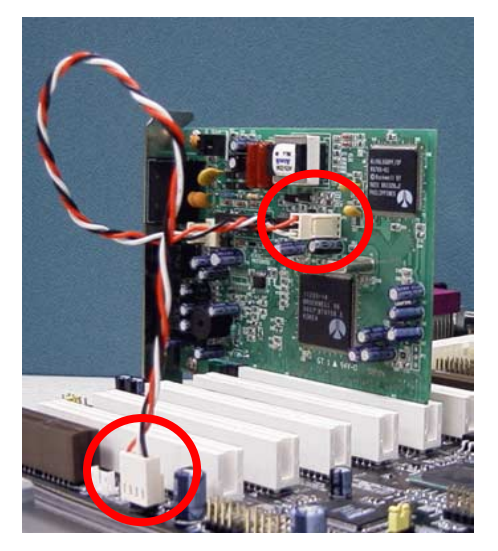

Note: This picture is for example only, it may not be exactly the same as this motherboard.

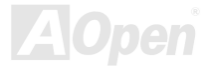

### *WOL (*區域網路喚醒功能*)*

本功能與"[數據機喚醒功能](#page-42-0)"(WOM)相當類似,不同之處在於改由區域網路來接收喚醒訊號。欲使用區域網路喚醒功能,您必須有一 片具備 WOL 功能的網路卡,並將網路卡透過連接線與主機板的 WOL 接頭相連。由於網路卡中儲存著相關資料以供辨識(例如 IP 位 址),您必須安裝網路管理軟體(例如 ADM)來執行 WOL 的功能。請確定您的電源供應器在待機時仍能穩定提供 600mA 的待命電源, 提供網路卡進行 WOL 功能所需。

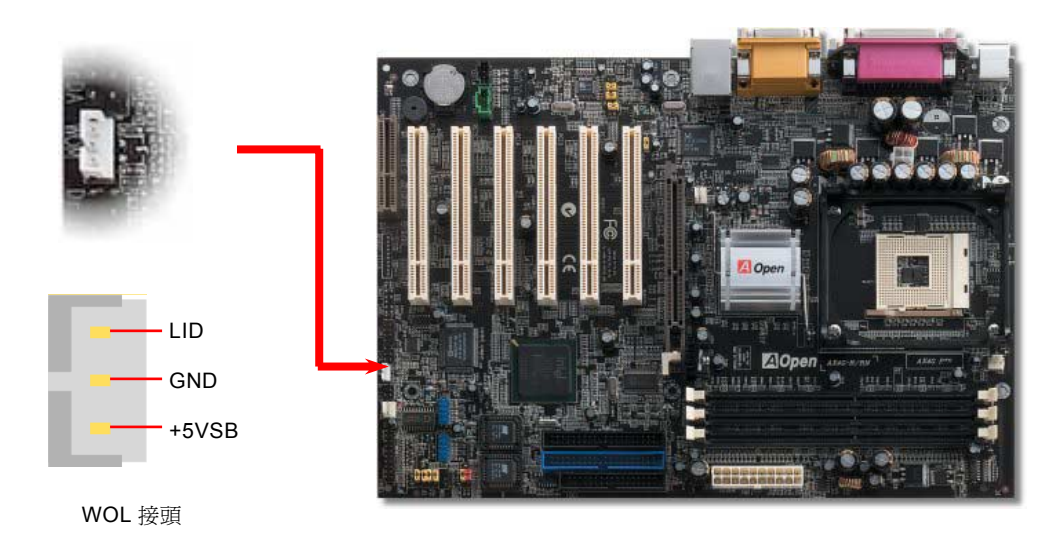

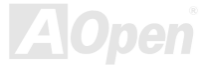

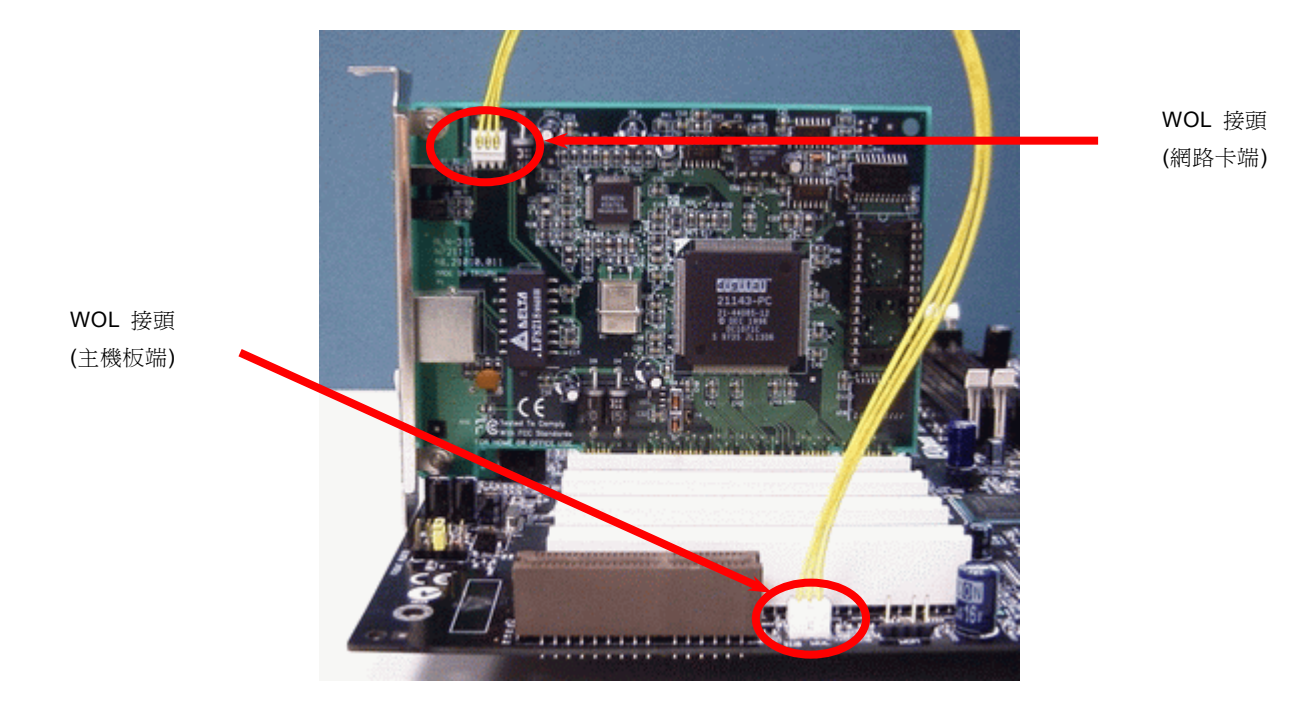

備註:本圖僅供參考,請您以實際產品為主。

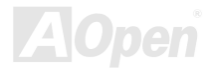

# *CNR (Communication and Network Riser)*擴充槽

[CNR \(](#page-102-0)Communication and Network Riser) 是一種用來取代AMR ([Audio/Modem Riser](#page-100-0)) 的一種擴充卡規格。它支援 V.90 類比數據 機、多聲道音效以及利用電話線傳輸的網路作業。由於 CPU 的運算能力突飛猛進,數位資料的處理工作已可能交由 CPU 來協助執 行。類比訊號轉電路([CODEC\)](#page-102-0)仍需由 CNR 擴充卡上的電路 IC 來處理。本主機板上已內建音效 CODEC 晶片(可藉由 BIOS 關閉 功能),您可視需求選擇使用 CNR 數據卡或是 PCI 介面的數據卡。

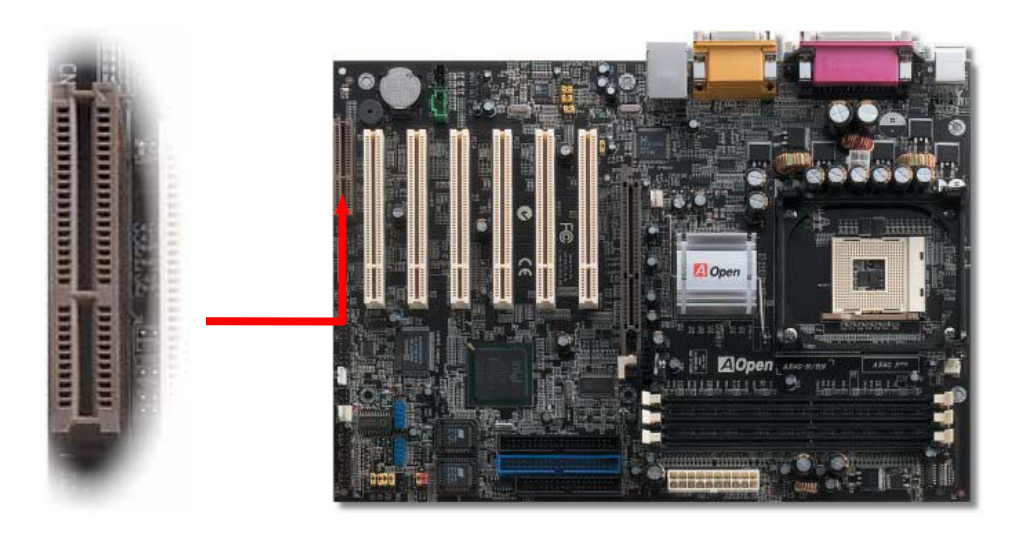

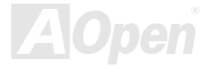

## *PC99* 彩色背板

PC99 彩色背板包含了 PS/2 鍵盤、PS/2 滑鼠、序列埠 COM1、VGA、印表機埠以及USB2.0 [萬用埠、](#page-110-0) AC97 音效插孔、搖桿連接 埠。

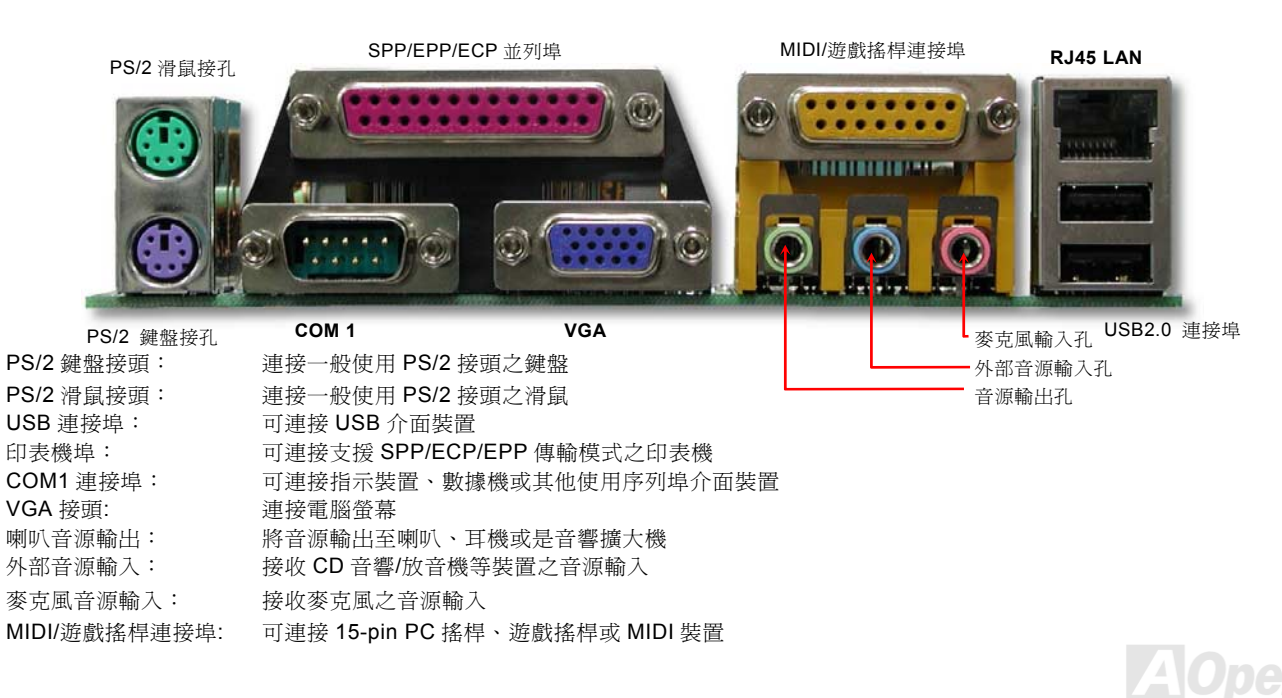

## *RealTek 8100BL LAN* 晶片

AX4G PRO 南橋晶片 ICH4 已內含網路控制功能,搭配目前最廣泛使用的 RealTek 8100BL LAN 網路晶片後,提供您 10/100M bps 的傳輸功能,滿足您家庭或辦公用途所需。網路接頭(RJ45)位於 USB 接頭上方,綠色 LED 燈表示連線狀態,在連線時會亮起、 並在傳輸資料時以閃爍表示; 橙色 LED 燈代表傳輸模式, 燈亮時表示目前爲 100Mbps 傳輸模式。您可在 BIOS 中開啓或關閉本 功能。

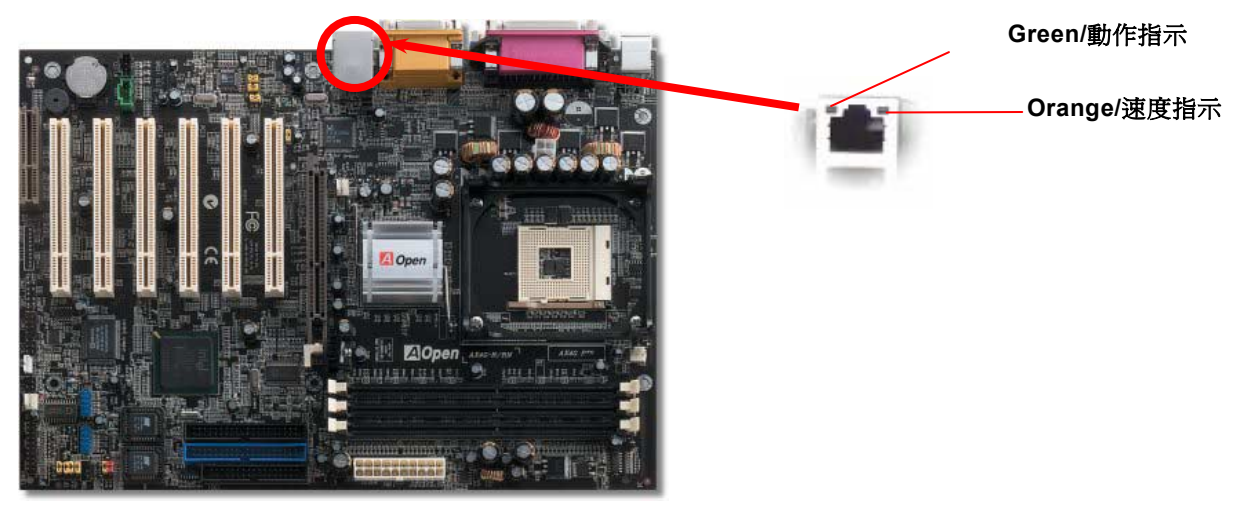

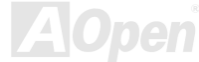

*LAN* 功能開關*(JP13)*

您可以此開關來開啓/關閉內建網路功能,請參考以下設定來進行更動。

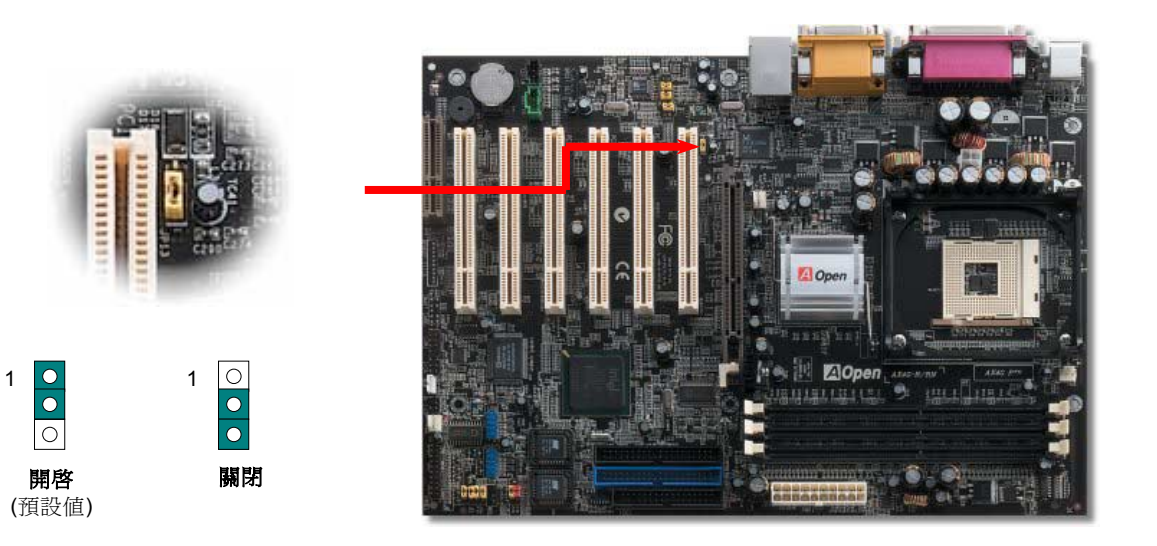

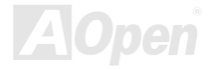

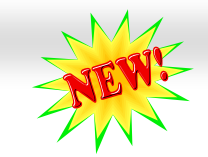

### 三組 *USB2.0* 接頭

本款 AX4G PRO 主機板能支援高達三組(六個)USB2.0 接頭。相較於前一代 USB1.0/1.1 僅達 12Mbps 的傳輸值,USB2.0 大幅改進, 一舉提升至 480Mbps,更能符合您資料傳輸的效能需求。除了傳輸速度大幅增進之外,USB 2.0 亦能往下相容,支援前一代的軟體 /周邊裝置,提供絕佳相容性。在 AX4G PRO 主機板上的三組 USB 均為 USB 2.0 規格,請使用正確的 USB 排線來連接周邊裝置。

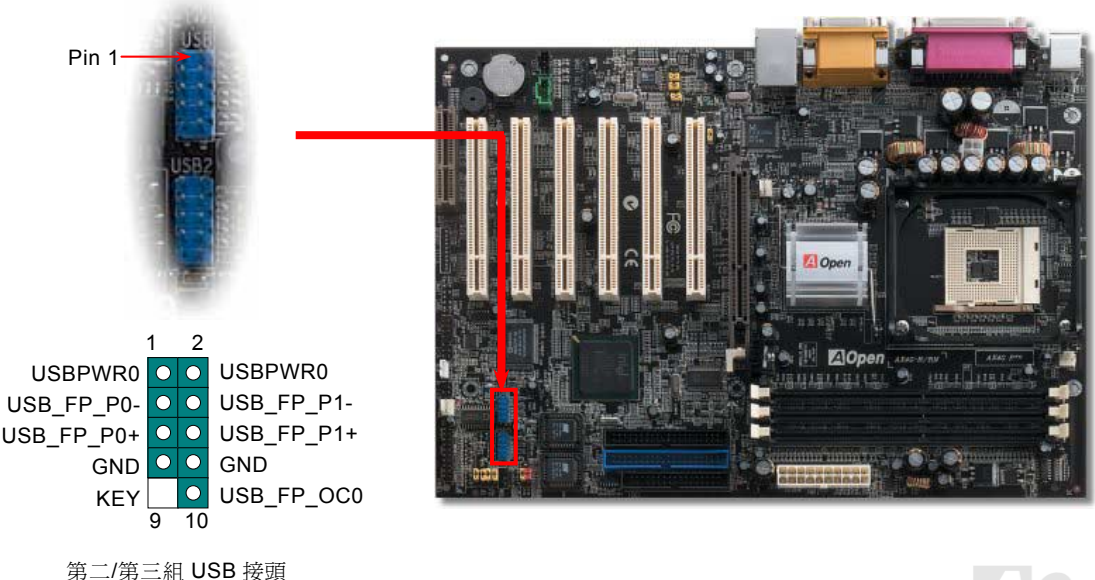

**AOpen** 

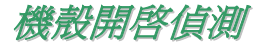

"CASE OPEN"接腳可提供機殼開啓偵測功能。您可以在 BIOS 設定選單中開啓此功能後,以專用排線來連接機殼中的感應器與"機 殼開啓偵測接頭"。當感應器偵測到光線或是機殼開啓時,系統便會發出警告聲。目前僅有較特殊的機殼搭配此種感應器,您可自行 購買感應器來使用此功能。

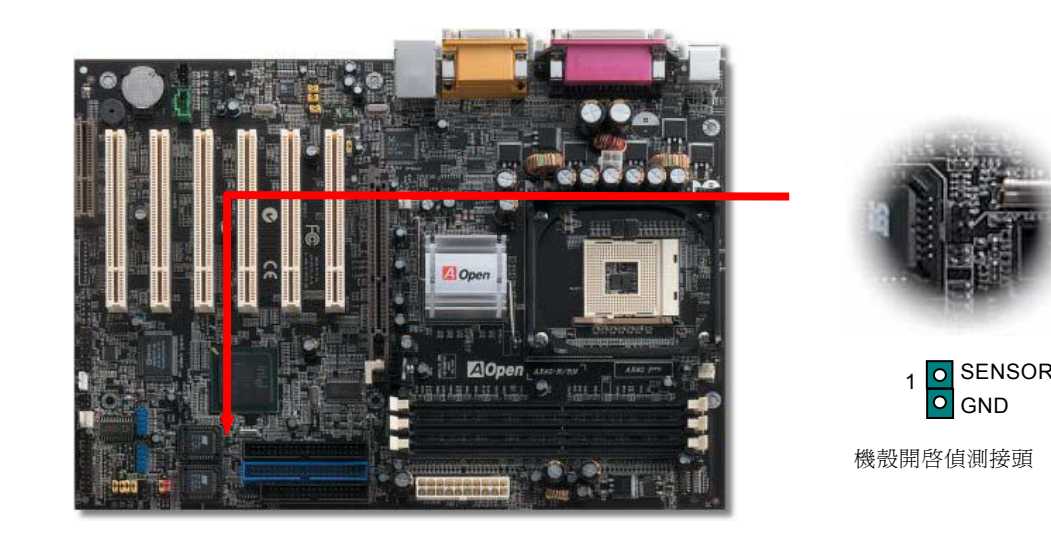

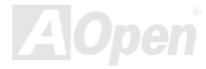

AX4G Pro **Canadian Control Control Control** Contine Manual

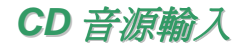

*CD 音源輸入*<br>此接頭(黑色)的功能在於提供 CD-ROM 或是 DVD-ROM 之音源輸入至主機板內建音效卡,提供您完整的 CD 音源享受(例如遊戲音<br>樂、CD 音樂光碟)。

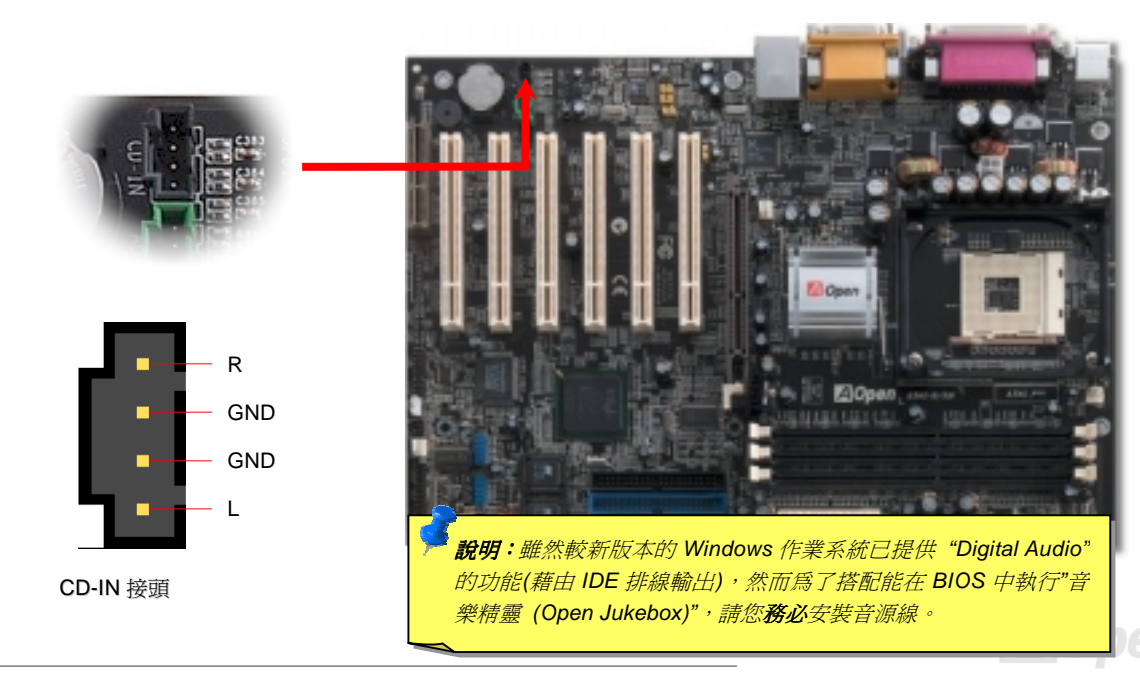

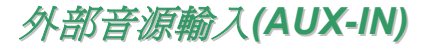

此接頭(綠色)的功能在於提供 MPEG 解壓縮卡音源輸入,將解碼音源送往音效晶片,提供您更爲逼真的電影音效。

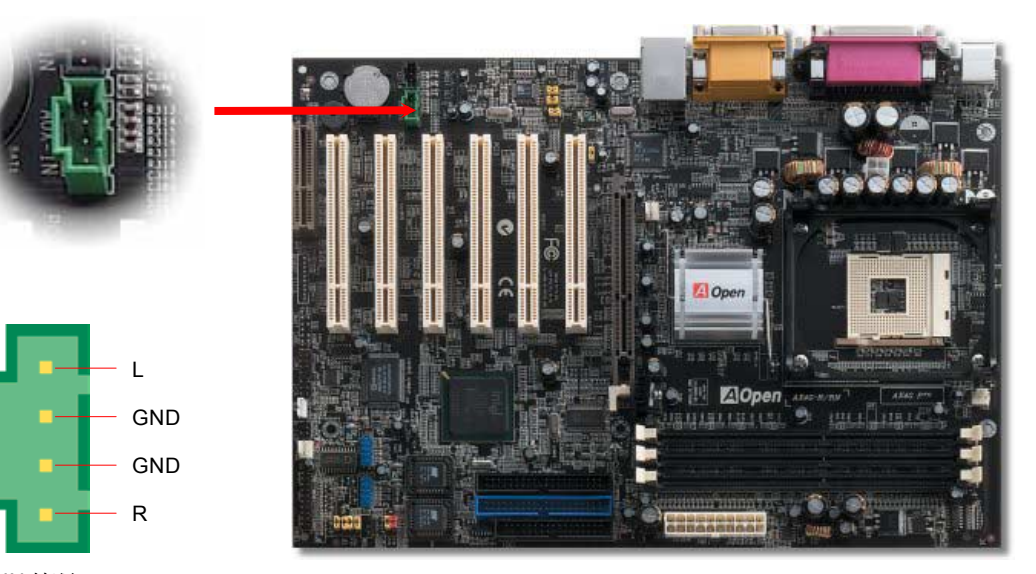

AUX-IN 接頭

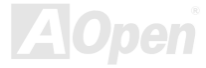

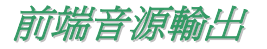

若您選用具有前端音源輸出孔設計的機殼,在安裝前端音源輸出排線之後,便能立即享受此功能的絕佳方便性。請注意,在安裝 排線之前,請記得先取下黃色 Jumper(5-6pin 以及 9-10pin)。若是您目前尙未打算使用此功能,請勿更動黃色 Jumper 的位置。

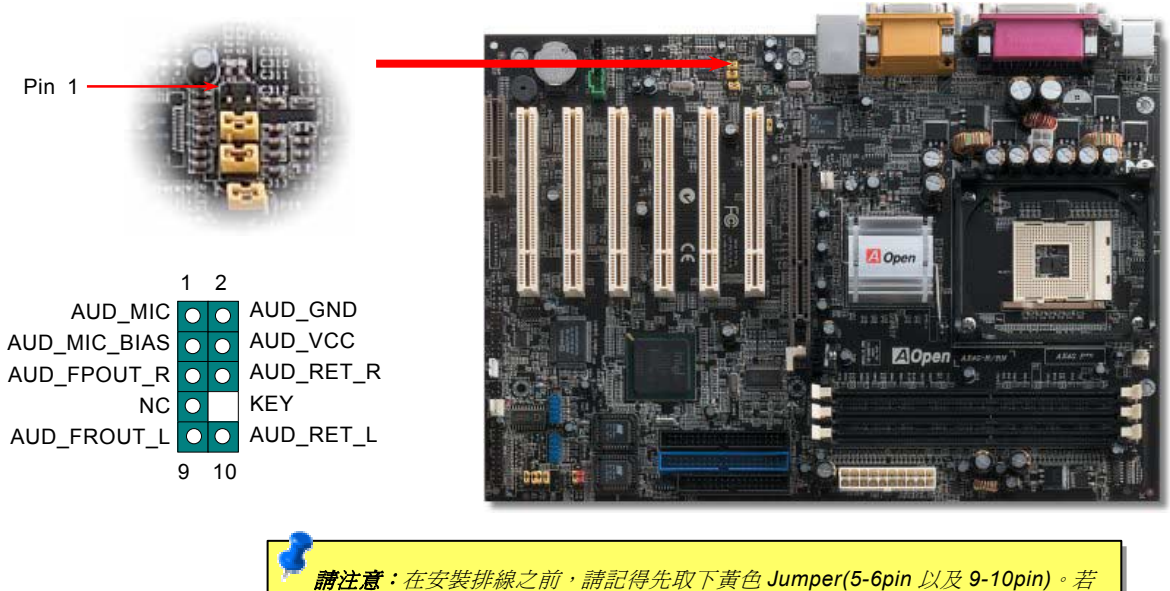

是您目前尚未打算使用此功能,請勿更動黃色 *Jumper* 的位置。

# *Die-Hard BIOS (*升級選配*)*

隨著科技日新月異的演進,目前已發展出能夠破壞 **BIOS** 資料的新種電腦病毒。在本款主機板上特別運用不需使用任何軟體或特殊 編碼方式的防毒設計,讓您的 **BIOS** 資料從此不受電腦病毒的侵害。

當主機板內建的 **BIOS** 無法正常運作時,您可以由 **JP30** 開關來啟動 **Die-Hard BIOS** 回復功能,輕鬆還原 **BIOS** 設定值。AX4G PRO 主機板原廠設計僅內建 BIOS,**Die-Hard BIOS** 所使用的救援記憶體(**Rescue ROM**)為選購配件,若需更詳細的介紹與訂購資訊,請 洽各地經銷商或至本公司網站查詢:[http://www.aopen.com.tw/](www.aopen.com.tw)

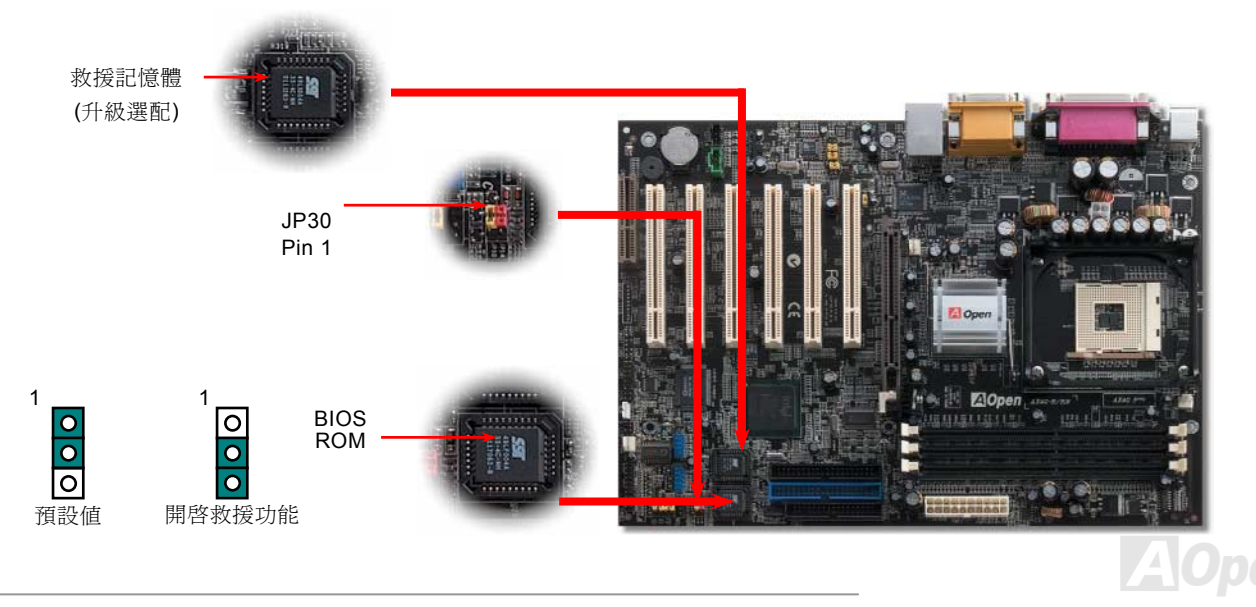

# *DIE-HARD BIOS* 外接式控制模組*(*升級選配*)*

外接式控制模組提供您最迅速的 DIE-HARD BIOS 操作方式,無須拆除機殼便能輕鬆完成 BIOS 救援回復。請將本模組的連接排線 接上 JP30 開關, 安裝時請確定方向是否正確, 紅色電線應接至第一接腳。

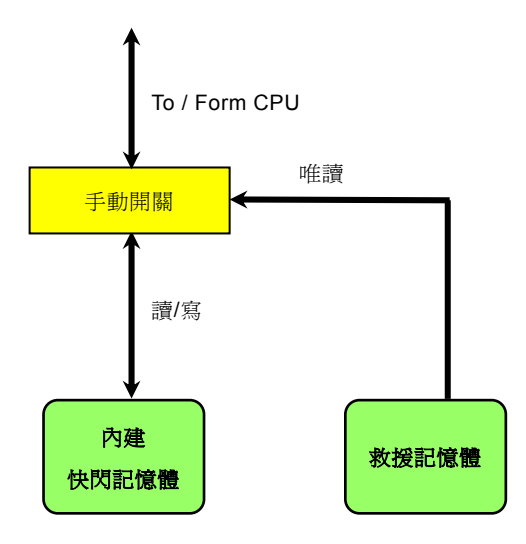

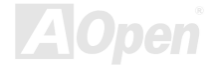

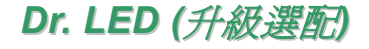

藉由 Dr. LED 的協助,您能輕易地發現系統安裝時的各種問題。具備 8 組指示燈的 Dr. LED 能正確顯示各項重要周邊裝置是否安裝 完成,提供您進行問題排除時的可靠依據。

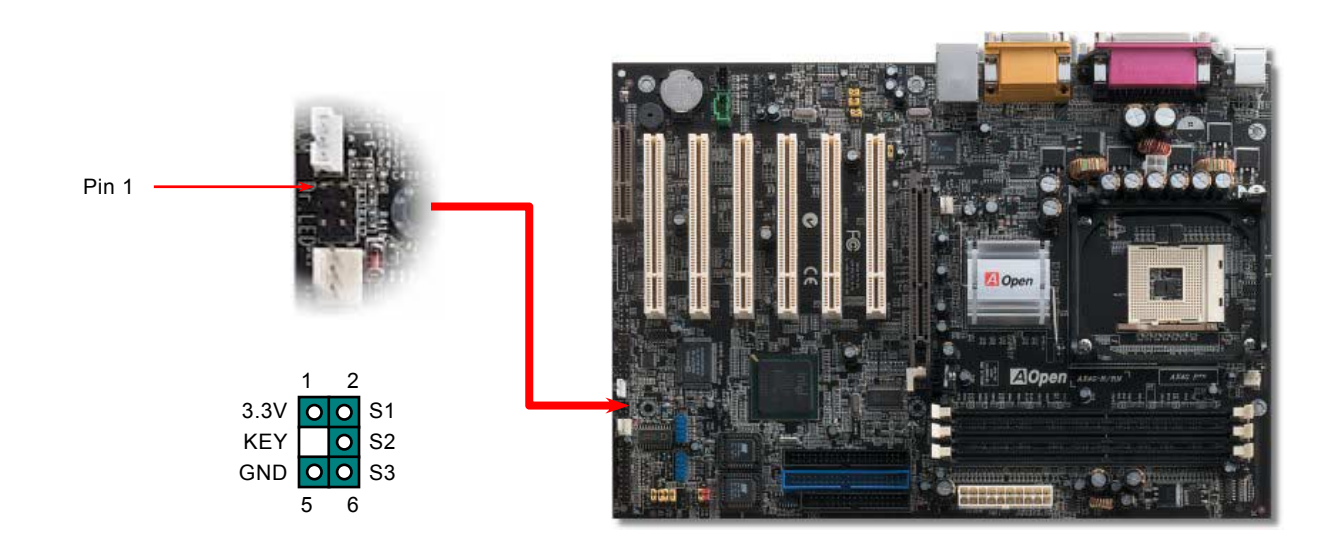

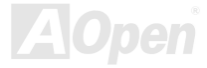

Dr. LED 前方具有 8 組 LED 指示燈,標準 5.25 吋大小的 Dr. LED 可安裝於一般機殼之中,為您解決安裝時無處可置的困擾。

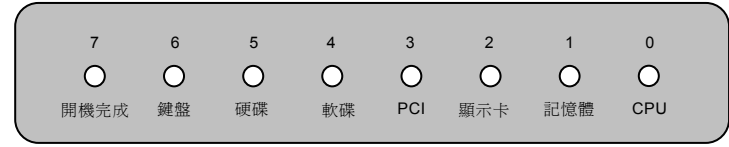

當系統在開機過程中發生問題時,Dr. LED 的指示燈會立即顯示問題所在,而 7 號燈亮起時表示您的系統已完成開機程序。 8 組指示燈的功能略述於下:

- LED 0 表示 CPU 安裝錯誤或已損壞
- LED 1 表示記憶體模組安裝錯誤或已損壞
- LED 2 表示 AGP 顯示卡安裝錯誤或已損壞
- LED 3 表示 PCI 介面卡安裝錯誤或已損壞
- LED 4 表示軟碟機安裝錯誤或已損壞
- LED 5 表示硬碟機安裝錯誤或已損壞
- LED 6 表示鍵盤安裝錯誤或已損壞
- LED 7 表示系統一切正常

說明: 在*"*開機自我測試過程*"*中*(Power On Self Test/POST)*, 指示燈會依序顯示,最終停於 7 號燈,表示開機程序已完成。

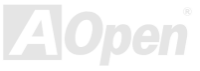

### *Dr. Voice*

**Dr. Voice** 能偵測出您的電腦硬體何處發生故障,導致系統無法正常運作。**Dr. Voice** 有四種語音版本供您選擇(國語、英語、日語 以及德語),偵測範圍涵括 **CPU**、記憶體模組、**AGP** 顯示卡、**PCI** 附加卡、軟碟機、硬碟機以及鍵盤,一旦發生電腦硬體安裝不當、 或是硬體損毀時,它將會發出語音告知,以利您釐清問題所在,快速進行故障排除。

請由 **JP15** 與 **JP16** (多國語言選擇 Jumper)來設定您所需要的語音版本。若是您不打算使用此偵測功能,請將 **JP1**(蜂鳴器)與 **JP2**(PC 喇叭)的 Jumper 安裝於 **2-3 pin**。

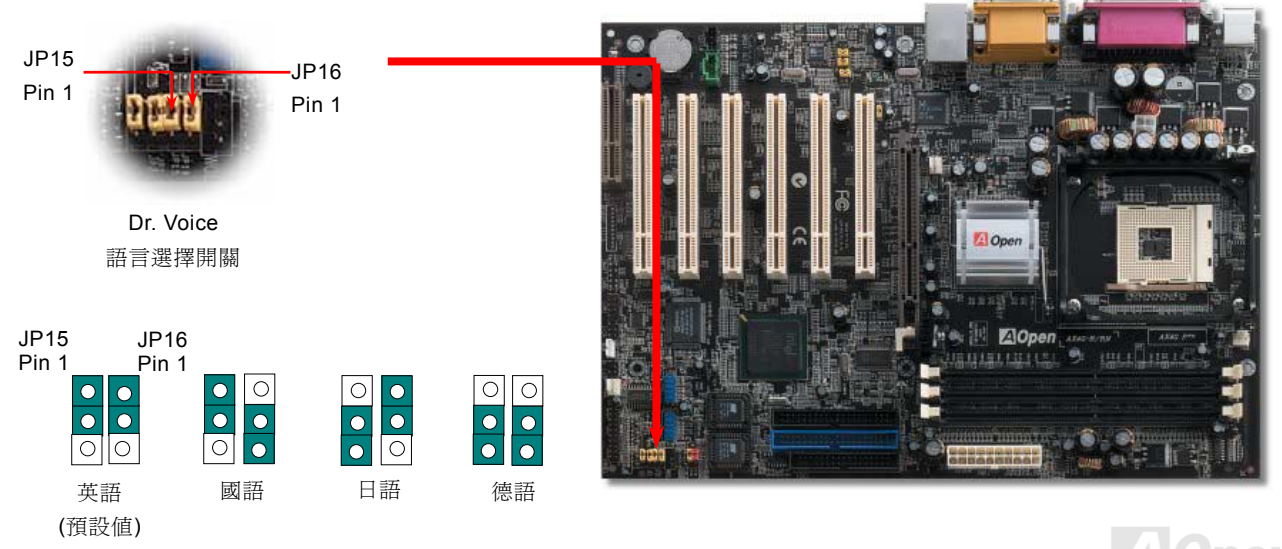

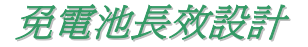

本款主機板特別採用Flash ROM([快閃記憶體](#page-105-0))以及特殊設計,以無免電池長效設計的技術來保護您寶貴的 CMOS 設定值。在電源插 頭未拔起的情形下,RTC(real time clock)仍能正常運作。若是您的 CMOS 設定値有所異動,您也可以輕鬆由 Flash ROM 回復原先 的設定值,讓您的電腦再度正常運作。

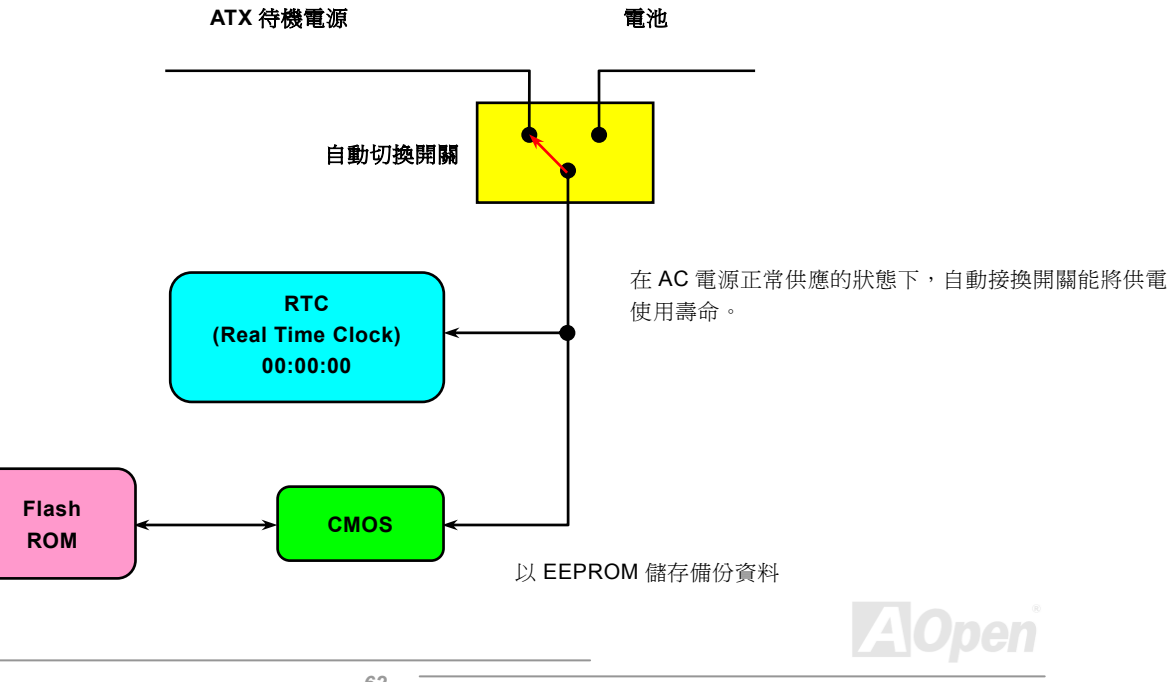

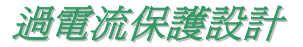

為避免過強電流而導致 CPU 硬體損毀的保護設計雖然早在 ATX 電源供應器上沿用多年,然而對於新型 CPU 運作所需的工作電壓(例 如 2V/1.75V/1.45V), AX4G PRO 主機板更貼心地內建了穩壓調節晶片來提供更穩定的電壓輸出,為您的 CPU 建立起最完整的保 護措施。

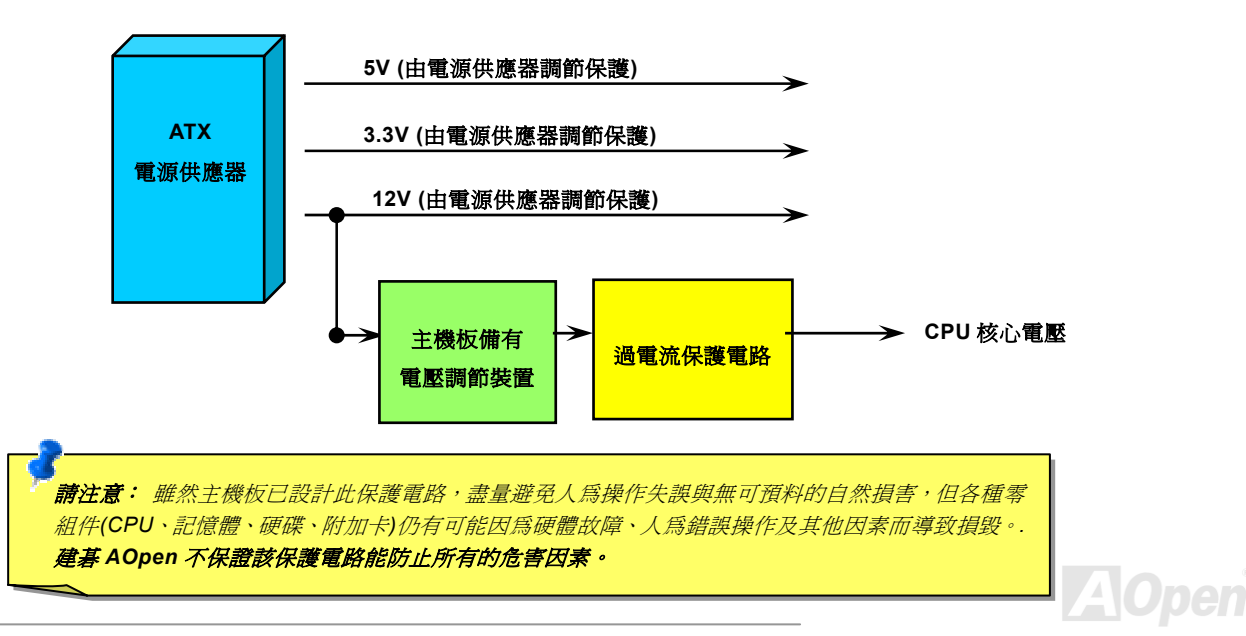

*63* 

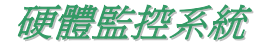

AX4G PRO 也具備了先進的硬體監控系統,它能靈敏地偵測各種系統電壓、風扇轉速以及 CPU 溫度,讓您能隨時掌握電腦狀態。 當系統狀態出了問題時,主機板上的蜂鳴器或是機殼 PC 喇叭將會發出警告聲,即時通知您緊急處理,確保電腦系統的安全。

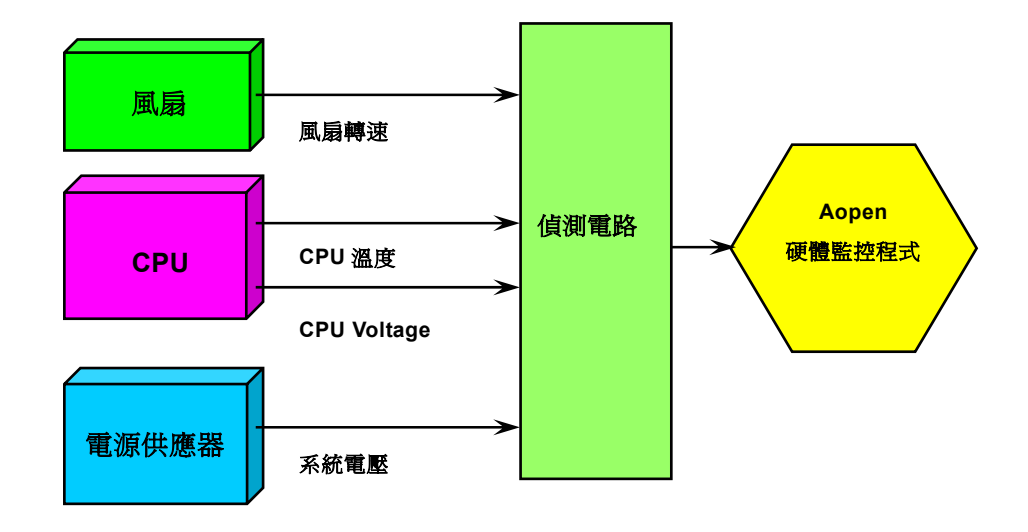

**A**Open

## *AOconfig* 硬體偵測軟體

AOconfig 是 AOpen 研發人員開發出的軟硬體偵測軟體,人性化的介面安裝相當容易。本軟體可偵測您電腦中的軟硬體資料,如作 業系統資訊、處理器資訊、主機板資訊、PCI 裝置資訊以及 IDE 裝置資訊。也能從中了解您的 BIOS 版本,便於維護管理。 這項工具不但能讓您掌握系統的最新訊息,也能在必要時,透過儲存功能將您的各項硬體資訊以 BMP 圖片格式或是純文字檔傳送 給您的資訊管理人員做分析研判,進一步找出問題所在。

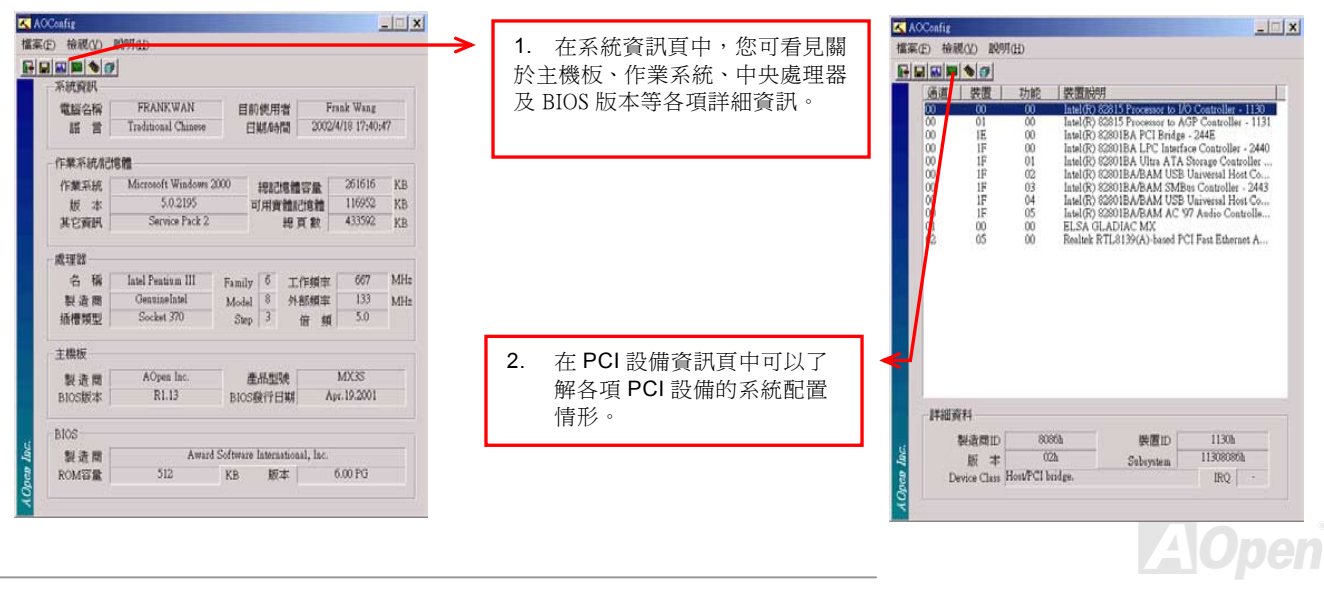

AO

pen

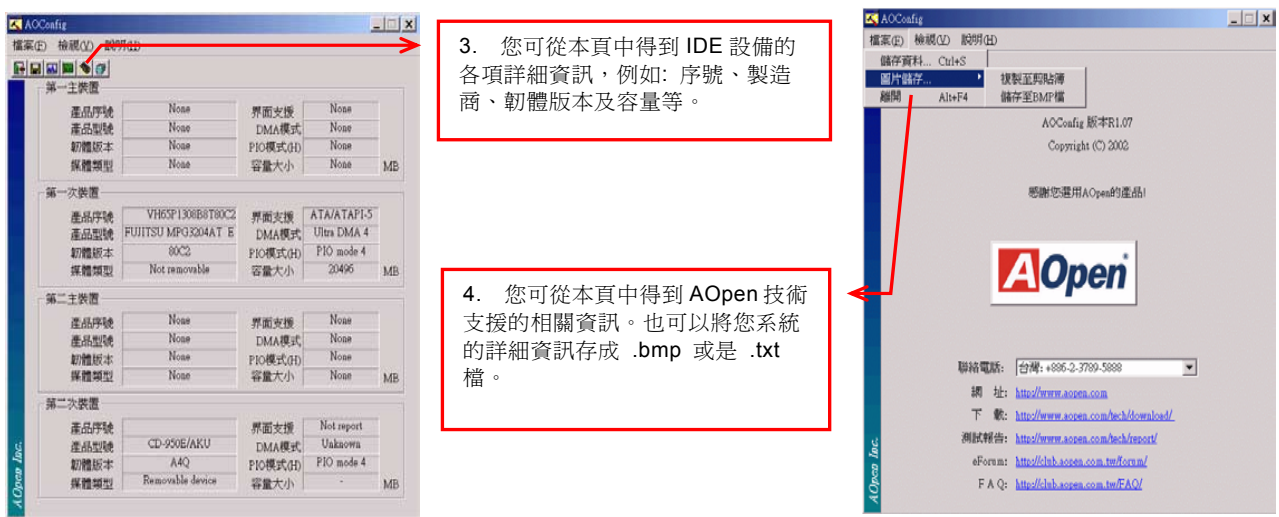

請注意*:* 本軟體只適用於建碁 *AOpen* 生產的主機板,目前支援 *Windows98SE/ME/2000/XP/NT4.0* 等作業系統。使用前,請先關閉正在執行的應用程式。

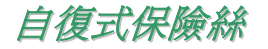

在早期的主機板上會針對鍵盤與[USB](#page-110-0)埠設計保險絲,用意在於防止電流過強或是短路,導致硬體損壞。這些保險絲往往直接焊接在 主機板上,當其燒毀之後,您仍無法自行更換保險絲,繼續提供保護功能。

而在使用成本較高的自復式保險絲之後,即使在提供過電流保護之後,保險絲仍能恢復保護模式,繼續保障您的主機板。

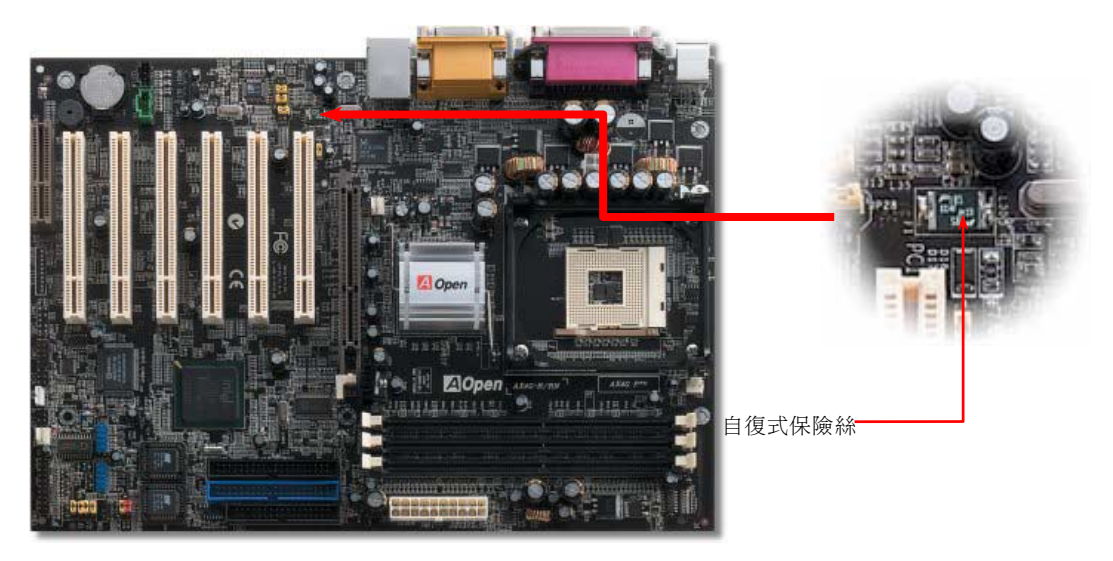

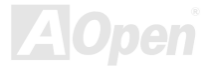

# *3300*μ*F* 低阻抗電容

低阻抗電容(Low Equivalent Series Resistance)的品質與高頻工作環境的穩定性息息相關,同樣地,電容的配置設計自然也需要豐 富的經驗與縝密的事前規劃。

不僅如此,AX4G PRO 更採用高品質的 3300μF 電容,遠勝於一般電容(1000 或 1500μF),當然能爲 CPU 提供更穩定的工作電壓。

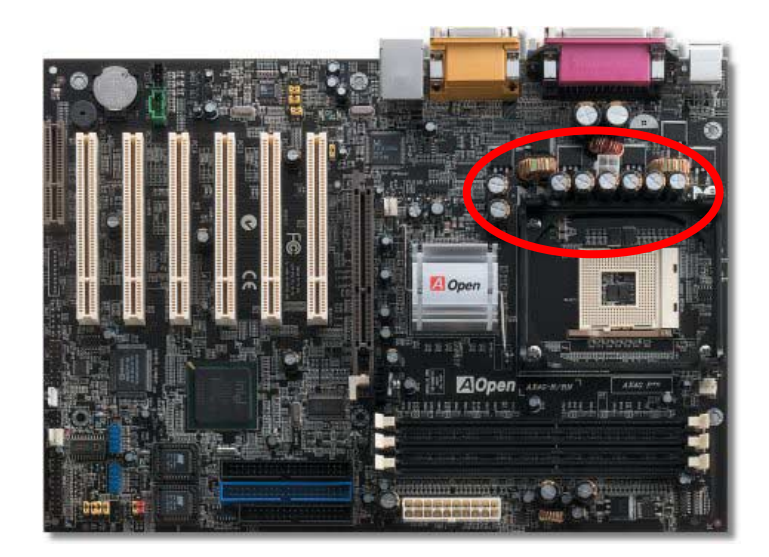

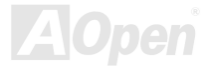

## 電路佈局 *(*頻譜隔離設計*)*

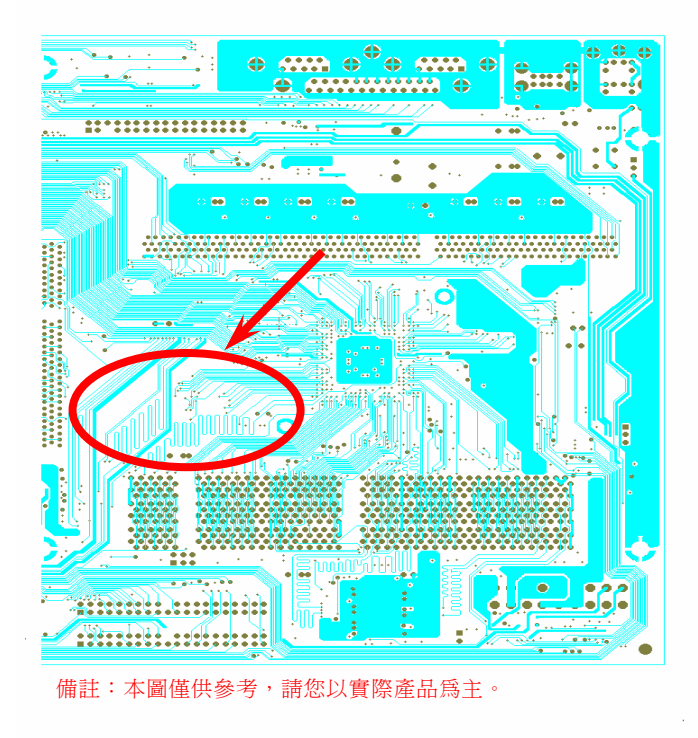

對高頻工作環境而言,尤其是在超頻的環境下,電路佈 局設計往往直接決定了晶片組與 CPU 是否能穩定運作。 本款 AX4G PRO 主機板採用建碁 AOpen 獨創的"頻譜隔 離設計",將工作頻率接近的區域徹底隔絕,有效避免電 訊干擾的情形。

為了發揮"頻譜隔離設計"的最大功效,線路長度與路徑均 經過仔細計算驗證而得,例如時脈線路的長度必須相同 (並非越短越好),才能有效降低時脈的誤差值,最高僅有 兆分之一秒 (1/10<sup>12</sup> Sec)

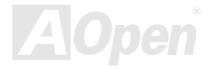

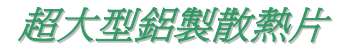

散熱片的功能在於避免 CPU 與晶片組因過熱而導致系統不穩定。散熱效果倍增的超大型鋁製散熱片更能有效吸收/散失熱能, 若您 計畫超頻使用時,它能有效地維持系統穩定。

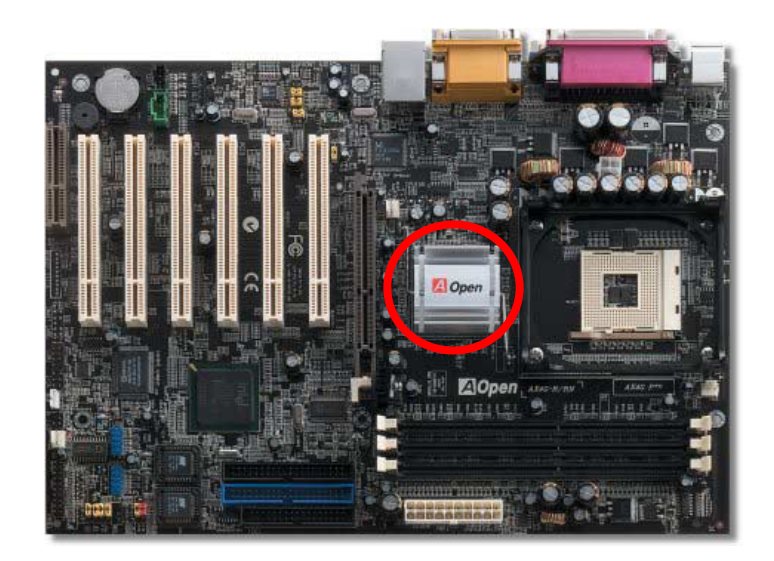

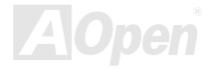

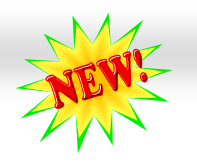

AX4G Pro Online Manual<br> **音樂精靈 (Open JukeBox)**<br> **NOR <sup>您需卓越的研發設計能力, AOpen 特別研發出全新的 CD 播放介面-音樂精靈 (Open JukeBox)。讓 <sup>憑著卓越的研發設計能力, AOpen 特別研發出全新的 CD 播放介面-音樂精靈 (Open JukeBox)。讓<br><br>腦直接於開機時提供完整的 CD 播放功能。**</sup></sup>

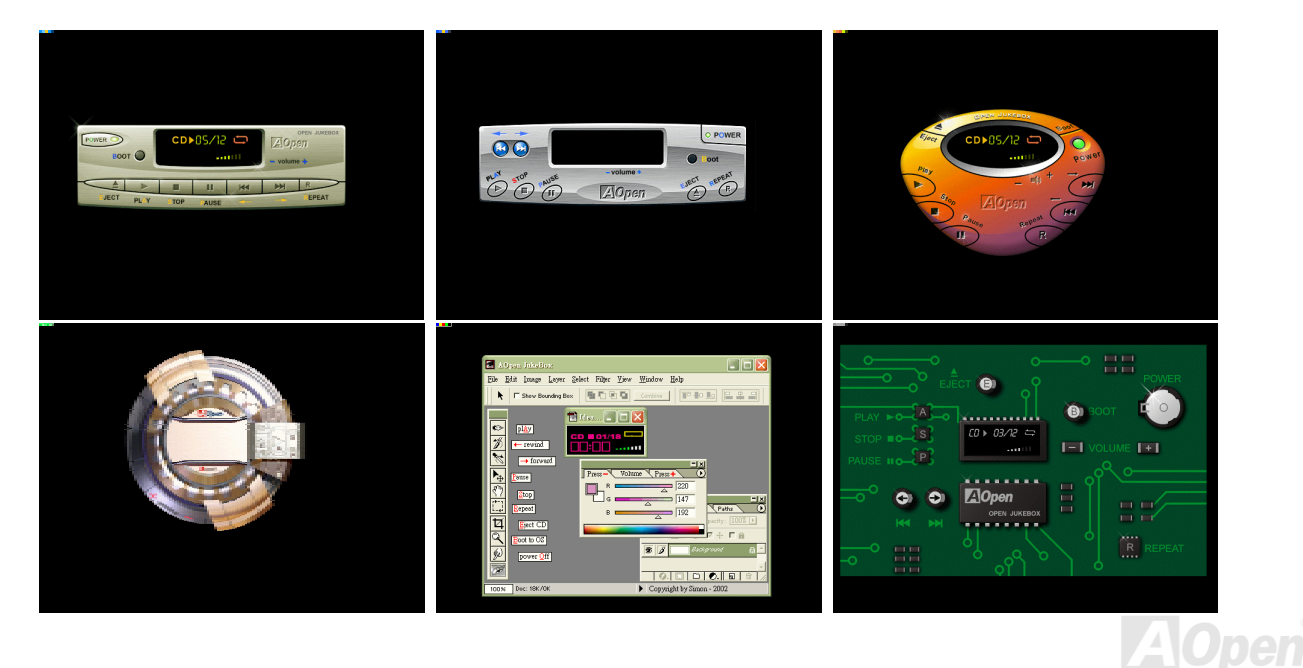

**如何操作音樂精靈 (Open JukeBox)**<br>音樂精靈播放器的操作極爲簡便,透過功能完整的功能鍵,音樂精靈就像 CD 隨身聽一樣簡單好用。<br>功能鍵詳細說明請參考以下圖示:

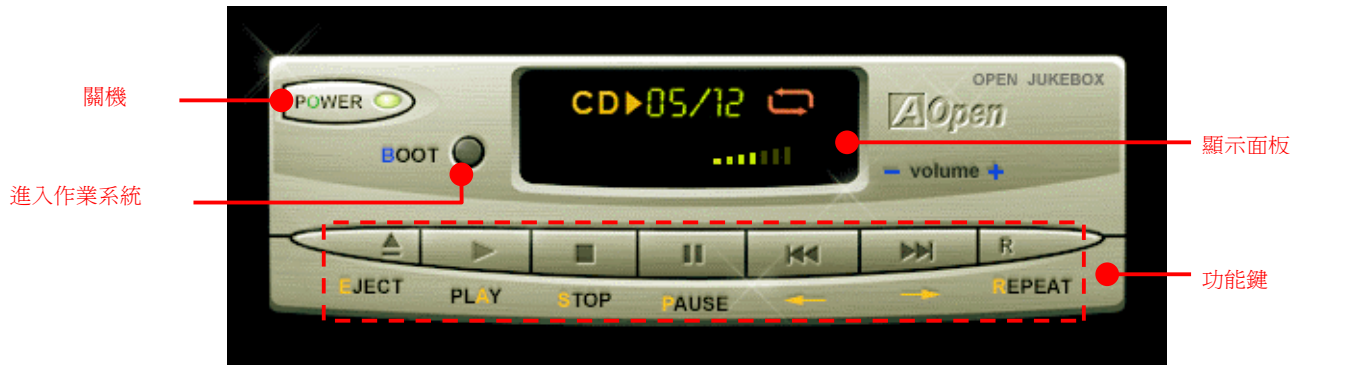

- 關機:<br>開機:<br>開機:<br>接接下"2"即可開始播放 CD 音樂片<br>播放: 按下"2"即可開始播放 CD 音樂片<br>接下"2"即停止播放<br>按下"2"即停止目前播放曲目<br>**重播:** 按下"2"可暫時停止目前播放曲目<br>重播: 如同 CD 隨身聽一般,請按下"2"<br>重播: 如同 CD 隨身聽一般,請按下"2"<br>音量增減: 直接以"+"或是"-"來增減播放音量<br>音量增減: 直接以"+"或是"-"來增減播放音量
- 
- 
- 
- 
- 
- 
- 
- 

說明:雖然較新版本的 說明: *Windows* 作業系統 已提供 *"Digital Audio"*的功能*(*藉由 *IDE* <sup>排</sup> 線輸出*)*,然而為了搭配能在 *BIOS* 中執行*"* 音樂精靈 (*Open Jukebox)"*,請您務必安裝 音源線。

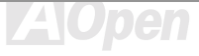
### **BIOS** 中音樂精靈設定選項

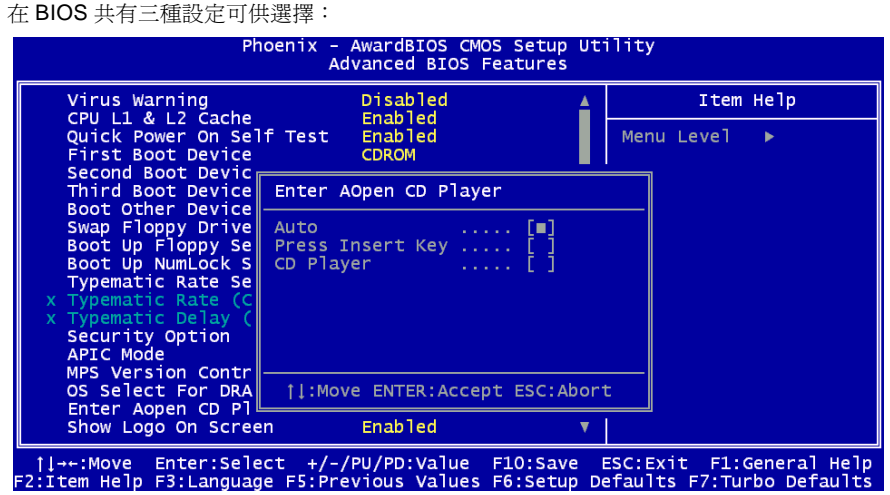

T1++:Move Enter:Select +/-/PU/PD:Value F10:Save ESC:Exit F1:General Help<br>F2:Item Help F3:Language F5:Previous Values F6:Setup Defaults F7:Turbo Defaults<br><mark>Auto</mark>: 本功能預設値爲"Auto",能在開機時自行偵測光碟機中是否有 CD 音樂片,當偵測到 CD 音樂片時,音樂精靈將會自行啓

**Press Insert Key**: 選擇本選項設定時,系統將於開機開機 POST 畫面中出現提示訊息(pressing "Ins" key to start Open JukeBox Player), 若是您未按下"Ins"鍵, 系統將會繼續完成開機、進入作業系統。

**CD Player**:當選擇本設定後,每次開機時均會啟動音樂精靈,您必須以功能鍵"**B**"來進入作業系統。

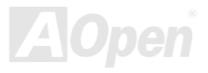

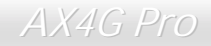

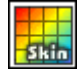

音樂精靈 **EzSkin (Open JukeBox EzSkin)** <sup>除</sup>了上述方便使用的 CD 播放功能,音樂精靈更提供了能手動更換面板外觀的獨特設計,歡迎您由建<sup>碁</sup> AOpen 網站下載 <sup>最</sup> <sup>新</sup> <sup>最</sup> <sup>酷</sup> 的面板樣版,搭配 "**EzSkin**"應用程式來完 <sup>成</sup> <sup>面</sup> <sup>板</sup> <sup>更</sup> <sup>新</sup> <sup>程</sup> <sup>序</sup> ,您可於下 列網址 下載本程式與面板樣版 (<u>Lannon) (http://www.aopen.com.tw/products/mb/</u>)。此外,現在更開放面板設計,提供您自行設計面板、與世界一同分享的 DIY<br>樂趣,關於詳細設計說明與其他需注意事項,歡迎您拜訪建碁 AOpen 官方網站。

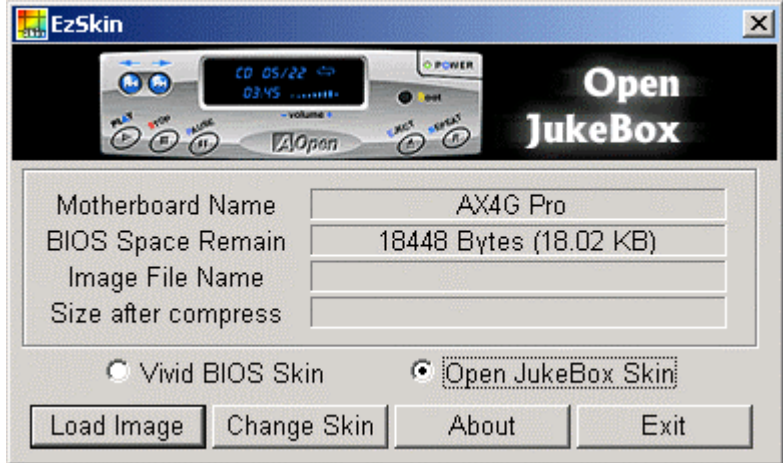

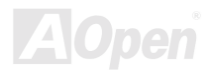

# *Vivid BIOS*

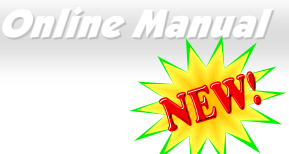

您是否已對乏味單調的 POST 開機畫面麻木了呢?就讓 AOpen 的 Vivid BIOS 帶您一起顛覆這惱 **Vivid BIOS** 人的古董畫面,提供您亮麗別緻的開機畫面與開朗的使用心情。

不同於以往僅能以文字顯示或採用過時的全螢幕圖片來遮掩開機自我偵測顯示, Vivid BIOS 能直接整合這兩種難以同時並存的畫面 模式,提供您圖文並茂的開機 POST 畫面,以顯眼的 256 色開機圖示,搭配完整的開機自我偵測功能,Vivid BIOS 就是帶給您與眾 不同的光采。

在以往的設計中, BIOS ROM 所剩餘的有限空間往往無法容納極佔空間的 BMP 圖檔,然而在 AOpen 匠心獨具的 Vivid BIOS 創新 設計中,卻能讀取容量極小的 GIF 格式圖檔(靜/動態),提供 BIOS 更多空間來容納設定碼。

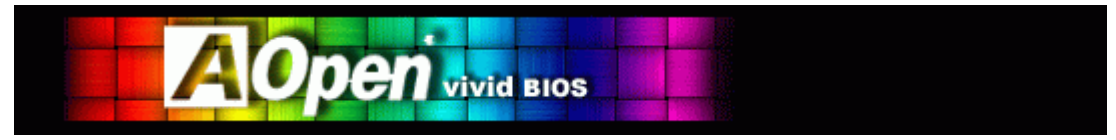

Vivid BIOS 採用與 Open JukeBox CD Player 相同之技術核心,您可直接以 EzSkin 應用程式來更改 Vivid BIOS 畫面或 Open JukeBox 面板。若在<u><http://www.aopen.com.tw/tech/download/mbbios/default.htm></u> 註明您所選用的主機板支援本功能(主機板型號

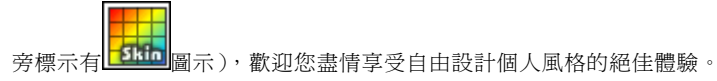

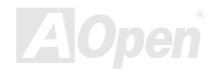

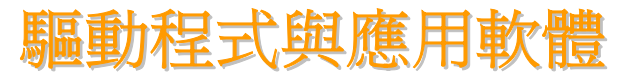

在本產品附贈[之紅利包光碟片中包](#page-101-0)含了驅動程式與應用軟體,請您視需求來選擇安裝。在硬體安裝完成之後,請記得先安裝作業系 統 (如 Windows 98), 之後才能安裝必要的驅動程式或應用軟體,若需更詳盡的安裝說明,請參考作業系統的安裝說明文件。

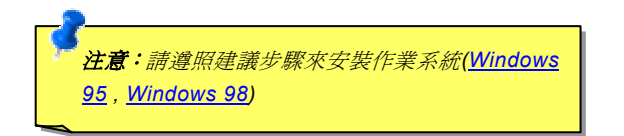

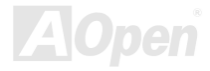

# 紅利包光碟

本光碟具有自動執行功能,您可以由選單中挑選所需的應用軟體或驅動程式,在點選後依照指示說明即可完成安裝。

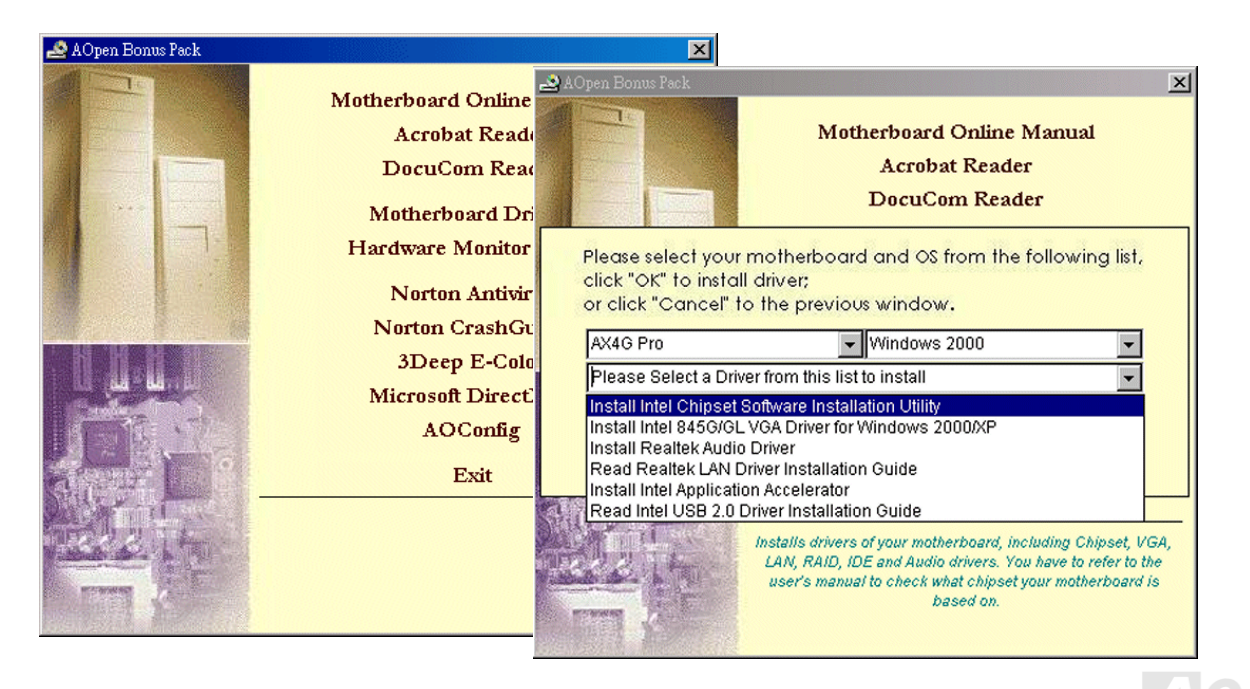

# 安裝 *Intel®* 晶片組驅動程式

較早期的 Windows 95/98 作業系統無法辨識最新的 Intel 845G 晶片組。請您由紅利包光碟片中選擇安裝 Intel INF 更新程式,以消 除 Windows 95/98 中所出現的不明裝置。

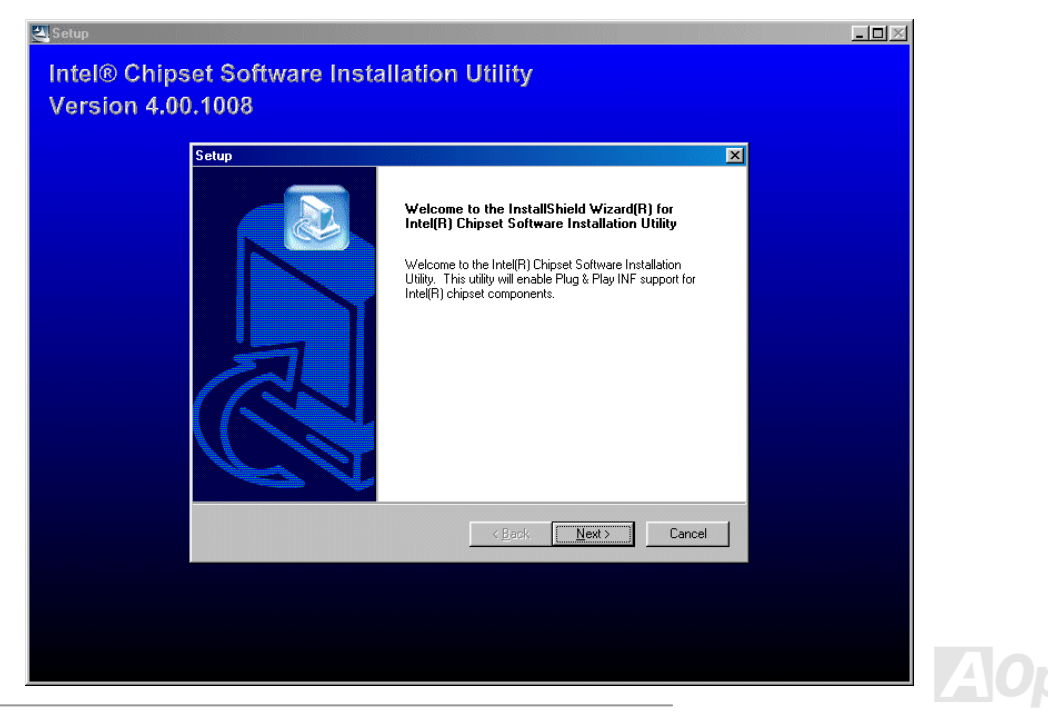

# *Intel Brookdale-G VGA* 驅動程式

請您[由紅利包光碟片中點](#page-101-0)選安裝 VGA 驅動程式,讓作業系統能辨識使用正確的裝置。

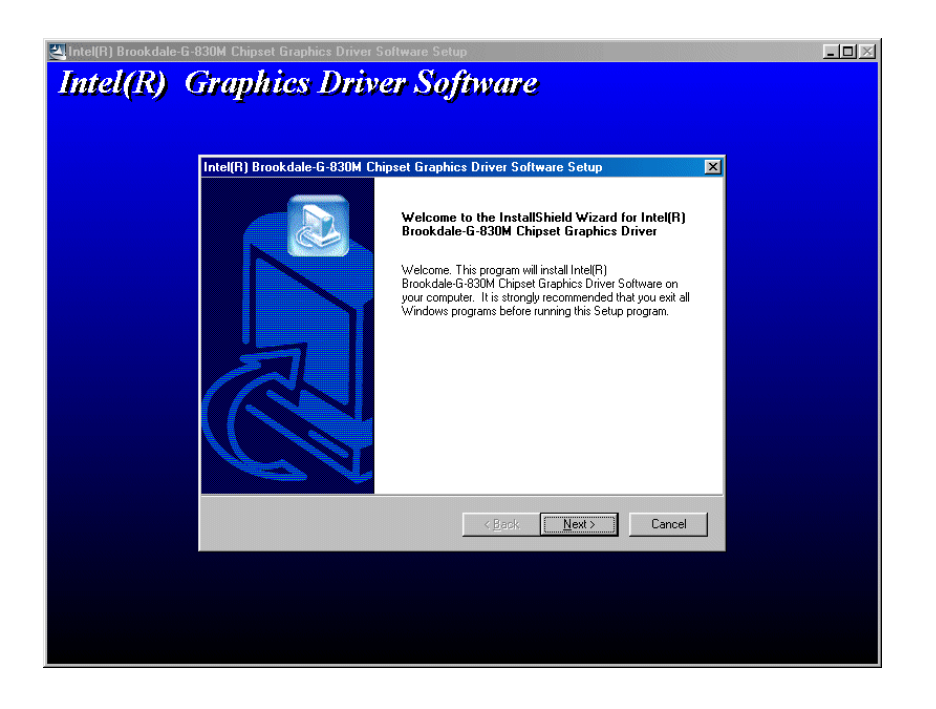

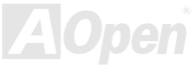

# 安裝 *Intel IAA* 驅動程式

[在紅利包光碟片中](#page-101-0)亦附有 Intel IAA 驅動程式,能有效提昇應用程式的執行效能,以及縮短電腦的開機時間,請您視需求來安裝使用。

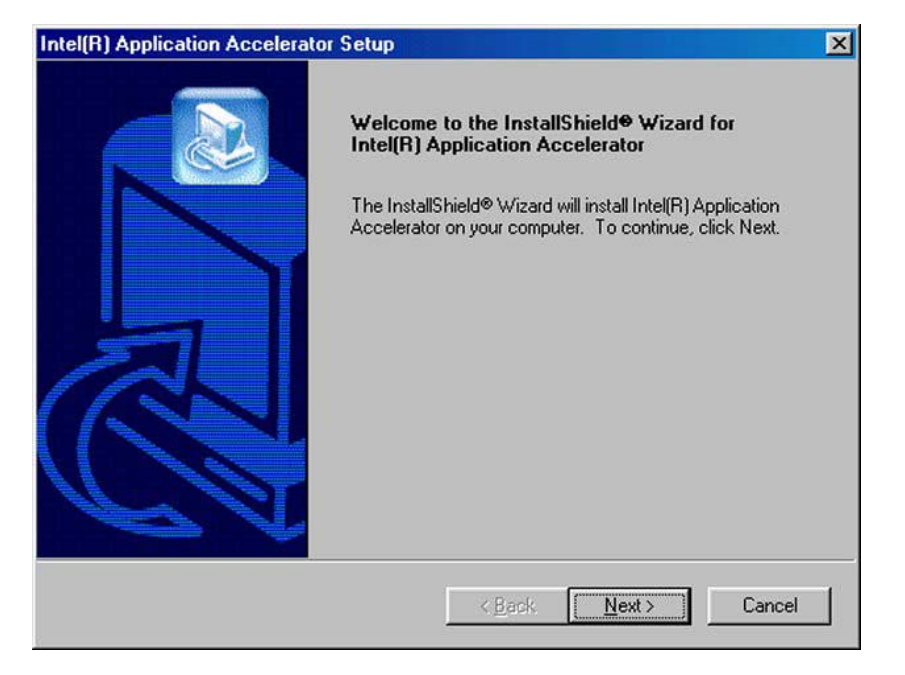

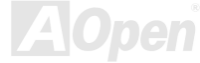

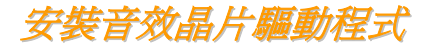

本款主機板搭配使用性能優異的 AC97 5.1 聲道音效晶片,您可以由紅利包光碟的選單中點選安裝驅動程式,以發揮音效晶片的最 大效能。

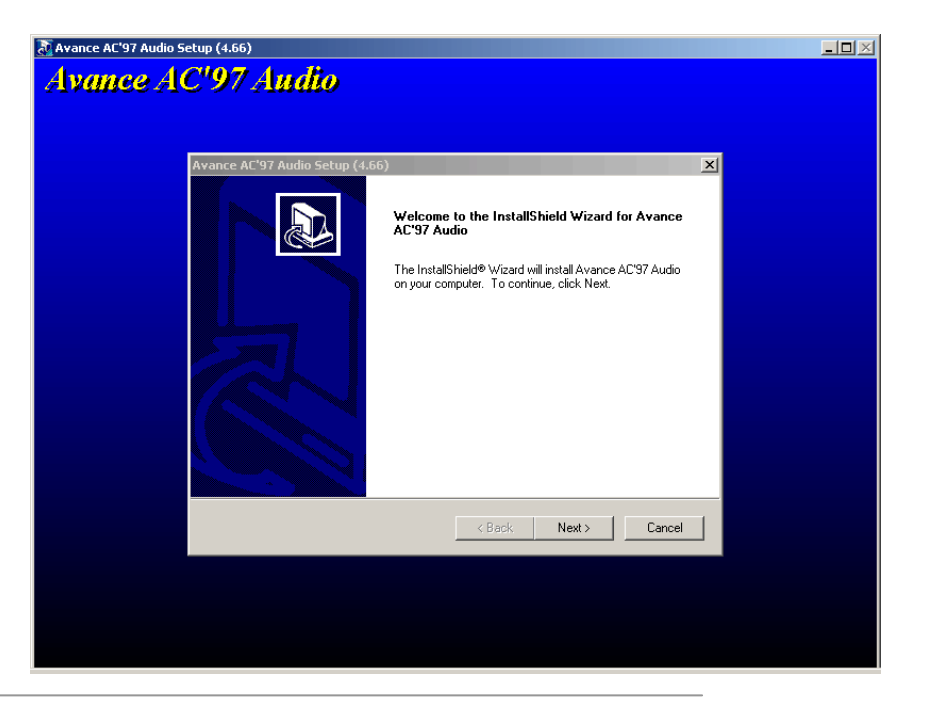

安裝 *LAN* 驅動程式

請依照下列步驟來安裝網路晶片驅動程式。

-----------------------------------------------------

於 Windows 95 中安裝驅動程式:

1. 當出現詢問驅動程式來源時,請選擇"製造廠商提供的檔案磁片"。

2. 指定驅動程式的路徑:

[CD-ROM]:Driver\LAN\RTL8100\Windows\Win95\WIN95A (for Windows 95 and Win95A) 或是

[CD-ROM]:Driver\LAN\RTL8100\Windows\Win95 (for Windows 95 OSR2).

3. 依照指示來進行,並放入 Windows 95 光碟以完成安裝。

4. Windows 95 將會自動完成安裝程序,並重新啓動電腦。

於 Windows 98/98SE/2000/ME 中安裝驅動程式:

-------------------------------------------------------------------

1. 當出現詢問驅動程式來源時,請選擇"製造廠商提供的檔案磁片"。

2. 指定驅動程式的路徑:

[CD-ROM]:Driver\LAN\RTL8100\Windows\WIN98 (for Windows 98/98 SE) 或是

[CD-ROM]:Driver\LAN\RTL8100\Windows\WIN2000 (for Windows 2000) 或是

- [CD-ROM]:Driver\LAN\RTL8100\Windows\Windows ME (for Windows ME)
- 3. 依照指示來進行,並放入 Windows 光碟以完成安裝。

4. 作業系統將會自動完成安裝程序,並重新啟動電腦。

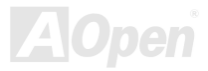

# 安裝 *USB2.0* 驅動程式

於 Windows 2000 中安裝:

當您於 BIOS 中開啓 USB2.0 控制器之後, 在 Windows 2000 中會出現"發現新硬體"的對話方塊, Windows 2000 會偵測到新硬 體"USB 控制器"。

1.選擇"搜尋適當的裝置驅動程式檔案(建議選項)",請點選"下一步" 2.選擇"指定位置",點選"下一步" 3.請將紅利包光碟放入光碟機中. 4.請輸入"[CD-ROM]:\Driver\Intel\USB2.0",之後點選"確定" 5.按照指示繼續進行, Windows 將會發現新裝置"Intel (R) USB Enhanced Host Controller (ICH4)" 6.繼續點選"下一步",直到完成為止

### \*\*\*\*\*\*\*\*\*\*\*\*\*\*\*\*\*\*\*\*\*\*\*\*\*\*\*\*\*\*\*\*\*\*\*\*

確認在 Windows 2000 中已完成安裝 \*\*\*\*\*\*\*\*\*\*\*\*\*\*\*\*\*\*\*\*\*\*\*\*\*\*\*\*\*\*\*\*\*\*\*\*

1.進入 Windows 2000 後,點選開啓「我的電腦」中的「控制台」 2.選擇「硬體」選單,再選擇「裝置管理員」 3.請點選位於"通用序列匯流排控制器"左方的"+"符號,內容應會出現"Intel (R) USB Enhanced Host Controller (ICH4)"

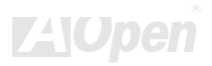

於 Windows XP 中安裝:

在開啟 BIOS 中 USB 2.0 功能後,進入 Windows XP 後將出現"發現新硬體"對話方塊,Windows XP 將會偵測到新硬體"通用序 列匯流排控制器"。

- 1. 請點選"下一步",選擇"由清單或特定位置安裝(進階)",點選"下一步"
- 2. 點選"搜尋時包括這個位置",進行"下一步"
- 3. 請將紅利包光碟放入光碟機中
- 4. 請在下方欄位輸入"[CD-ROM]:\Driver\Intel\USB2.0"
- 5. 點選"下一步",將會偵測到"Intel (R) USB Enhanced Host Controller (ICH4)"的裝置
- 6. 當安裝完成後,點選"完成"

\*\*\*\*\*\*\*\*\*\*\*\*\*\*\*\*\*\*\*\*\*\*\*\*\*\*\*\*\*\*\*\*\*\*\*\*

確認在 Windows XP 中已完成安裝 \*\*\*\*\*\*\*\*\*\*\*\*\*\*\*\*\*\*\*\*\*\*\*\*\*\*\*\*\*\*\*\*\*\*\*\*

- 1. 進入 Windows XP 後,點選開啓「我的電腦」中的「控制台」
- 2. 選擇"效能及維護"
- 3. 點選"系統"圖示
- 4. 選擇「硬體」選單,再選擇「裝置管理員」
- 5. 請點選位於"通用序列匯流排控制器"左方的"+"符號,內容應會出現"Intel (R) USB Enhanced Host Controller (ICH4)"

**A**Open

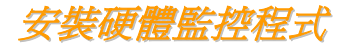

藉由硬體監控程式,您能隨時掌握 CPU 溫度、風扇轉速與系統電壓等重要元件的狀態。本監控程式由 BIOS 設定與應用程式所提供, 您無須另行購買任何裝置。

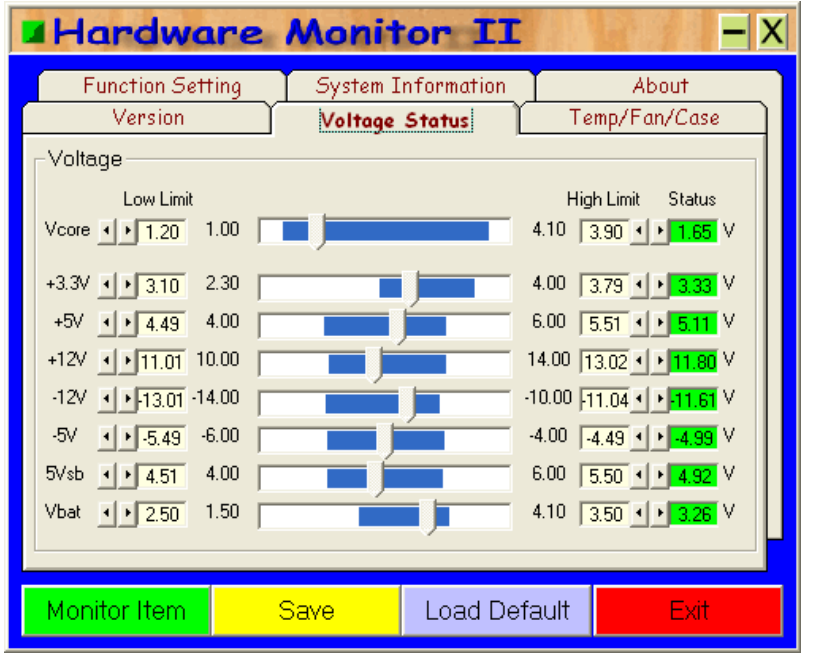

AC

# *ACPI STD* 功能

[ACPI STD\(Su](#page-86-0)spend to Disc,亦稱為休眠)主要是由 Windows 作業系統來執行,能將您的作業環境(包括系統狀態、執行程式、記憶 體資料等等)儲存於硬碟後完全關機,直到再度開機時,它會在數秒內重新讀取這些儲存資料,直接回復前一次關機前的所有資料, 省卻 Windows 作業系統的漫長開機時間。

一般而言,當電腦安裝了 64MB 容量的記憶體,在使用 ACPI STD 功能時會需要 64MB 的硬碟空間來儲存記憶體中的資料。

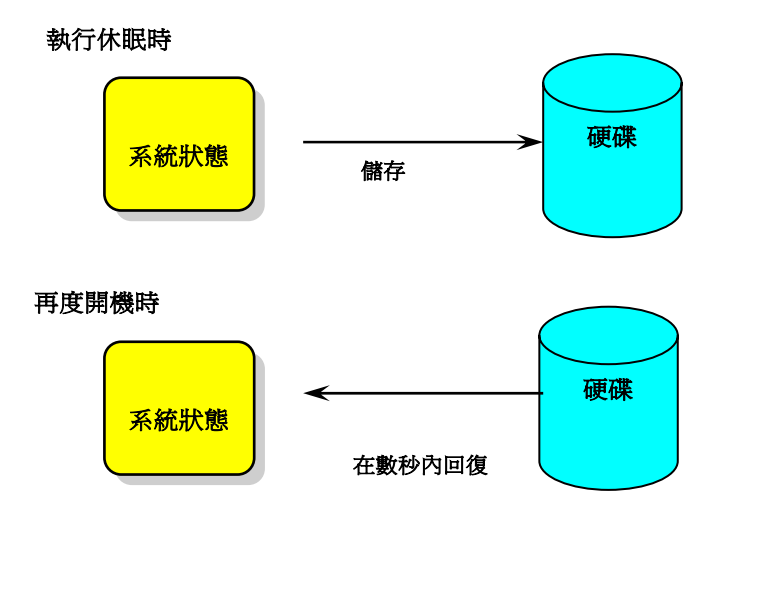

### <span id="page-86-0"></span>執行 **STD** 系統需求

- 1. **AOZVHDD.EXE 1.30b** 或更新版(當您的作業系統為 Windows 95/98/98SE 時才需使用此檔案)
- 2. 刪除 C 槽的 **config.sys** 與 **autoexec.bat**

### 首次安裝 **Windows 98** 所需步驟

- 1. 在 DOS 提示符號下輸入"**Setup.exe /p j**"來進行安裝。
- 2. 在 Windows 98 的安裝過程結束後,請進入"控制台" > "電源管理"。
	- a. 設定"Power Schemes > System Standby"為"永不"。
	- b. 選擇"休眠",並選取"啟用休眠支援",再按"套用"。.
	- c. 選擇"進階"欄,您將會在"電源按鈕"部份看到"休眠"選項。此選項只有在執行步驟 b 之後才會出現,否則僅會出現"待機"與" 關機"。請選擇"休眠"並且"套用"。
- 3. 開機後淮入 DOS 模式,請勿載入仟何驅動程式,執行 AOZVHDD 公用程式。
	- a. 如果您整個硬碟都提供給 Windows 98 使用(FAT 16 或 FAT 32), 請執行"aozvhdd /c /file"。此外請預留足夠的硬碟空間, 若 您有 64 MB SDRAM 與 16 MB 的 VGA 卡,請確定硬碟剩餘空間多於 80MB。
	- b. 如果您曾執行硬碟分割(Fdisk),並未將硬碟全部提供 Windows 98 使用,請執行"**aozvhdd /c /partition**"。此時系統需有未 經格式化(Unformatted)的磁碟分割區域。
- 4. 重新開機。

5. ACPI STD 設定已完成,請選擇"開始 > 關機 > 待機",則電腦會立即進行關機步驟,並在約 1 分鐘內將資料儲存至硬碟,若是 記憶體較大則需要更多的時間。

### 將 **APM** 改變為 **ACPI** 的方法(僅適用於 **Windows 98**)

### 1. 執行"**Regedit.exe**"

- a. 進入以下的路徑。
	- HKEY\_LOCAL\_MACHINE

SOFTWARE

MICROSOFT

### WINDOWS

CURRENT VERSION

### DETECT

- b. 選擇"新增二進位值"並輸入名稱"**ACPIOPTION**"。
- c. 按滑鼠右鍵選擇"修改",在"0000"之後加入"01",使其變為"0000 01"。
- d. 儲存設定。
- 2. 在"控制台中"選擇"加入新的硬體"。讓 Windows 98 去偵測新的硬體裝置(它應會找到"**ACPI BIOS**"並移除"**Plug and Play BIOS**")。
- 3. 重新啓動。
- 4. 開機後進入 DOS 模式並且不要載入任何驅動程式,執行"AOZVHDD.EXE /C /File"。

### 將 **ACPI** 改變為 **APM** 的方法

- 1. 執行"**Regedit.exe**"
	- a. 進入以下的路徑。

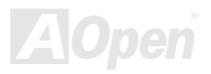

HKEY\_LOCAL\_MACHINE

SOFTWARE

MICROSOFT

WINDOWS

CURRENT VERSION

DETECT

ACPI OPTION

b. 按滑鼠右鍵選擇"修改",在"0000"之後加入"02",使其變為"0000 02"。

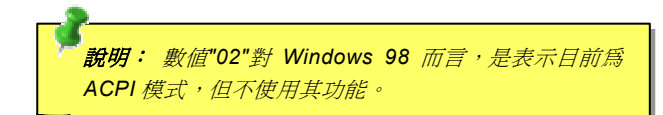

- c. 儲存設定。
- 2. 在"控制台中"選擇"加入新的硬體"。讓 Windows 98 去偵測新的硬體裝置 (它應會找到 "**Plug and Play BIOS**" 並移除 "**ACPI BIOS** ")。
- 3. 重新啓動。
- 4. 再次執行"控制台中"選擇"加入新的硬體",此次它將找到"進階電源管理資源"。
- 5. 按"OK"或"確認"。

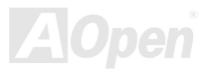

# *ACPI STR* 功能

AX4G PRO 也支援<u>ACPI STR(</u>Suspend to RAM)電源管理功能。STR 能直接由 DRAM 讀取資料、回復到原先狀態,同樣能夠爲您 節省 Windows 98 的開機等候時間。STR 將資料儲存於系統記憶體中,雖然回復速度比前述的 STD 功能更迅速,但是卻無法做到 與 STD 功能相同的完全關機(關機後不需消耗電源),STR 仍電源來保存記憶體中的資料。

### 進入待機狀態時

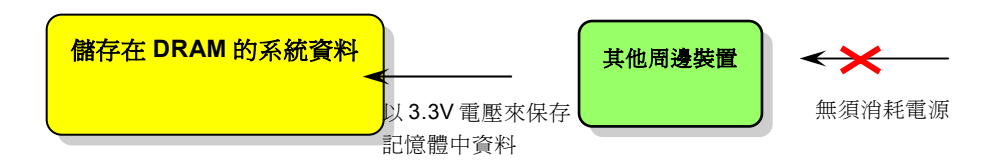

由待機狀態回復時

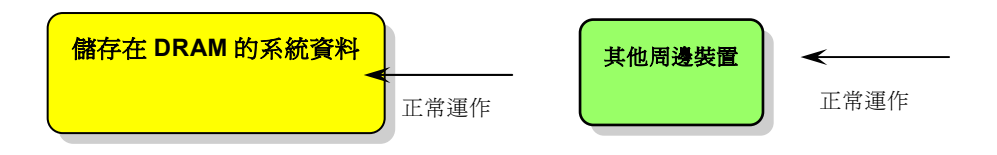

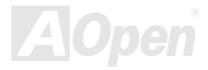

<span id="page-90-0"></span>請遵循下列步驟以使用 ACPI STR 功能:

## 執行 **STR** 系統需求

- 1. 支援 ACPI 功能的作業系統;Windows 98/98SE/ME/2000/XP 均支援本功能。
- 2. 請安裝 Intel® 晶片組驅動程式。

### 步驟

1. 修改下列 BIOS 設定。

BIOS 設定 > Power Management > <u>ACPI Function</u> :Enabled

BIOS 設定 > Power Management > <u>ACPI Suspend Type</u> :S3

- 2. 在"控制台中"選擇"電源管理",設定"電源按鈕"為"待機"。
- 3. 按下電源或待機來喚醒系統。

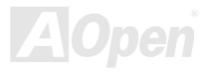

# AWARD BIOS

您可以進入[BIOS](#page-95-0)選單中,更改各項系統參數值。在 BIOS 選單中,您所更改的系統參數會儲存在一個 128 位元組的 CMOS 記憶體 區。(通常位於 RTC 元件或主要晶片中)。

已燒錄在[Flash ROM](#page-105-0)中的 Award BIOS™乃是主機板業界涌用的版本,為您提供了數項重要裝置的標進協定,例如硬碟、序列埠與 平行埠的傳輸設定。

建碁 AX4G PRO 主機板已將 BIOS 各項設定最佳化,讓您立即享受由建碁 AOpen 專業工程師精心設定的 AX4G PRO 主機板。此外, 針對各種不同配備組態,我們在後續解說中為您介紹 BIOS,讓您也能輕鬆上手、自行調整各項設定參數。

若是新的 BIOS 設定參數不相容於您的電腦,有可能導致無法開機/系統不穩定。當您開機時無書面顯示,系統發出一長兩短的警告 聲時,表示您的 VGA/AGP 設定或是安裝上有問題;或是開機時無畫面顯示,系統發出單一長警告聲,表示您的記憶體設定或是安 裝上有問題,請重新檢查這些零組件是否安裝正確。

若是您打算進入 BIOS [設定選單更改](#page-102-0)設定參數,請在[POST \(Power-On Self Test\)](#page-108-0)畫面時按下<Del>鍵。

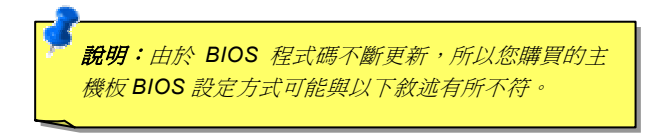

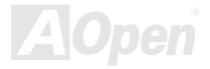

# *BIOS* 功能簡述*…*

帶給您方便穩定的滿意使用經驗一直是建碁 AOpen 不變的設計理念,因此特別將 BIOS 各項設定的功能說明一併加入 BIOS 設定選 單中。當游標停在設定選項時,您可以直接參考右方欄位中的功能說明,選擇您所需的參數設定,無須費心參閱使用手冊。

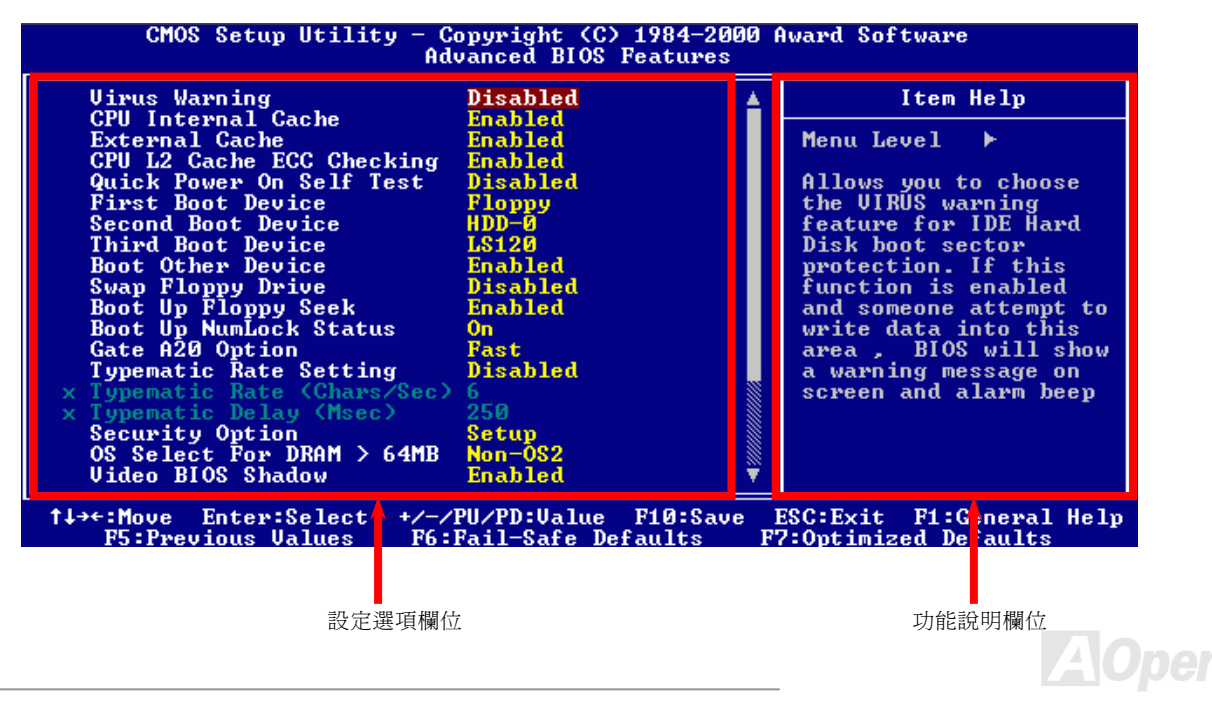

# 如何設定 *Award™ BIOS*

當您有需要更改 BIOS 設定參數時,請將游標移動至該設定選項,在按下<Enter>鍵之後,您可以用上下鍵來選擇;或是直接以<Page Up>、<Page Down>兩鍵來更改設定值。您可按下<F1>功能鍵獲得更詳細的使用說明,或以<Esc>鍵回到主選單。下表為您列出 BIOS 設定選單中各按鍵功能。値得一提的是,在建碁 AOpen 各款主機板產品中均有多國語言的特殊設計,您可以在進入 BIOS 後 以<F3>功能鍵來切換各國語言。

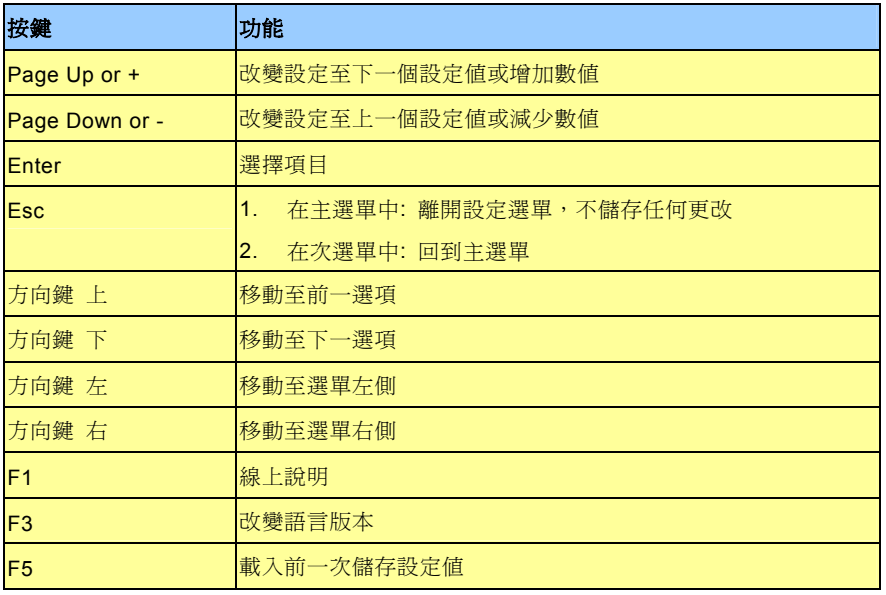

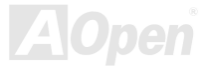

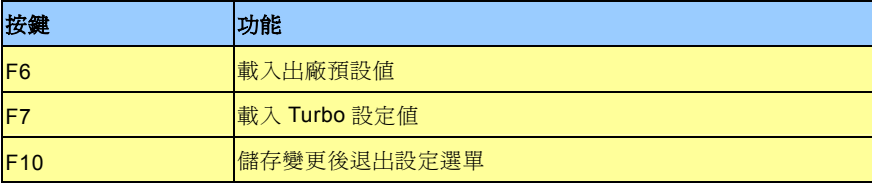

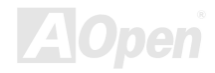

# <span id="page-95-0"></span>如何進入 *BIOS* 設定選單

在您完成所有排線與 Jumper 的安裝設定之後,請在第一次開機時進入 **BIOS** 設定選單,您可以在開機自我測試(POST/Power On Self Test)時按下<Del>鍵 , 選擇"Load Setup Defaults", 載入最穩定的 BIOS 設定值。

**Del**

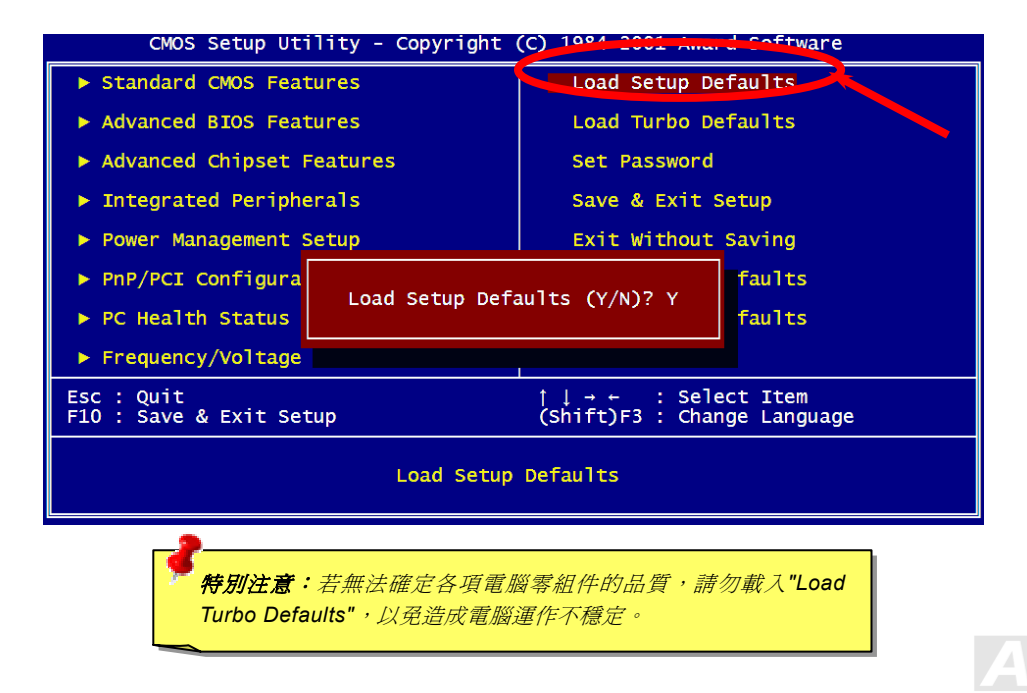

![](_page_96_Picture_0.jpeg)

![](_page_96_Picture_1.jpeg)

### *BIO S* 更新利器*(*適用於 *Win do ws* 作業系統*)*

![](_page_96_Picture_3.jpeg)

為落實使用方便的設計理念,建<sup>碁</sup> AOpen <sup>的</sup>專業研發團隊特別研發一套能在 Windows 作業環境中直接更<sup>新</sup> BIOS 的貼心設計「**EzWinFlash**」,從此讓您忘卻繁雜的升級手續, 作業環境中直接更新 BIOS 的貼心設計「 <u>EzWinFlash</u> 」,從此讓您忘卻繁雜的升級手續,<br>在 Windows 作業系統中直接點選,即可輕鬆更新 BIOS。

在 Windows 作業系統中直接點選,即可輕鬆更新 BIOS。<br>**EzWinFlash** 包含了 BIOS 程式碼 (binary)以及更新應用程式組,您只需由網路上點選下載執行。執行時它能自動檢測主機板上的 EzWinFlash 包含了 BIOS 程式碼 (binary)以及更新應用程式組,您只需由網路上點選下載執行。執行時它能自動檢<br>BIOS 版本,避免造成任何升級疏失(例如誤用其他型號主機板的 BIOS 資料,或是將 BIOS 更新為較早期的版本)。

BIOS 版本,避免造成任何升級疏失(例如誤用其他型號主機板的 BIOS 資料,或是將 BIOS 更新為較早期的版本)。<br>建碁 AOpen 的專業研發團隊更考量到使用者的多樣需求,為您設計出適用於各種 Windows 版本的 EzWinFlash (相容以下作業系統 **Windows 95/98/98SE/ME/NT4.0/2000/XP**)。此外, AOpen **EzWinFlash** 更新體驗與眾不同。 建碁 AOpen 的專業研發團隊更考量到使用者的多樣需求,為您設計出適用於各種 Windows 版本的 EzWinFlash (相容以下作業系統<br>Windows 95/98/98SE/ME/NT4.0/2000/XP)。此外, AOpen EzWinFlash 更提供多國語言設計,您可以隨意選擇各種語言版本,<br>讓您的 BIOS 更新體驗與眾不同。

![](_page_96_Picture_347.jpeg)

備註:本圖僅供參考,請您以實際產品為主。

![](_page_96_Picture_9.jpeg)

![](_page_96_Picture_10.jpeg)

歡迎您使用 EzWinFlash <sup>來</sup>更新 BIOS 版本,在升級 BIOS 之前請關閉其他應用程式。

- 1. 請由建碁 AOpen 官方網站(http://www.AOpen.com)下載新版 BIOS 檔案,本檔案為 ZIP 格式壓縮檔。<br>節例:WAX4GP102.zip
- 2. 請以解壓縮程式(例如 WinZIP, http://www.winzip.com)<sup>來</sup>還原 BIOS 檔案。
- 3. 請將還原之檔案儲存於同一資料夾中。 <sup>範</sup>例:WAX4GP102.EXE、WAX4GP102.BIN

- 範例:WAX4GP102.EXE、WAX4GP102.BIN<br>4. 請點選執行 WAX4GP102.EXE,EzWinFlash 將會自動偵測主機板型號與 BIOS 版本,若是您誤用不同型號的 BIOS 版本, 請點選執行 WAX4GP102.EXE,E<br>BIOS 更新程序將會自行停止。 **BIOS** 更新程序將會自行停止。<br>5. 請在程式選單中選擇語言版本,並點選[Start Flash]以完成更新程序。
- 
- 6. EzWinFlash 能自行完成 BIOS 更新程序。在更新完成之後, 您會看見對話視窗「請您重新啓動 Windows ,請選擇[YES]。
- 7. 請在開機時進入 **BIOS** 設定選單,選擇"Load Setup Defaults",載入最穩定的 BIOS 設定值。

### <sup>更</sup>新過程中請勿關機,在完成後,電腦會要求您重新開機

![](_page_97_Picture_12.jpeg)

![](_page_97_Picture_13.jpeg)

![](_page_98_Picture_2.jpeg)

身為主機板領導大廠,建碁 AOpen 一直秉持著以客為尊的設計理念,創造出無數深得客戶支持的優良產品。穩定性高、相容性佳、 以及方便使用的特色,在每一款建碁主機板產品上均能得證。除了以上所述、足以提供您滿意使用經驗的基本特色之外,仍有為數 不少的"電腦超頻玩家" 不斷調校各項設定,期能獲得最佳效益。

僅以本章獻給電腦超頻玩家。

本款高效能 AX4G PRO 主機板最高支援至 **400/533MHz** CPU 運作時脈,但是板上已內建足以支援將來需求、最高時脈可達 **248MHz** 的時脈產生器。經實驗測試證明,當週邊零組件均能支援超頻運作時,AX4G PRO 主機板可使用高達 **170MHz** 的運作時脈。此外, AX4G PRO 更支援 17x 倍頻,可適用時下的 Pentium® 4 CPU 產品。

![](_page_98_Figure_6.jpeg)

![](_page_99_Picture_2.jpeg)

顯示卡與硬碟機是超頻的重要關鍵之一,透過以下網址,您可以參考已通過測試的裝置種類說明。

我們並不能保證這些裝置能再次成功超頻使用。

VG[A: http://www.AOpen.com.tw/tech/report/overclk/mb/vga-oc.htm](www.aopen.com.tw/tech/report/overclk/mb/vga-oc.htm)

HDD[: http://www.AOpen.com.tw/tech/report/overclk/mb/hdd-oc.htm](www.aopen.com.tw/tech/report/overclk/mb/hdd-oc.htm)

![](_page_99_Picture_7.jpeg)

<span id="page-100-0"></span>![](_page_100_Picture_2.jpeg)

### *AC97*

**AC97** 規格已將音效與數據電路分離,AC97 直接連接數位訊號處理器與類比輸出入的<u>[CODEC](#page-102-0)</u>晶片。但在數位訊號處理器被主機板 晶片所取代後,使用 AC97 的成本已降低不少。

### *ACPI (Advanced Configuration & Power Interface)*

ACPI 是 PC97 ( 1997 ) 的電源管理規格,目的在於將電源管理改由作業系統來掌控,以達到更省電的目的。作業系統必須透過主機 板的晶片組或是 Super I/O 元件的標準登錄碼來完成此功能。ACPI 伴隨著 ATX 電源開關,徹底改變了電腦的電源管理模式。

### *AGP (Accelerated Graphics Port,* 影像加速處理埠*)*

AGP 介面主要用於提升 3D 繪圖效能。AGP2X 能在訊號上緣與負緣時進行資料處理,資料傳送率可達 66MHz x 4 位元組 x 2 = 每 秒 528MB。如今 AGP 介面已發展至 4X 模式,資料處理效能更高達 66MHz x 4 位元組 x 4 = 每秒 1056MB。建碁 AOpen 早在 1999 年 10 月就推出支援 AGP 4X 的 AX6C(Intel 820)與 MX64/AX64(VIA 694x)主機板。

### *AMR (Audio/Modem Riser,* 音效數據擴接卡*)*

可將 AC97 音效與數據的[CODEC](#page-102-0)晶片設計於擴接卡上,透過安裝後,直接提供音效/數據功能。

### <span id="page-101-0"></span>*AOpen Bonus Pack CD(*紅利包光碟*)*

建碁 AOpen 主機板產品中所附贈之加值光碟,內含主機板驅動程式、Acrobat Reader、使用手冊以及其他功能強大的應用軟體。

### *APM (Advanced Power Management,* 進階能源管理*)*

不同於[ACPI](#page-100-0), APM 電源管理主要由 BIOS 所控制。

### *ATA (AT Attachment, ATA* 介面*)*

ATA 指的是磁碟機的介面規格,在 80 年代由各大軟硬體廠商共同制定。AT 其實是國際商業機器公司(IBM)個人電腦/AT 的匯流 排結構。

### *ATA 66*

ATA 66 在電訊上緣與負緣時進行資料處理,效率是<u>[UDMA/33](#page-109-0)</u>傳輸模式的兩倍、PIO 4 / DMA 2 的四倍效率,16.6MB/s x 4 = 66MB/s 請您使用 80 蕊的 IDE 排線。

### *ATA 100*

ATA 100 為新式 IDE 傳輸規格,目前已發展至 ATA 133。ATA 100 與前者相同,在上緣與下緣時進行資料處理(雙緣觸發),但是工 作週期已縮短為 40ns,因此資料傳送率爲(1/40ns) x 2 位元組 x 2 = 每秒 100MB。如果您打算使用 ATA 100 裝置,請使用 80 蕊的 IDE 排線。

### <span id="page-102-0"></span>*ATA/133*

ATA/133 為目前最新的傳輸介面,藉由同樣的雙緣觸發模式,搭配更快速的工作週期(30ns),將資料傳輸率提升至(1/30ns) x 2 位元 組 x 2 = 每秒 133MB。如果您打算使用 ATA 100 裝置,請使用 80 蕊的 IDE 排線。

### *BIOS (Basic Input/Output System,* 基本輸出入系統*)*

BIOS 是儲存於<u>[EPROM](#page-104-0)或[Flash ROM](#page-105-0)</u>中的組合語言程式,控制所有資料輸出入的流程。為了達到程式的相容性,作業系統或驅動程 式必須透過它來進行資料輸出入動作。

### *Bus Master IDE (*匯流排主控裝置*,* 亦稱 *DMA* 模式*)*

在早期的電腦中,PIO 傳輸模式的 IDE 裝置需請求 CPU 執行所有動作,包含下達命令與等待動作的時間,為了減少 CPU 的負擔, 匯流排主控裝置不需 CPU 全程參與控制裝置間的讀取與傳送動作,可讓 CPU 執行其它工作。若是您打算使用支援本功能的裝置, 您必須安裝 Bus Master 驅動程式。

### *CNR (Communication and Networking Riser,* 網路通訊擴接卡*)*

運用 CNR 規格介面,您能在低成本的前提下,彈性運用區域網路、DSL、USB、資料無線傳輸、音效及數據功能。CNR 目前廣受 OEM、IHV 介面卡製造廠商及 Microsoft 所支持使用。

### *CODEC (Coding and Decoding,* 數位類比編解碼轉換電路*)*

通常 CODEC 指一個數位到類比的轉換或類比到數位的轉換;為AC97規格中編解碼標準。

### *DDR (Double Data Rated,* 雙倍資料記憶體*)*

DDR SDRAM 奠基於現有的 DRAM 架構技術,但以創新的設計方法將原有的運算效率倍增,帶動系統效能巨幅提升。DDR 挾著低 成本、低電壓以及高效能的種種優勢,將來應會成為桌上型/筆記型電腦、網際網路設備以及行動裝置的最佳選擇。

### *DIMM (Dual In Line Memory Module,* 雙直列記憶體模組*)*

DIMM 插槽共有 168 根腳位,並支援 64 位元的資料。支援單面或雙面設計,兩側相對應的金手指來自不同訊號線,因此稱爲 DIMM。 大部份的 DIMM 記憶體都是使用 3.3V 工作電壓的[SDRAM](#page-108-0), 只有舊式的 DIMM 採用 5V 工作電壓的 FPM/EDO規格製造,請勿誤用。

## *DMA (Direct Memory Access,* 記憶體直接存取*)*

記憶體與其他設備的傳輸溝涌模式。

## *ECC (Error Checking and Correction,* 錯誤檢查與修正*)*

ECC 錯誤檢查模式,需要在每 64 位元中挪出 8 個位元以供錯誤檢查。在讀取記憶體時,ECC 位元就會自我更新並以特殊的演算法 來進行檢查。ECC 的演算法能找出雙位元的錯誤、而稍後介紹的奇偶同位檢查僅能找出單一位元的錯誤。

### *EDO (Extended Data Output Memory,* 動態記憶體模組*)*

EDO DRAM 技術與 FPM (Fast Page Mode)相當類似,不同之處在於它不使用三態動作。EDO DRAM 能保留資料,提供下一週期 的讀取動作,如同管線(pipeline)動作可以減少時脈動作。

### <span id="page-104-0"></span>*EEPROM (Electronic Erasable Programmable ROM,* 可程式電子抹寫唯讀記憶體*)*

也可以寫成 E<sup>2</sup>PROM。EEPROM 與<u>快閃記憶體(Flash ROM)</u>一樣,均可以電氣來消除內部資料,並重新寫入。但兩者所使用的介面 技術不同,EEPROM 的體積遠比快閃記憶體還小,本公司主機板使用 EEPROM 作為免 Jumper 或免電池長效設計。

### *EPROM (Erasable Programmable ROM,* 可抹寫式唯讀記憶體*)*

舊型主機板使用 EPROM 來儲存 BIOS 程式碼, EPROM 只能靠紫外線來消除內部資料,如果 BIOS 程式碼需要更新,您必須將它 拔出,以專用燒錄儀器來燒錄新版 BIOS,然後再裝回主機板上。

### *EV6* 匯流排

EV6 匯流排源自於美國 Digital Equipment Corporation 公司之 Alpha processor 的技術。EV6 匯流排同時使用了數位信號的上升緣 (rising edge)與下降緣(falling edge)來進行資料傳送,與現在的 DDR 記憶體、ATA 66 IDE 匯流排原理類似。

EV6 匯流排速度 = CPU 外部匯流排時脈 x 2.

例如: 200 MHz 的 EV6 匯流排實際是使用 100 MHz 外部匯流排時脈, 但相同於 200 MHz 之效率。

### *FCC DoC (*聯邦電信委員會電磁干擾認證*)*

DoC 是一種電磁干擾認證標準,通過認證的組裝式零組件(如主機板)可獲得 DoC 認證標籤。

![](_page_104_Picture_12.jpeg)

## <span id="page-105-0"></span>*FC-PGA (Flip Chip-Plastic Grid Array,* 覆晶片塑膠柵狀陣列封裝*)*

FC-PGA 是 Intel Pentium III CPU 的封裝方式,主機板只需另增少量訊號線,它即可適用於 Socket 370 腳座。

### *Flash ROM (*快閃記憶體*)*

快閃記憶體(Flash ROM)的特色為可重新寫入資料內容,為更新 BIOS 程式碼的最佳選擇,缺點為同樣容易遭受電腦病毒入侵;BIOS 的資料量日益增加,目前已從 64KB 增加到 256KB (2M bit)。建碁 AOpen AX5T 主機板率先使用 256KB (2Mbit)快閃記憶體元件, 目前已開始使用 4M 快閃記憶體。

### *FSB (Front Side Bus,* 前置匯流排*)*

FSB 時脈是指 CPU 的外部工作時脈。 CPU 內部工作時脈= FSB 時脈 x 倍率

# *I2C Bus*

請參考[SMBus.](#page-109-0) 

![](_page_105_Picture_10.jpeg)

### *IEEE 1394*

IEEE 1394 是在 1992 年由 Apple 電腦公司的 IEEE 1394 工作小組所研發,目的在於進行桌上型電腦網路資料傳輸,到了 1995 年 由電機電子工程師協會採納,明定為業界標準。IEEE 1394 可以支援 100、200 或 400 Mbps 的資料傳輸模式。IEEE 1394 資料傳 輸的模式共有非同步與同步兩種。由於傳輸速度提升後,就能連接更多高傳輸量的周邊產品,像是掃描器、數位攝影機、數位相機 等。電腦與周邊產品廠商為滿足日益增加的傳輸量需求,多已著手開發支援 IEEE 1394 介面的產品,包括微軟、藉果電腦、索尼、 康柏、德州儀器、飛利浦等大廠。

### *Parity Bit (*奇偶同位檢查*)*

它在每一個位元組上使用一個位元來檢查資料的正確性,通常採用偶同位檢查模式。當記憶體的資料更新後,此檢查位元也會自我 更新,確保該位元組中的數值"1"構成偶數,當下次再讀取資料時發現數值"1"變為奇數時,便能確定記憶體資料已發生錯誤。

### *PBSRAM (Pipelined Burst SRAM,* 管線式記憶體*)*

Socket 7 規格 CPU 每次讀取爆發傳輸模式資料時,需要 4xQWord (Quad-word, 4x16 = 64 位元),PBSRAM 只需進行一次位址解 碼便可送出依 CPU 定義的四組 Qwords 資料。通常為 3-1-1-1, 共 6個時序, 運作速度勝過非同步 SRAM。PBSRAM 常用於 Socket 7 的 L2 (level 2)快取記憶體;Slot 1 與 Socket 370 規格的 CPU 則不需要 PBSRAM。

### *PC-100 DIMM*

支援 100MHz [FSB](#page-105-0)外頻的[SDRAM D](#page-108-0)IMM。

![](_page_106_Picture_10.jpeg)

### *PC-133 DIMM*

支援 133MH[z FSB](#page-105-0)外頻的[SDRAM DI](#page-108-0)MM。

### *PC-1600/PC-2100/PC-2700 DDR DRAM*

依據 FSB 前置匯流排頻率所發展的新式 DRAM 應用技術, DDR DRAM 目前有 200/266/333MHz 三種工作頻率。DDR DRAM 的資 料匯流排是 64 位元,它所提供的資料傳送頻寬分別為 200x64/8=1600MB/s、266x64/8=2100MB/s 以及 333x64/8=2664MB/s。

### *PCI (Peripheral Component Interface,* 週邊元件介面*)*

為電腦週邊裝置的內部連接介面,能為電腦與擴充卡提供快速的資料傳輸介面。

### *PDF* 格式

一種跨平台的電子文件檔案,您可以在 Windows、Unix、Linux、Mac 等等作業系統中使用特定的 PDF 讀取軟體來開啟閱覽此種文 件,也可以透過安裝 PDF 的外掛程式(包含在 Acrobat Reader 中), 直接由網百瀏覽器來閣譜(如 IE 或 Netscape)。

## *PnP (Plug and Play,* 隨插即用*)*

在 PnP 規格中提供了可供 BIOS 與作業系統(如 Windows)辨識的標準登錄碼。透過這些標準登錄碼,BIOS 或作業系統在分配資源 時能夠避免發生硬體衝突的情形。IRQ、DMA 及記憶體都會由 PnP BIOS 或作業系統來控管分配。目前大多數的介面卡都已支援 PnP 隨插即用功能。

![](_page_107_Picture_12.jpeg)
## *POST (Power-On Self Test,* 開機自我測試*)*

在電源開啟後會,BIOS 會進行開機自我測試,即開機後第一或第二個畫面。

### *RDRAM (Rambus DRAM, Rambus* 動態隨機存取記憶體*)*

為了迎接高速 PC 世紀到來,為將來的高速處理器(600MHz 以上)突破 SDRAM 記憶體的傳輸頻寬限制,Intel 計畫將記憶體規格由 PC100/PC133 直接提升到 600~800MHz 的 Direct Rambus 記憶體。Rambus 為串列式架構。

### *RIMM (Rambus Inline Memory Module, Rambus* 記憶體模組*)*

具 184 根腳位的記憶體模組,支援 RDRAM 記憶體技術。一條 RIMM 記憶體模組最多可使用 16 顆 RDRAM 晶片。

### *SDRAM (Synchronous DRAM,* 同步動態隨機存取記憶體*)*

SDRAM 是由 DRAM 技術的進階應用,它使用與 CPU 同步的工作時脈(<u>[EDO](#page-103-0)</u>與 FPM 則為非同步,並且無時脈信號腳位)。它與 [PBSRAM](#page-106-0)均使用爆發式傳輸模式(burst mode)。SDRAM 使用 3.3V 工作電壓,為 168pin 的 64 位元[DIMM](#page-103-0)記憶模組。建碁 AOpen 在 1996 年第一季領先全球,率先推出支援雙 SDRAM DIMMs 的 AP5V 主機板。

### *Shadow EEPROM*

用以模擬 EEPROM 作業方式的快閃記憶體空間。建碁 AOpen 將其應用於主機板設計,發展出冤 Jumper 以及免電池長效功能。

## *SIMM (Single In Line Memory Module,* 單直列式記憶體模組*)*

SIMM 插槽為單面 72 腳位設計。電路板兩側相對應的金手指均來自同一線路,因此被稱為 SIMM, SIMM 是由 FPM 或是[EDO](#page-103-0)記憶 體所製造,支援 32 位元資料。目前的主機板上已不再使用此種記憶體。

### *SMBus (System Management Bus,* 系統管理匯流排*)*

SMBus 也稱為 I2C 匯流排。它是專為電子元件之間互傳資料而設計的雙線匯流排(經常應用於半導體 IC)。例如在免 Jumper 主機板 上的時脈產生器就需使用 SMBus 來進行訊號傳輸。SMBus 的資料傳送頻寬僅達每秒 100K 位元,它可讓 CPU 與單一主控晶片聯繫 或讓許多主從裝置同時進行資料傳送接收。

#### *SPD (Serial Presence Detect)*

SPD 是安裝於記憶體模組(DIMM/RIMM)上的小型唯讀記憶體或<u>[EEPROM](#page-104-0)</u>,記憶體模組的詳細資料(例如晶片容量、CAS 速度等等) 均儲存於 SPD 中。[BIOS](#page-102-0) 也能藉由 SPD 的資料來發揮記憶體的最佳效能。

#### *Ultra DMA*

Ultra DMA(或稱為 Ultra DMA 33) 是一種硬碟與記憶體之間的資料傳輸協定。資料傳輸量可達每秒 33MB, 為前一代傳輸協定Direct [Access Memory \(DMA\)](#page-103-0)的兩倍,最初由硬碟製造大廠 Quantum 以及晶片龍頭公司 Intel 協力推廣。若是您的電腦系統支援 Ultra DMA 傳輸模式,那麼您將會發現電腦的開機時間與開啓應用程式的時間顯著地縮短許多,能為經常進行影像處理或執行應用程式的眾多 用戶節省許多寶貴時間。Ultra DMA 使用循環冗贅比對 (Cyclical Redundancy Checking, CRC)原理,提供全新的資料保護模式。 此外,Ultra DMA 與 PIO 或 DMA 模式一樣,均使用 40 腳位的 IDE 介面排線。

16.6MB/s x2 = 33MB/s

#### 16.6MB/s x4 = 66MB/s

16.6MB/s x6 = 100MB/s

## *USB (Universal Serial Bus,* 通用序列匯流排*)*

USB 乃是一種 4 根腳位的串列式介面,可以直接連接中/低傳輸速度的週邊裝置(10Mbit/s 以下頻寬,USB2.0 規格可支援至 480Mbit/ 秒),如鍵盤、滑鼠、搖桿、掃描器及數據機等等裝置。在使用 USB 介面裝置之後,以往盤結在主機後方的複雜纜線將變得更容易 整理。

### *VCM (Virtual Channel Memory,* 虛擬通道記憶體*)*

由 NEC 公司獨創的 Virtual Channel Memory(VCM), 能有效增進多媒體表現效能。藉由加快記憶體與 I/O 裝置間的傳輸效能, VCM 技術不但能提升記憶體匯流排效能,同時也可以降低耗電量。

## *ZIP* 壓縮格式

廣泛應用於電腦界的檔案壓縮格式,能有效減少檔案容量。您可以由[http://www.pkware.com](www.pkware.com)下載 PKUNZIP 解壓縮軟體(適用於 DOS 作業系統),或至 WINZIP 公司網站[http://www.winzip.com](www.winzip.com)下載 WINZIP 解壓縮軟體(適用於 Windows 作業環境)來執行壓縮/解壓縮。

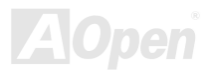

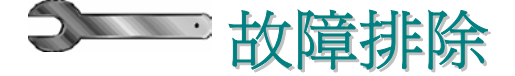

如果電腦無法正常開機,請參照下列程序排除問題。

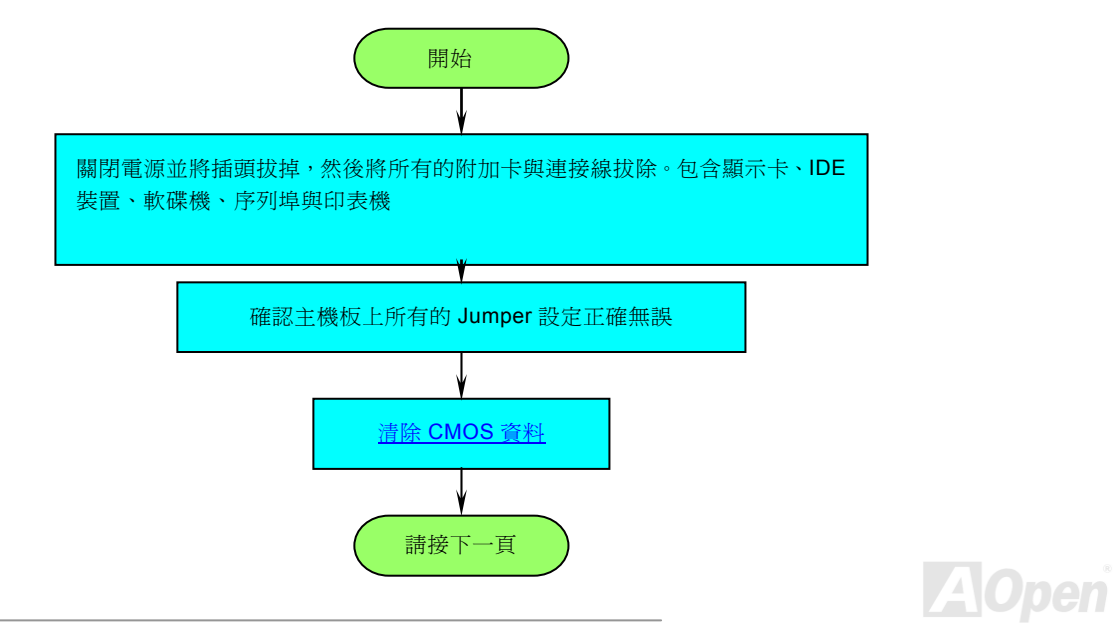

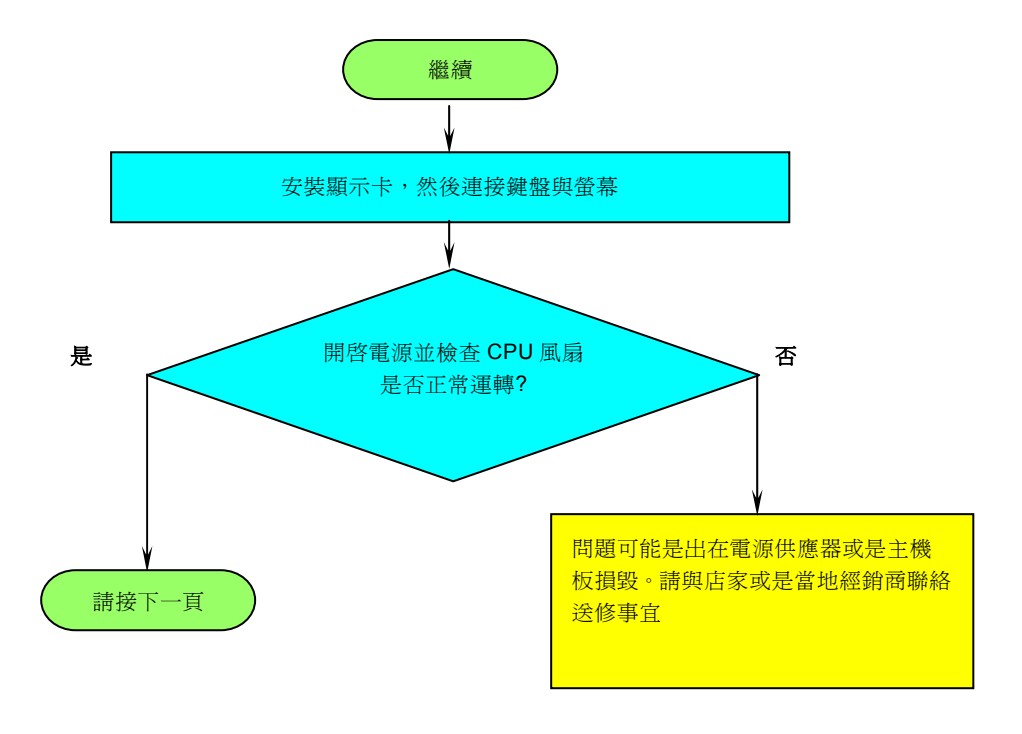

**A**Open

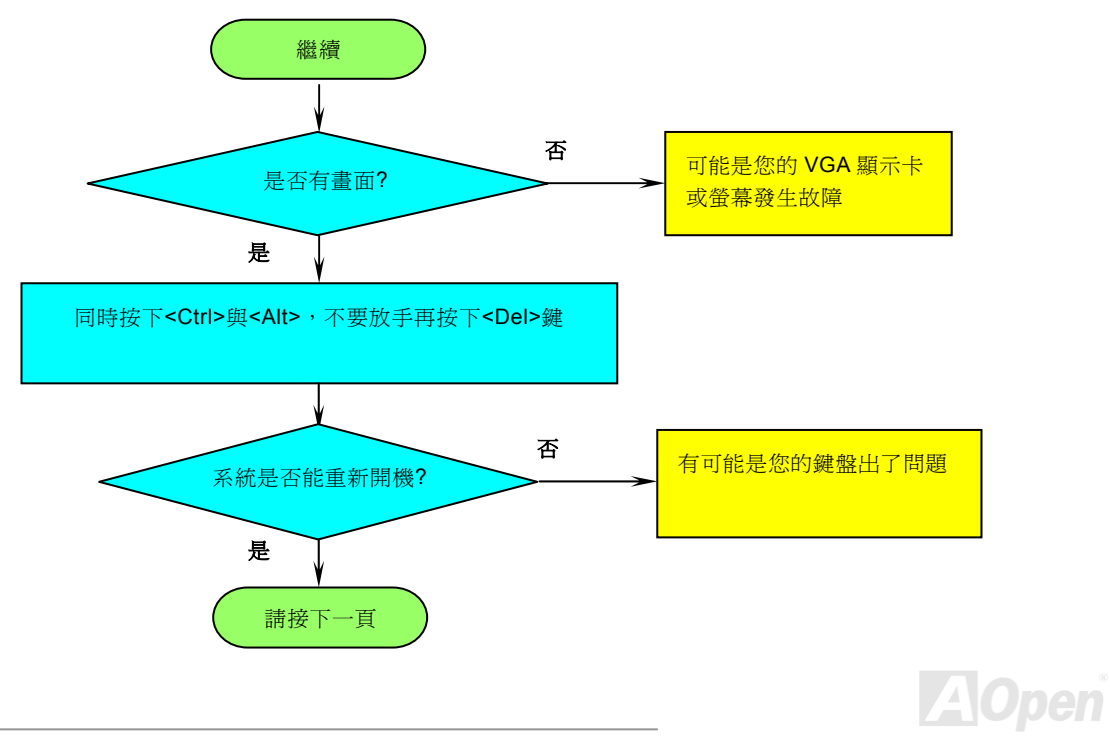

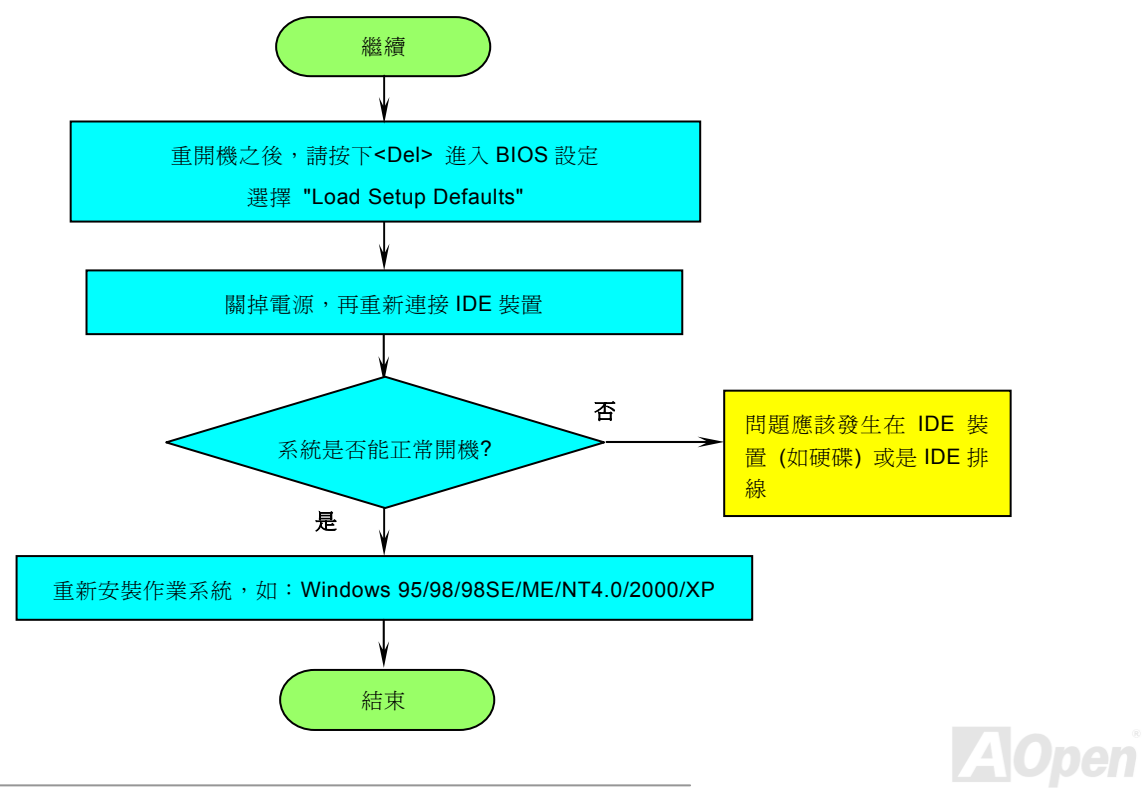

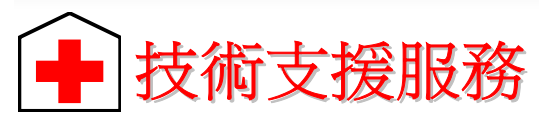

親愛的使用者*,* 

非常感謝您支持愛護**建碁 AOpen** 產品,本公司相當樂意為您提供迅速優質的技術服務。為了服務與日俱增的廣大用戶們,我們不 斷努力精進客服品質與效率,為了避免耽誤您寶貴的時間,建議您經由以下管道以獲得最迅速的協助。

在您的協助配合之下,建碁 **AOpen** 更能為更多的用戶提供最完善的服務。

再次感謝您的協助。

#### 建碁 *AOpen* 技術支援服務部 敬上

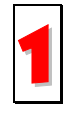

使用手冊:請詳細閱讀使用安裝手冊,確定所有設定及安裝程序均正確。 <http://www.aopen.com.tw/tech/download/manual/default.htm>

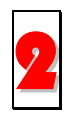

**測試報告:**建議您在選購介面卡或其它週邊裝置時,請先參考相容性測試報告再進行購買與組裝。 <http://www.aopen.com.tw/tech/report/default.htm> 2

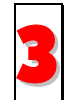

常見問題與解答**:** 包含各種安裝使用上的問題解答,您可以在此獲得相關問題的解決方案。 <http://www.aopen.com.tw/tech/faq/default.htm> 3

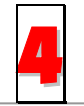

檔案下載:歡迎您由本公司網站下載最新的 BIOS 版本與驅動程式。 4

<http://www.aopen.com.tw/tech/download/default.htm>

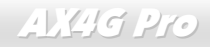

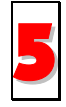

新聞討論群組:由電腦玩家所組成的新聞群組,歡迎您加入問題討論、從中學習成長。 <http://www.aopen.com.tw/tech/newsgrp/default.htm>

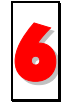

聯絡各地經銷商:經銷商最為了解您的軟硬體設定組態,更能提供您詳盡的建議與技術支援服務,當您的電腦發生問題 時,請別忘了先洽詢您當初購買的經銷商。售後服務是您日後再次向他們購買產品時的重要參考指標。

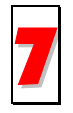

聯絡我們:來函或來電中請告知詳盡的系統組態與問題情況,若能提供您的產品料號、產品序號以及 **BIOS** 版本將更有 利於問題釐清與排除。 7

### 產品料號與序號

產品序號與料號均印在條碼貼紙上。您可以在外包裝盒上、主機板正面或是 ISA/CPU 插槽旁找到此條碼貼紙。

例如:

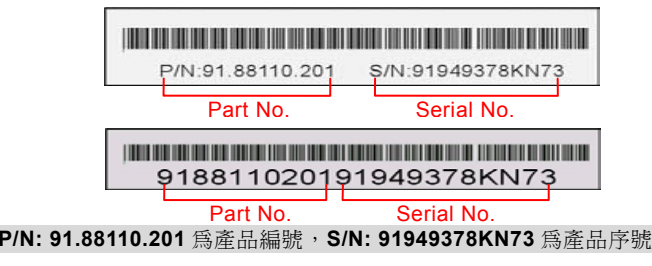

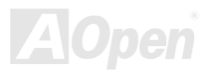

#### 主機板型號與 *BIOS* 版本

在開機自我測試(POST)畫面左上方,電腦會顯示出所使用的主機板型號以及 **BIOS** 版本。 例如:

**AX4G Pro R1.20** Feb.01.2002 AOpen Inc.

Award Plug and Play BIOS Extension v1.0A Copyright © 1998, Award Software, Inc.

**AX4G Pro** 為主機板型號,**R1.20** 為 BIOS 版本

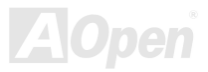

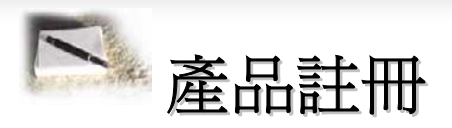

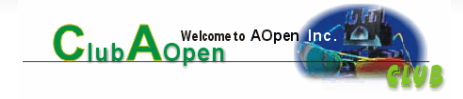

再次感謝您支持愛護建碁 AOpen 的優良產品,在此建議您繼續完成產品註冊流程,以獲得最迅速的服務與產品保障。完成產品註 冊之後,您將能獲得:

- 有機會參加不定期舉辦之線上吃角子老虎遊戲,幸運獲得本公司提供之精美獎品
- 升級為 Club AOpen 金卡會員
- 最新的產品技術通告,讓您更瞭解選購產品、發揮產品最大效能與穩定性
- 新上市產品的詳細介紹,讓您的產品新知快人一步
- 擁有個人化的 AOpen 網站
- •目前已開放下載的最新版本 BIOS、驅動程式或應用軟體的電子郵件更新通知
- 有機會參加不定期舉辦的產品促銷特別活動
- 優先享受建碁 AOpen 的高品質技術服務
- 參加網路新聞群組,與世界各地電腦玩家一同討論學習

建碁 AOpen 保證您所提供之個人資料已經過加密保護,非相關人員均無法解密讀取或是攔截資料。您所提供之個人資料絕無可能 外流。欲得知更詳盡的介紹,請參考[線上個人隱私政策說明。](http://www.aopen.com.tw/company/privacy.htm)

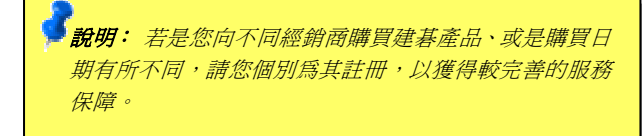

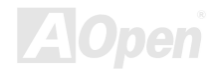

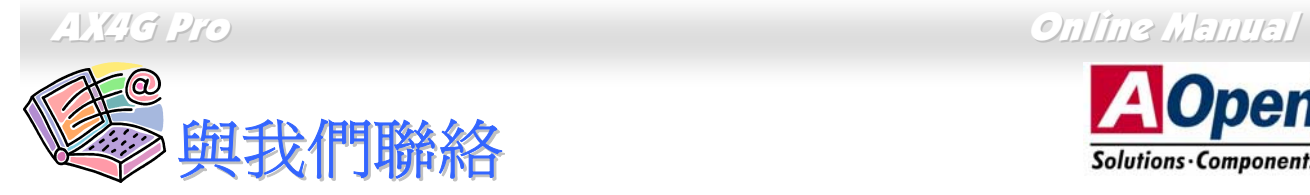

若是您對於建碁 AOpen 公司產品有任何建議,歡迎您立即與我們聯絡:

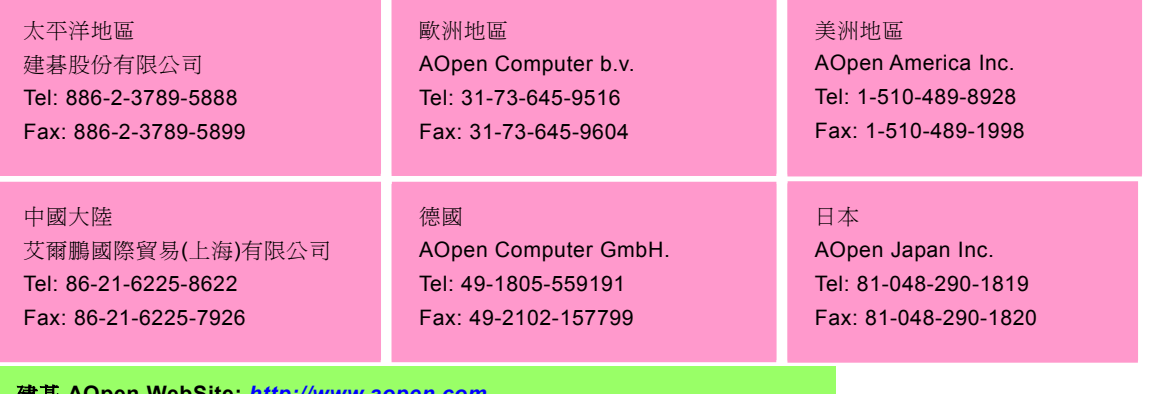

建碁 **AOpen WebSite:** *[http://www.aopen.com](http://www.aopen.com.)*

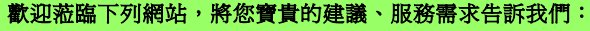

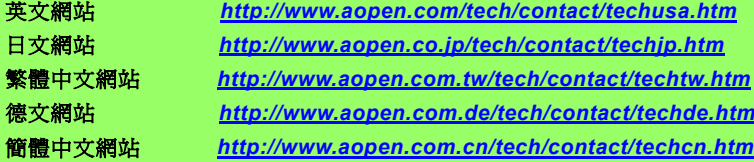

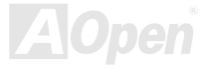

**Open** 

Solutions Components